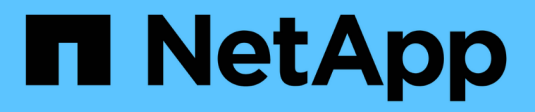

# **Use Astra Control Center**

Astra Control Center

NetApp March 12, 2024

This PDF was generated from https://docs.netapp.com/us-en/astra-control-center-2310/use/manageapps.html on March 12, 2024. Always check docs.netapp.com for the latest.

# **Table of Contents**

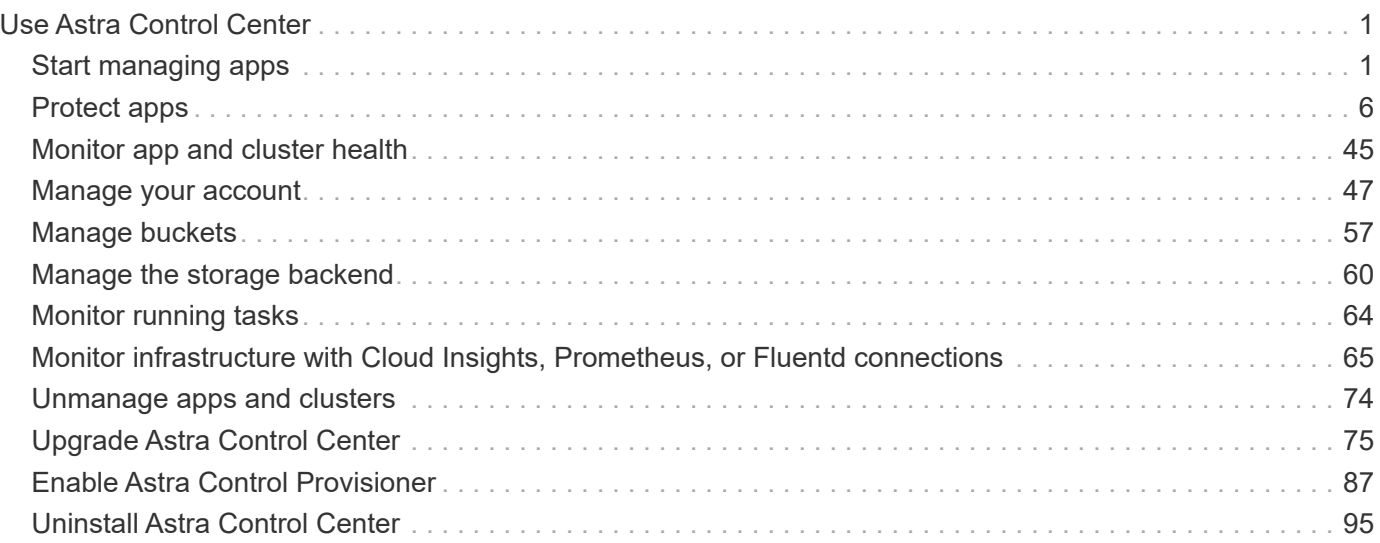

# <span id="page-2-0"></span>**Use Astra Control Center**

# <span id="page-2-1"></span>**Start managing apps**

After you [add a cluster to Astra Control management,](https://docs.netapp.com/us-en/astra-control-center-2310/get-started/setup_overview.html#add-cluster) you can install apps on the cluster (outside of Astra Control) and then go to the Applications page in Astra Control to define the apps and their resources.

You can define and manage apps that include storage resources with running pods, or apps that include storage resources without any running pods. Apps that have no running pods are known as data-only applications.

### **Application management requirements**

Astra Control has the following application management requirements:

- **Licensing**: To manage applications using Astra Control Center, you need either the embedded Astra Control Center evaluation license or a full license.
- **Namespaces**: Apps can be defined within one or more specified namespaces on a single cluster using Astra Control. An app can contain resources spanning multiple namespaces within the same cluster. Astra Control does not support the ability for apps to be defined across multiple clusters.
- **Storage class**: If you install an application with a storage class explicitly set and you need to clone the app, the target cluster for the clone operation must have the originally specified storage class. Cloning an application with an explicitly set storage class to a cluster that does not have the same storage class will fail.
- **Kubernetes resources**: Applications that use Kubernetes resources not collected by Astra Control might not have full app data management capabilities. Astra Control collects the following Kubernetes resources:

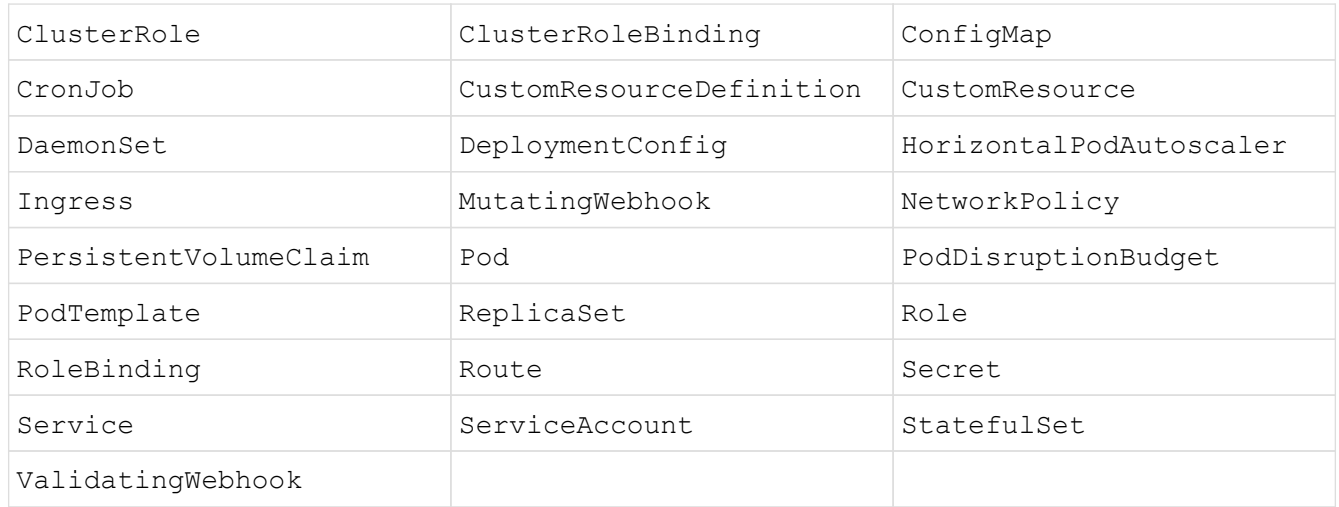

### <span id="page-2-2"></span>**Supported app installation methods**

Astra Control supports the following application installation methods:

• **Manifest file**: Astra Control supports apps installed from a manifest file using kubectl. For example:

```
kubectl apply -f myapp.yaml
```
- **Helm 3**: If you use Helm to install apps, Astra Control requires Helm version 3. Managing and cloning apps installed with Helm 3 (or upgraded from Helm 2 to Helm 3) is fully supported. Managing apps installed with Helm 2 is not supported.
- **Operator-deployed apps**: Astra Control supports apps installed with namespace-scoped operators that are, in general, designed with a "pass-by-value" rather than "pass-by-reference" architecture. An operator and the app it installs must use the same namespace; you might need to modify the deployment YAML file for the operator to ensure this is the case.

The following are some operator apps that follow these patterns:

◦ [Apache K8ssandra](https://github.com/k8ssandra/cass-operator)

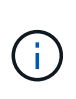

For K8ssandra, in-place restore operations are supported. A restore operation to a new namespace or cluster requires that the original instance of the application to be taken down. This is to ensure that the peer group information carried over does not lead to cross-instance communication. Cloning of the app is not supported.

- [Jenkins CI](https://github.com/jenkinsci/kubernetes-operator)
- [Percona XtraDB Cluster](https://github.com/percona/percona-xtradb-cluster-operator)

Astra Control might not be able to clone an operator that is designed with a "pass-by-reference" architecture (for example, the CockroachDB operator). During these types of cloning operations, the cloned operator attempts to reference Kubernetes secrets from the source operator despite having its own new secret as part of the cloning process. The clone operation might fail because Astra Control is unaware of the Kubernetes secrets in the source operator.

### **Install apps on your cluster**

After you've [added your cluster](https://docs.netapp.com/us-en/astra-control-center-2310/get-started/setup_overview.html#add-cluster) to Astra Control, you can install apps or manage existing apps on the cluster. Any app that is scoped to one or more namespaces can be managed.

### **Define apps**

After Astra Control discovers namespaces on your clusters, you can define applications that you want to manage. You can choose to [manage an app spanning one or more namespaces](#page-4-0) or [manage an entire](#page-6-0) [namespace as a single application.](#page-6-0) It all comes down to the level of granularity that you need for data protection operations.

Although Astra Control enables you to separately manage both levels of the hierarchy (the namespace and the apps in that namespace or spanning namespaces), the best practice is to choose one or the other. Actions that you take in Astra Control can fail if the actions take place at the same time at both the namespace and app level.

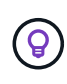

As an example, you might want to set a backup policy for "maria" that has a weekly cadence, but you might need to back up "mariadb" (which is in the same namespace) more frequently than that. Based on those needs, you would need to manage the apps separately and not as a single-namespace app.

### **Before you begin**

- A Kubernetes cluster added to Astra Control.
- One or more installed apps on the cluster. [Read more about supported app installation methods](#page-2-2).
- Existing namespaces on the Kubernetes cluster that you added to Astra Control.
- (Optional) A Kubernetes label on any [supported Kubernetes resources](#page-2-1).

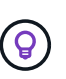

A label is a key/value pair you can assign to Kubernetes objects for identification. Labels make it easier to sort, organize, and find your Kubernetes objects. To learn more about Kubernetes labels, [see the official Kubernetes documentation](https://kubernetes.io/docs/concepts/overview/working-with-objects/labels/).

### **About this task**

- Before you begin, you should also understand [managing standard and system namespaces.](#page-2-1)
- If you plan to use multiple namespaces with your apps in Astra Control, [modify user roles with namespace](#page-48-1) [constraints](#page-48-1) after you upgrade to an Astra Control Center version with multiple namespace support.
- For instructions on how to manage apps using the Astra Control API, see the [Astra Automation and API](https://docs.netapp.com/us-en/astra-automation/) [information](https://docs.netapp.com/us-en/astra-automation/).

### **App management options**

- [Define resources to manage as an app](#page-4-0)
- [Define a namespace to manage as an app](#page-6-0)

### <span id="page-4-0"></span>**Define resources to manage as an app**

You can specify the [Kubernetes resources that make up an app](https://docs.netapp.com/us-en/astra-control-center-2310/concepts/app-management.html) that you want to manage with Astra Control. Defining an app enables you to group elements of your Kubernetes cluster into a single app. This collection of Kubernetes resources is organized by namespace and label selector criteria.

Defining an app gives you more granular control over what to include in an Astra Control operation, including clone, snapshot, and backups.

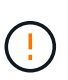

When defining apps, ensure that you do not include a Kubernetes resource in multiple apps with protection policies. Overlapping protection policies on Kubernetes resources can cause data conflicts. [Read more in an example.](#page-7-1)

### **Expand for more about adding cluster-scoped resources to your app namespaces.**

You can import cluster resources that are associated with the namespace resources in addition to those Astra Control included automatically. You can add a rule that will include resources of a specific group, kind, version and optionally, label. You might want to do this if there are resources that Astra Control does not include automatically.

You cannot exclude any of the cluster-scoped resources that are automatically included by Astra Control.

You can add the following apiVersions (which are the groups combined with the API version):

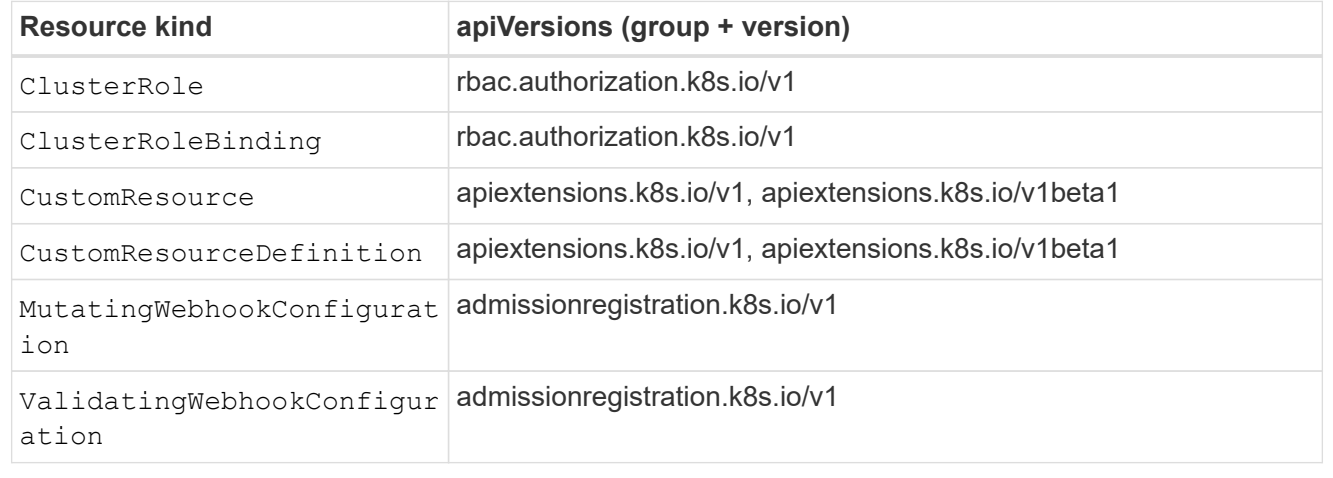

### **Steps**

- 1. From the Applications page, select **Define**.
- 2. In the **Define application** window, enter the app name.
- 3. Choose the cluster on which your application is running in the **Cluster** drop-down list.
- 4. Choose a namespace for your application from the **Namespace** drop-down list.

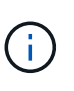

Apps can be defined within one or more specified namespaces on a single cluster using Astra Control. An app can contain resources spanning multiple namespaces within the same cluster. Astra Control does not support the ability for apps to be defined across multiple clusters.

5. (Optional) Enter a label for the Kubernetes resources in each namespace. You can specify a single label or label selector criteria (query).

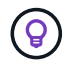

To learn more about Kubernetes labels, [see the official Kubernetes documentation.](https://kubernetes.io/docs/concepts/overview/working-with-objects/labels/)

- 6. (Optional) Add additional namespaces for the app by selecting **Add namespace** and choosing the namespace from the drop-down list.
- 7. (Optional) Enter single label or label selector criteria for any additional namespaces you add.
- 8. (Optional) To include cluster-scoped resources in addition to those that Astra Control automatically includes, check **Include additional cluster-scoped resources** and complete the following:
	- a. Select **Add include rule**.
	- b. **Group**: From the drop-down list, select the API group of resources.
- c. **Kind**: From the drop-down list, select the name of the object schema.
- d. **Version**: Enter the API version.
- e. **Label selector**: Optionally, include a label to add to the rule. This label is used to retrieve only those resources matching this label. If you don't provide a label, Astra Control collects all instances of the resource kind specified for that cluster.
- f. Review the rule that is created based on your entries.
- g. Select **Add**.

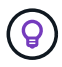

You can create as many cluster-scoped resource rules as you want. The rules appear in the Define application Summary.

- 9. Select **Define**.
- 10. After you select **Define**, repeat the process for other apps, as needed.

After you finish defining an app, the app appears in Healthy state in the list of apps on the Applications page. You are now able to clone it and create backups and snapshots.

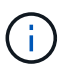

The app you just added might have a warning icon under the Protected column, indicating that it is not backed up and not scheduled for backups yet.

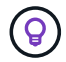

To see details of a particular app, select the app name.

To see the resources added to this app, select the **Resources** tab. Select the number after the resource name in the Resource column or enter the resource name in the Search to see the additional cluster-scoped resources included.

### <span id="page-6-0"></span>**Define a namespace to manage as an app**

You can add all Kubernetes resources in a namespace to Astra Control management by defining the resources of that namespace as an application. This method is preferable to defining apps individually if you intend to manage and protect all resources in a particular namespace in a similar way and at common intervals.

### **Steps**

- 1. From the Clusters page, select a cluster.
- 2. Select the **Namespaces** tab.
- 3. Select the Actions menu for the namespace that contains the app resources you want to manage and select **Define as application**.

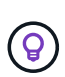

If you want to define multiple applications, select from the namespaces list and select the **Actions** button in the upper-left corner and select **Define as application**. This will define multiple individual applications in their individual namespaces. For multi-namespace applications, see [Define resources to manage as an app](#page-4-0).

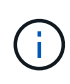

Select the **Show system namespaces** checkbox to reveal system namespaces that are

usually not used in app management by default.  $\Box$  Show system namespaces [Read more](#page-2-1).

After the process completes, the applications that are associated with the namespace appear in the

### **What about system namespaces?**

Astra Control also discovers system namespaces on a Kubernetes cluster. We don't show you these system namespaces by default because it's rare that you'd need to back up system app resources.

You can display system namespaces from the Namespaces tab for a selected cluster by selecting the **Show system namespaces** check box.

Show system namespaces

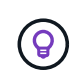

Astra Control Center is not shown by default as an application that you can manage, but you can back up and restore an Astra Control Center instance using another Astra Control Center instance.

### <span id="page-7-1"></span>**Example: Separate Protection Policy for different releases**

In this example, the devops team is managing a "canary" release deployment. The team's cluster has three pods running NginX. Two of the pods are dedicated to the stable release. The third pod is for the canary release.

The devops team's Kubernetes admin adds the label deployment=stable to the stable release pods. The team adds the label deployment=canary to the canary release pod.

The team's stable release includes a requirement for hourly snapshots and daily backups. The canary release is more ephemeral, so they want to create a less aggressive, short-term Protection Policy for anything labeled deployment=canary.

In order to avoid possible data conflicts, the admin will create two apps: one for the "canary" release, and one for the "stable" release. This keeps the backups, snapshots, and clone operations separate for the two groups of Kubernetes objects.

### **Find more information**

- [Use the Astra Control API](https://docs.netapp.com/us-en/astra-automation)
- [Unmanage an app](#page-75-0)

## <span id="page-7-0"></span>**Protect apps**

### **Protection overview**

You can create backups, clones, snapshots, and protection policies for your apps using Astra Control Center. Backing up your apps helps your services and associated data be as available as possible; during a disaster scenario, restoring from backup can ensure full recovery of an app and its associated data with minimal disruption. Backups, clones, and snapshots can help protect against common threats such as ransomware, accidental data loss, and environmental disasters. [Learn about the available types of data protection](https://docs.netapp.com/us-en/astra-control-center-2310/concepts/data-protection.html) [in Astra Control Center, and when to use them.](https://docs.netapp.com/us-en/astra-control-center-2310/concepts/data-protection.html)

Additionally, you can replicate applications to a remote cluster in preparation for disaster recovery.

### **App protection workflow**

You can use the following example workflow to get started protecting your apps.

#### **[One] Protect all apps**

To make sure that your apps are immediately protected, [create a manual backup of all apps.](#page-8-0)

#### **[Two] Configure a protection policy for each app**

To automate future backups and snapshots, [configure a protection policy for each app.](#page-8-0) As an example, you can start with weekly backups and daily snapshots, with one month retention for both. Automating backups and snapshots with a protection policy is strongly recommended over manual backups and snapshots.

#### **[Three] Adjust the protection policies**

As apps and their usage patterns change, adjust the protection policies as needed to provide the best protection.

#### **[Four] Replicate apps to a remote cluster**

[Replicate applications](#page-19-0) to a remote cluster by using NetApp SnapMirror technology. Astra Control replicates Snapshots to a remote cluster, providing asynchronous, disaster recovery capability.

#### **[Five] In case of a disaster, restore your apps with the latest backup or replication to remote system**

If data loss occurs, you can recover by [restoring the latest backup](#page-15-0) first for each app. You can then restore the latest snapshot (if available). Or, you can use the replication to a remote system.

### <span id="page-8-0"></span>**Protect apps with snapshots and backups**

Protect all apps by taking snapshots and backups using an automated protection policy or on an ad-hoc basis. You can use the Astra Control Center UI or [the Astra Control API](https://docs.netapp.com/us-en/astra-automation) to protect apps.

### **About this task**

- **Helm deployed apps**: If you use Helm to deploy apps, Astra Control Center requires Helm version 3. Managing and cloning apps deployed with Helm 3 (or upgraded from Helm 2 to Helm 3) are fully supported. Apps deployed with Helm 2 are not supported.
- **(OpenShift clusters only) Add policies**: When you create a project for hosting an app on an OpenShift cluster, the project (or Kubernetes namespace) is assigned a SecurityContext UID. To enable Astra Control Center to protect your app and move the app to another cluster or project in OpenShift, you need to add policies that enable the app to run as any UID. As an example, the following OpenShift CLI commands grant the appropriate policies to a WordPress app.

oc new-project wordpress oc adm policy add-scc-to-group anyuid system:serviceaccounts:wordpress oc adm policy add-scc-to-user privileged -z default -n wordpress

You can do the following tasks related to protecting your app data:

- [Configure a protection policy](#page-9-0)
- [Create a snapshot](#page-10-0)
- [Create a backup](#page-10-1)
- [Enable backup and restore for ontap-nas-economy operations](#page-11-0)
- [Create an immutable backup](#page-12-0)
- [View snapshots and backups](#page-14-0)
- [Delete snapshots](#page-14-1)
- [Cancel backups](#page-14-2)
- [Delete backups](#page-15-1)

### <span id="page-9-0"></span>**Configure a protection policy**

A protection policy protects an app by creating snapshots, backups, or both at a defined schedule. You can choose to create snapshots and backups hourly, daily, weekly, and monthly, and you can specify the number of copies to retain.

If you need backups or snapshots to run more frequently than once per hour, you can [use the Astra Control](https://docs.netapp.com/us-en/astra-automation/workflows/workflows_before.html) [REST API to create snapshots and backups](https://docs.netapp.com/us-en/astra-automation/workflows/workflows_before.html).

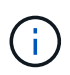

If you are defining a protection policy that creates immutable backups to write once read many (WORM) buckets, ensure that the retention time for the backups is not shorter than the retention period configured for the bucket.

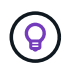

Offset backup and replication schedules to avoid schedule overlaps. For example, perform backups at the top of the hour every hour and schedule replication to start with a 5-minute offset and a 10-minute interval.

### **Steps**

- 1. Select **Applications** and then select the name of an app.
- 2. Select **Data Protection**.
- 3. Select **Configure Protection Policy**.
- 4. Define a protection schedule by choosing the number of snapshots and backups to keep hourly, daily, weekly, and monthly.

You can define the hourly, daily, weekly, and monthly schedules concurrently. A schedule won't turn active until you set a retention level.

When you set a retention level for backups, you can choose the bucket where you'd like to store the backups.

The following example sets four protection schedules: hourly, daily, weekly, and monthly for snapshots and backups.

- 5. Select **Review**.
- 6. Select **Set Protection Policy.**

### **Result**

Astra Control implements the data protection policy by creating and retaining snapshots and backups using the schedule and retention policy that you defined.

### <span id="page-10-0"></span>**Create a snapshot**

You can create an on-demand snapshot at any time.

### **About this task**

Astra Control supports snapshot creation using storage classes backed by the following drivers:

- ontap-nas
- ontap-san
- ontap-san-economy

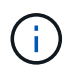

If your app uses a storage class backed by the ontap-nas-economy driver, snapshots can't be created. Use an alternate storage class for snapshots.

### **Steps**

- 1. Select **Applications**.
- 2. From the Options menu in the **Actions** column for the desired app, select **Snapshot**.
- 3. Customize the name of the snapshot and then select **Next**.
- 4. Review the snapshot summary and select **Snapshot**.

#### **Result**

The snapshot process begins. A snapshot is successful when the status is **Healthy** in the **State** column on the **Data protection** > **Snapshots** page.

### <span id="page-10-1"></span>**Create a backup**

You can back up an app at any time.

### **About this task**

Buckets in Astra Control do not report available capacity. Before backing up or cloning apps managed by Astra Control, check bucket information in the appropriate storage management system.

If your app uses a storage class backed by the ontap-nas-economy driver, you need to [enable backup and](#page-11-0) [restore](#page-11-0) functionality. Be sure that you have defined a backend Type parameter in your [Kubernetes storage](https://docs.netapp.com/us-en/trident/trident-reference/objects.html#kubernetes-storageclass-objects) [object](https://docs.netapp.com/us-en/trident/trident-reference/objects.html#kubernetes-storageclass-objects) with a value of ontap-nas-economy before performing any protection operations.

Astra Control supports backup creation using storage classes backed by the following drivers:

- ontap-nas
- ontap-nas-economy
	- ontap-san
	- ontap-san-economy

#### **Steps**

Ť.

- 1. Select **Applications**.
- 2. From the Options menu in the **Actions** column for the desired app, select **Back up**.
- 3. Customize the name of the backup.
- 4. Choose whether to back up the app from an existing snapshot. If you select this option, you can choose from a list of existing snapshots.
- 5. Choose a destination bucket for the backup from the list of storage buckets.
- 6. Select **Next**.
- 7. Review the backup summary and select **Back up**.

### **Result**

Astra Control creates a backup of the app.

- If your network has an outage or is abnormally slow, a backup operation might time out. This causes the backup to fail.
- $\left(\begin{array}{c} \text{i} \end{array}\right)$
- If you need to cancel a running backup, use the instructions in [Cancel backups](#page-14-2). To delete the backup, wait until it has completed and then use the instructions in [Delete backups.](#page-15-1)
- After a data protection operation (clone, backup, restore) and subsequent persistent volume resize, there is up to a twenty-minute delay before the new volume size is shown in the UI. The data protection operation is successful within minutes, and you can use the management software for the storage backend to confirm the change in volume size.

### <span id="page-11-0"></span>**Enable backup and restore for ontap-nas-economy operations**

Astra Control Provisioner provides backup and restore functionality that can be enabled for storage backends that are using the ontap-nas-economy storage class.

### **Before you begin**

- You have [enabled Astra Control Provisioner.](#page-88-0)
- You have defined an application in Astra Control. This application will have limited protection functionality until you complete this procedure.
- You have ontap-nas-economy selected as the default storage class for your storage backend.
- 1. Do the following on the ONTAP storage backend:
	- a. Find the SVM that is hosting the ontap-nas-economy-based volumes of the application.
	- b. Log in to a terminal connected to ONTAP where the volumes are created.
	- c. Hide the snapshot directory for the SVM:

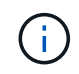

This change affects the entire SVM. The hidden directory will continue to be accessible.

nfs modify -vserver <svm name> **-v3-hide-snapshot** enabled

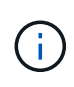

Verify that the snapshot directory on the ONTAP storage backend is hidden. Failure to hide this directory might lead to loss of access to your application, especially if it is using NFSv3.

- 2. Do the following in Astra Trident:
	- a. Enable the snapshot directory for each PV that is ontap-nas-economy based and associated with the application:

```
tridentctl update volume <pv name> --snapshot-dir=true --pool
-level=true -n trident
```
b. Confirm that the snapshot directory has been enabled for each associated PV:

```
tridentctl get volume <pv name> -n trident -o yaml | grep
snapshotDir
```
Response:

snapshotDirectory: "true"

3. In Astra Control, refresh the application after enabling all associated snapshot directories so that Astra Control recognizes the changed value.

#### **Result**

The application is ready to backup and restore using Astra Control. Each PVC is also available to be used by other applications for backups and restores.

#### <span id="page-12-0"></span>**Create an immutable backup**

An immutable backup cannot be modified, deleted, or overwritten as long as the retention policy on the bucket that stores the backup forbids it. You can create immutable backups by backing up applications to buckets that have a retention policy configured. Refer to [Data protection](https://docs.netapp.com/us-en/astra-control-center-2310/concepts/data-protection.html#immutable-backups) for important information about working with immutable backups.

### **Before you begin**

You need to configure the destination bucket with a retention policy. How you do this will differ depending on which storage provider you use. Refer to the storage provider documentation for more information:

- **Amazon Web Services**: [Enable S3 Object Lock when creating the bucket and set a default retention mode](https://docs.aws.amazon.com/AmazonS3/latest/userguide/object-lock-console.html) [of "governance" with a default retention period.](https://docs.aws.amazon.com/AmazonS3/latest/userguide/object-lock-console.html)
- **NetApp StorageGRID**: [Enable S3 Object Lock when creating the bucket and set a default retention mode](https://docs.netapp.com/us-en/storagegrid-117/tenant/creating-s3-bucket.html) [of "compliance" with a default retention period.](https://docs.netapp.com/us-en/storagegrid-117/tenant/creating-s3-bucket.html)

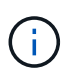

Buckets in Astra Control do not report available capacity. Before backing up or cloning apps managed by Astra Control, check bucket information in the appropriate storage management system.

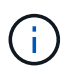

If your app uses a storage class backed by the ontap-nas-economy driver, be sure that you have defined a backendType parameter in your [Kubernetes storage object](https://docs.netapp.com/us-en/trident/trident-reference/objects.html#kubernetes-storageclass-objects) with a value of ontap-nas-economy before performing any protection operations.

### **Steps**

- 1. Select **Applications**.
- 2. From the Options menu in the **Actions** column for the desired app, select **Back up**.
- 3. Customize the name of the backup.
- 4. Choose whether to back up the app from an existing snapshot. If you select this option, you can choose from a list of existing snapshots.
- 5. Choose a destination bucket for the backup from the list of storage buckets. A write once read many (WORM) bucket is indicated with a status of "Locked" next to the bucket name.

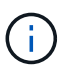

If the bucket is an unsupported type, this is indicated when you hover over or select the bucket.

- 6. Select **Next**.
- 7. Review the backup summary and select **Back up**.

### **Result**

Astra Control creates an immutable backup of the app.

- If your network has an outage or is abnormally slow, a backup operation might time out. This causes the backup to fail.
- If you try to create two immutable backups of the same app to the same bucket at the same time, Astra Control prevents the second backup from starting. Wait until the first backup is complete before starting another.
- 
- You cannot cancel a running immutable backup.
- After a data protection operation (clone, backup, restore) and subsequent persistent volume resize, there is up to a twenty-minute delay before the new volume size is shown in the UI. The data protection operation is successful within minutes, and you can use the management software for the storage backend to confirm the change in volume size.

### <span id="page-14-0"></span>**View snapshots and backups**

You can view the snapshots and backups of an app from the Data Protection tab.

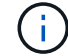

An immutable backup is indicated with a status of "Locked" next to the bucket it is using.

### **Steps**

- 1. Select **Applications** and then select the name of an app.
- 2. Select **Data Protection**.

The snapshots display by default.

3. Select **Backups** to see the list of backups.

### <span id="page-14-1"></span>**Delete snapshots**

Delete the scheduled or on-demand snapshots that you no longer need.

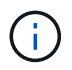

You cannot delete a snapshot that currently is being replicated.

### **Steps**

- 1. Select **Applications** and then select the name of a managed app.
- 2. Select **Data Protection**.
- 3. From the Options menu in the **Actions** column for the desired snapshot, select **Delete snapshot**.
- 4. Type the word "delete" to confirm deletion and then select **Yes, Delete snapshot**.

### **Result**

Astra Control deletes the snapshot.

### <span id="page-14-2"></span>**Cancel backups**

You can cancel a backup that is in progress.

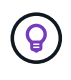

To cancel a backup, the backup must be in Running state. You cannot cancel a backup that is in Pending state.

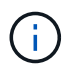

You cannot cancel a running immutable backup.

### **Steps**

- 1. Select **Applications** and then select the name of an app.
- 2. Select **Data Protection**.
- 3. Select **Backups**.
- 4. From the Options menu in the **Actions** column for the desired backup, select **Cancel**.
- 5. Type the word "cancel" to confirm the operation and then select **Yes, cancel backup**.

### <span id="page-15-1"></span>**Delete backups**

Delete the scheduled or on-demand backups that you no longer need. You cannot delete a backup made to an immutable bucket until the bucket's retention policy enables you to do so.

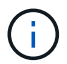

You cannot delete an immutable backup before the retention period expires.

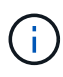

If you need to cancel a running backup, use the instructions in [Cancel backups](#page-14-2). To delete the backup, wait until it has completed and then use these instructions.

### **Steps**

- 1. Select **Applications** and then select the name of an app.
- 2. Select **Data Protection**.
- 3. Select **Backups**.
- 4. From the Options menu in the **Actions** column for the desired backup, select **Delete backup**.
- 5. Type the word "delete" to confirm deletion and then select **Yes, Delete backup**.

### **Result**

Astra Control deletes the backup.

### <span id="page-15-0"></span>**Restore apps**

Astra Control can restore your application from a snapshot or backup. Restoring from an existing snapshot will be faster when restoring the application to the same cluster. You can use the Astra Control UI or [Astra Control API](https://docs.netapp.com/us-en/astra-automation) to restore apps.

### **Before you begin**

- **Protect your apps first**: It is strongly recommended that you take a snapshot or backup of your application before restoring it. This will enable you to clone from the snapshot or backup if the restore is unsuccessful.
- **Check destination volumes**: If you restore to a different storage class, ensure that the storage class uses the same persistent volume access mode (for example, ReadWriteMany). The restore operation will fail if the destination persistent volume access mode is different. For example, if your source persistent volume uses the RWX access mode, selecting a destination storage class that is not able to provide RWX, such as Azure Managed Disks, AWS EBS, Google Persistent Disk or ontap-san, will cause the restore operation to fail. For more information about persistent volume access modes, refer to the [Kubernetes](https://kubernetes.io/docs/concepts/storage/persistent-volumes/#access-modes) documentation.
- **Plan for space needs**: When you perform an in-place restore of an application that uses NetApp ONTAP storage, the space used by the restored app can double. After performing an in-place restore, remove any unwanted snapshots from the restored application to free up storage space.

• **(Red Hat OpenShift clusters only) Add policies**: When you create a project for hosting an app on an OpenShift cluster, the project (or Kubernetes namespace) is assigned a SecurityContext UID. To enable Astra Control Center to protect your app and move the app to another cluster or project in OpenShift, you need to add policies that enable the app to run as any UID. As an example, the following OpenShift CLI commands grant the appropriate policies to a WordPress app.

```
oc new-project wordpress
oc adm policy add-scc-to-group anyuid system:serviceaccounts:wordpress
oc adm policy add-scc-to-user privileged -z default -n wordpress
```
- **Supported storage class drivers**: Astra Control supports restoring backups using storage classes backed by the following drivers:
	- ontap-nas
	- ontap-nas-economy
	- ontap-san
	- ontap-san-economy
- **(ontap-nas-economy driver only) Backups and restores**: Before backing up or restoring an app that uses a storage class backed by the ontap-nas-economy driver, verify that the [snapshot directory on the](#page-8-0) [ONTAP storage backend is hidden.](#page-8-0) Failure to hide this directory might lead to loss of access to your application, especially if it is using NFSv3.
- **Helm deployed apps**: Apps deployed with Helm 3 (or upgraded from Helm 2 to Helm 3) are fully supported. Apps deployed with Helm 2 are not supported.

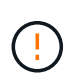

Performing an in-place restore operation on an app that shares resources with another app can have unintended results. Any resources that are shared between the apps are replaced when an in-place restore is performed on one of the apps. For more information, see [this example](#page-19-1).

### **Steps**

- 1. Select **Applications** and then select the name of an app.
- 2. From the Options menu in the Actions column, select **Restore**.
- 3. Choose the restore type:
	- **Restore to original namespaces**: Use this procedure to restore the app in-place to the original cluster.

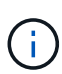

If your app uses a storage class backed by the ontap-nas-economy driver, you must restore the app using the original storage classes. You cannot specify a different storage class if you are restoring the app to the same namespace.

- a. Select the snapshot or backup to use to restore the app in-place, which reverts the app to an earlier version of itself.
- b. Select **Next**.

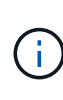

If you restore to a namespace that was previously deleted, a new namespace with the same name is created as part of the restore process. Any users that had rights to manage apps in the previously deleted namespace need to manually restore rights to the newly re-created namespace.

◦ **Restore to new namespaces**: Use this procedure to restore the app to another cluster or with different

namespaces from the source.

- a. Specify the name for the restored app.
- b. Choose the destination cluster for the app you intend to restore.
- c. Enter a destination namespace for each source namespace associated with the app.

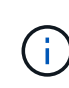

Astra Control creates new destination namespaces as part of this restore option. Destination namespaces that you specify must not be already present on the destination cluster.

### d. Select **Next**.

- e. Select the snapshot or backup to use to restore the app.
- f. Select **Next**.
- g. Choose one of the following:
	- **Restore using original storage classes**: The application uses the originally associated storage class unless it does not exist on the target cluster. In this case, the default storage class for the cluster will be used.
	- **Restore using a different storage class**: Select a storage class that exists on the target cluster. All application volumes, regardless of their originally associated storage classes, will be migrated to this different storage class as part of the restore.

h. Select **Next**.

- 4. Choose any resources to filter:
	- **Restore all resources**: Restore all resources associated with the original app.
	- **Filter resources**: Specify rules to restore a sub-set of the original application resources:
		- i. Choose to include or exclude resources from the restored application.
		- ii. Select either **Add include rule** or **Add exclude rule** and configure the rule to filter the correct resources during application restore. You can edit a rule or remove it and create a rule again until the configuration is correct.

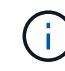

To learn about configuring include and exclude rules, see [Filter resources during an](#page-18-0) [application restore.](#page-18-0)

- 5. Select **Next**.
- 6. Review details about the restore action carefully, type "restore" (if prompted), and select **Restore**.

### **Result**

Astra Control restores the app based on the information that you provided. If you restored the app in-place, the content of existing persistent volumes is replaced with the content of persistent volumes from the restored app.

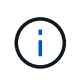

After a data protection operation (clone, backup, or restore) and subsequent persistent volume resize, there is a delay of up to twenty minutes before the new volume size is shown in the web UI. The data protection operation is successful within minutes, and you can use the management software for the storage backend to confirm the change in volume size.

Any member user with namespace constraints by namespace name/ID or by namespace labels can clone or restore an app to a new namespace on the same cluster or to any other cluster in their organization's account. However, the same user cannot access the cloned or restored app in the new namespace. After a clone or restore operation creates a new namespace, the account admin/owner can edit the member user account and update role constraints for the affected user to grant access to the new namespace.

### <span id="page-18-0"></span>**Filter resources during an application restore**

You can add a filter rule to a [restore](#page-15-0) operation that will specify existing application resources to be included or excluded from the restored application. You can include or exclude resources based on a specified namespace, label, or GVK (GroupVersionKind).

### **Expand for more about include and exclude scenarios**

- **You select an include rule with original namespaces (in-place restore)**: Existing application resources that you define in the rule will be deleted and replaced by those from the selected snapshot or backup you are using for the restore. Any resources that you do not specify in the include rule will remain unchanged.
- **You select an include rule with new namespaces**: Use the rule to select the specific resources you want in the restored application. Any resources that you do not specify in the include rule will not be included in the restored application.
- **You select an exclude rule with original namespaces (in-place restore)**: The resources you specify to be excluded will not be restored and remain unchanged. Resources that you do not specify to exclude will be restored from the snapshot or backup. All data on persistent volumes will be deleted and recreated if the corresponding StatefulSet is part of the filtered resources.
- **You select an exclude rule with new namespaces**: Use the rule to select the specific resources you want to remove from the restored application. Resources that you do not specify to exclude will be restored from the snapshot or backup.

Rules are either include or exclude types. Rules combining resource inclusion and exclusion are not available.

### **Steps**

 $\left( \begin{array}{c} 1 \end{array} \right)$ 

1. After you have chosen to filter resources and selected an include or exclude option in the Restore App wizard, select **Add include rule** or **Add exclude rule**.

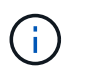

You cannot exclude any cluster-scoped resources that are automatically included by Astra Control.

2. Configure the filter rule:

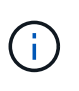

You must specify at least one namespace, label, or GVK. Ensure that any resources you retain after the filter rules are applied are sufficient to keep the restored application in a healthy state.

a. Select a specific namespace for the rule. If you don't make a selection, all namespaces will be used in the filter.

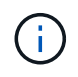

If your application originally contained multiple namespaces and you restore it to new namespaces, all namespaces will be created even if they don't contain resources.

- b. (Optional) Enter a resource name.
- c. (Optional) **Label selector**: Include a [label selector](https://kubernetes.io/docs/concepts/overview/working-with-objects/labels/#label-selectors) to add to the rule. The label selector is used to filter only those resources matching the selected label.
- d. (Optional) Select **Use GVK (GroupVersionKind) set to filter resources** for additional filtering options.

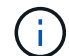

If you use a GVK filter, you must specify Version and Kind.

- i. (Optional) **Group**: From the drop-down list, select the Kubernetes API group.
- ii. **Kind**: From the drop-down list, select the object schema for the Kubernetes resource type to use in the filter.
- iii. **Version**: Select the Kubernetes API version.
- 3. Review the rule that is created based on your entries.
- 4. Select **Add**.

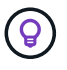

You can create as many resource include and exclude rules as you want. The rules appear in the restore application summary before you initiate the operation.

### <span id="page-19-1"></span>**In-place restore complications for an app that shares resources with another app**

You can perform an in-place restore operation on an app that shares resources with another app and produce unintended results. Any resources that are shared between the apps are replaced when an in-place restore is performed on one of the apps.

The following is an example scenario that creates an undesirable situation when using NetApp SnapMirror replication for a restore:

- 1. You define the application app1 using the namespace ns1.
- 2. You configure a replication relationship for app1.
- 3. You define the application  $app2$  (on the same cluster) using the namespaces  $ns1$  and  $ns2$ .
- 4. You configure a replication relationship for app2.
- 5. You reverse replication for app2. This causes the app1 app on the source cluster to be deactivated.

### <span id="page-19-0"></span>**Replicate apps between storage backends using SnapMirror technology**

Using Astra Control, you can build business continuity for your applications with a low-RPO (Recovery Point Objective) and low-RTO (Recovery Time Objective) using asynchronous replication capabilities of NetApp SnapMirror technology. Once configured, this enables your applications to replicate data and application changes from one storage backend to another, on the same cluster or between different clusters.

For a comparison between backups/restores and replication, refer to [Data protection concepts.](https://docs.netapp.com/us-en/astra-control-center-2310/concepts/data-protection.html)

You can replicate apps in different scenarios, such as the following on-premises only, hybrid, and multi-cloud scenarios:

• On-premise site A to on-premise site A

- On-premise site A to on-premise site B
- On-premise to cloud with Cloud Volumes ONTAP
- Cloud with Cloud Volumes ONTAP to on-premise
- Cloud with Cloud Volumes ONTAP to cloud (between different regions in the same cloud provider or to different cloud providers)

Astra Control can replicate apps across on-premises clusters, on-premises to cloud (using Cloud Volumes ONTAP) or between clouds (Cloud Volumes ONTAP to Cloud Volumes ONTAP).

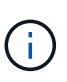

You can simultaneously replicate a different app in the opposite direction. For example, Apps A, B, C can be replicated from Datacenter 1 to Datacenter 2; and Apps X, Y, Z can be replicated from Datacenter 2 to Datacenter 1.

Using Astra Control, you can do the following tasks related to replicating applications:

- [Set up a replication relationship](#page-21-0)
- [Bring a replicated app online on the destination cluster \(failover\)](#page-23-0)
- [Resync a failed over replication](#page-23-1)
- [Reverse application replication](#page-24-0)
- [Fail back applications to the original source cluster](#page-24-1)
- [Delete an application replication relationship](#page-25-0)

### **Replication prerequisites**

Astra Control application replication requires that the following prerequisites be met before you begin:

### **ONTAP clusters**

- **Astra Trident**: Astra Trident version 22.10 or later must exist on both the source and destination Kubernetes clusters that utilize ONTAP as a backend. Astra Control supports replication with NetApp SnapMirror technology using storage classes backed by the following drivers:
	- ontap-nas
	- ontap-san
- **Licenses**: ONTAP SnapMirror asynchronous licenses using the Data Protection bundle must be enabled on both the source and destination ONTAP clusters. Refer to [SnapMirror licensing overview in ONTAP](https://docs.netapp.com/us-en/ontap/data-protection/snapmirror-licensing-concept.html) for more information.

### **Peering**

• **Cluster and SVM**: The ONTAP storage backends must be peered. Refer to [Cluster and SVM peering](https://docs.netapp.com/us-en/ontap-sm-classic/peering/index.html) [overview](https://docs.netapp.com/us-en/ontap-sm-classic/peering/index.html) for more information.

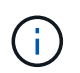

Ensure that the SVM names used in the replication relationship between two ONTAP clusters are unique.

• **Astra Trident and SVM**: The peered remote SVMs must be available to Astra Trident on the destination cluster.

### **Astra Control Center**

• **Managed backends**: You need to add and manage ONTAP storage backends in Astra Control Center to create a replication relationship.

*Astra Control Provisioner only*: Adding and managing ONTAP storage backends in Astra Control Center is optional if you have enabled Astra Control Provisioner for Astra Control Center 23.10 or later.

- **Managed clusters**: Add and manage the following clusters with Astra Control, ideally at different failure domains or sites:
	- Source Kubernetes cluster
	- Destination Kubernetes cluster
	- Associated ONTAP clusters
- **User accounts**: When you add an ONTAP storage backend to Astra Control Center, apply user credentials with the "admin" role. This role has access methods http and ontapi enabled on both ONTAP source and destination clusters. Refer to [Manage User Accounts in ONTAP documentation](https://docs.netapp.com/us-en/ontap-sm-classic/online-help-96-97/concept_cluster_user_accounts.html#users-list) for more information.

*Astra Control Provisioner only*: If you have enabled Astra Control Provisioner functionality, you no longer need to specifically define an "admin" role to manage clusters in Astra Control Center as these credentials are no longer required within Astra Control Center.

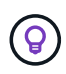

[Deploy Astra Control Center](https://docs.netapp.com/us-en/astra-control-center-2310/get-started/install_acc.html) in a third fault domain or secondary site for seamless disaster recovery.

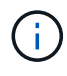

Astra Control Center does not support NetApp SnapMirror replication for storage backends that are using the NVMe over TCP protocol.

### **Astra Trident / ONTAP configuration**

Astra Control Center requires that you configure at least one storage backend that supports replication for both the source and destination clusters. If the source and destination clusters are the same, the destination application should use a different storage backend than the source application for the best resiliency.

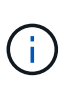

Astra Control replication supports apps that use a single storage class. When you add an app to a namespace, be sure the app has the same storage class as other apps in the namespace. When you add a PVC to a replicated app, be sure the new PVC has the same storage class as other PVCs in the namespace.

### <span id="page-21-0"></span>**Set up a replication relationship**

Setting up a replication relationship involves the following:

- Choosing how frequently you want Astra Control to take an app snapshot (which includes the app's Kubernetes resources as well as the volume snapshots for each of the app's volumes)
- Choosing the replication schedule (included Kubernetes resources as well as persistent volume data)
- Setting the time for the snapshot to be taken

### **Steps**

- 1. From the Astra Control left navigation, select **Applications**.
- 2. Select the **Data Protection** > **Replication** tab.
- 3. Select **Configure replication policy**. Or, from the Application Protection box, select the Actions option and

### select **Configure replication policy**.

- 4. Enter or select the following information:
	- **Destination cluster**: Enter a destination cluster (this can be the same as the source cluster).
	- **Destination storage class**: Select or enter the storage class that uses the peered SVM on the destination ONTAP cluster. As a best practice, the destination storage class should point to a different storage backend than the source storage class.
	- **Replication type**: Asynchronous is currently the only replication type available.
	- **Destination namespace**: Enter new or existing destination namespaces for the destination cluster.
	- (Optional) Add additional namespaces by selecting **Add namespace** and choosing the namespace from the drop-down list.
	- **Replication frequency**: Set how often you want Astra Control to take a snapshot and replicate it to the destination.
	- **Offset**: Set the number of minutes from the top of the hour that you want Astra Control to take a snapshot. You might want to use an offset so that it doesn't coincide with other scheduled operations.

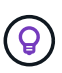

Offset backup and replication schedules to avoid schedule overlaps. For example, perform backups at the top of the hour every hour and schedule replication to start with a 5-minute offset and a 10-minute interval.

5. Select **Next**, review the summary, and select **Save**.

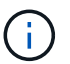

At first, the status displays "app-mirror" before the first schedule occurs.

Astra Control creates an application snapshot used for replication.

6. To see the application snapshot status, select the **Applications** > **Snapshots** tab.

The snapshot name uses the format of replication-schedule-<string>. Astra Control retains the last snapshot that was used for replication. Any older replication snapshots are deleted after successful completion of replication.

### **Result**

This creates the replication relationship.

Astra Control completes the following actions as a result of establishing the relationship:

- Creates a namespace on the destination (if it doesn't exist)
- Creates a PVC on the destination namespace corresponding to the source app's PVCs.
- Takes an initial app-consistent snapshot.
- Establishes the SnapMirror relationship for persistent volumes using the initial snapshot.

The **Data Protection** page shows the replication relationship state and status: <Health status> | <Relationship life cycle state>

For example: Normal | Established

Learn more about replication states and status at the end of this topic.

### <span id="page-23-0"></span>**Bring a replicated app online on the destination cluster (failover)**

Using Astra Control, you can fail over replicated applications to a destination cluster. This procedure stops the replication relationship and brings the app online on the destination cluster. This procedure does not stop the app on the source cluster if it was operational.

### **Steps**

- 1. From the Astra Control left navigation, select **Applications**.
- 2. Select the **Data Protection** > **Replication** tab.
- 3. From the Actions menu, select **Fail over**.
- 4. In the Fail over page, review the information and select **Fail over**.

### **Result**

The following actions occur as a result of the failover procedure:

- The destination app is started based on the latest replicated snapshot.
- The source cluster and app (if operational) are not stopped and will continue to run.
- The replication state changes to "Failing over" and then to "Failed over" when it has completed.
- The source app's protection policy is copied to the destination app based on the schedules present on the source app at the time of the failover.
- If the source app has one or more post-restore execution hooks enabled, those execution hooks are run for the destination app.
- Astra Control shows the app both on the source and destination clusters and its respective health.

### <span id="page-23-1"></span>**Resync a failed over replication**

The resync operation re-establishes the replication relationship. You can choose the source of the relationship to retain the data on the source or destination cluster. This operation re-establishes the SnapMirror relationships to start the volume replication in the direction of choice.

The process stops the app on the new destination cluster before re-establishing replication.

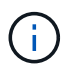

During the resync process, the life cycle state shows as "Establishing."

### **Steps**

- 1. From the Astra Control left navigation, select **Applications**.
- 2. Select the **Data Protection** > **Replication** tab.
- 3. From the Actions menu, select **Resync**.
- 4. In the Resync page, select either the source or destination app instance containing the data that you want to preserve.

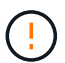

Choose the resync source carefully, as the data on the destination will be overwritten.

- 5. Select **Resync** to continue.
- 6. Type "resync" to confirm.
- 7. Select **Yes, resync** to finish.

### **Result**

- The Replication page shows "Establishing" as the replication status.
- Astra Control stops the application on the new destination cluster.
- Astra Control re-establishes the persistent volume replication in the selected direction using SnapMirror resync.
- The Replication page shows the updated relationship.

### <span id="page-24-0"></span>**Reverse application replication**

This is the planned operation to move the application to the destination storage backend while continuing to replicate back to the original source storage backend. Astra Control stops the source application and replicates the data to the destination before failing over to the destination app.

In this situation, you are swapping the source and destination.

### **Steps**

- 1. From the Astra Control left navigation, select **Applications**.
- 2. Select the **Data Protection** > **Replication** tab.
- 3. From the Actions menu, select **Reverse replication**.
- 4. In the Reverse Replication page, review the information and select **Reverse replication** to continue.

### **Result**

The following actions occur as a result of the reverse replication:

- A snapshot is taken of the original source app's Kubernetes resources.
- The original source app's pods are gracefully stopped by deleting the app's Kubernetes resources (leaving PVCs and PVs in place).
- After the pods are shut down, snapshots of the app's volumes are taken and replicated.
- The SnapMirror relationships are broken, making the destination volumes ready for read/write.
- The app's Kubernetes resources are restored from the pre-shutdown snapshot, using the volume data replicated after the original source app was shut down.
- Replication is re-established in the reverse direction.

### <span id="page-24-1"></span>**Fail back applications to the original source cluster**

Using Astra Control, you can achieve "fail back" after a failover operation by using the following sequence of operations. In this workflow to restore the original replication direction, Astra Control replicates (resyncs) any application changes back to the original source application before reversing the replication direction.

This process starts from a relationship that has completed a failover to a destination and involves the following steps:

- Start with a failed over state.
- Resync the relationship.
- Reverse the replication.

### **Steps**

1. From the Astra Control left navigation, select **Applications**.

- 2. Select the **Data Protection** > **Replication** tab.
- 3. From the Actions menu, select **Resync**.
- 4. For a fail back operation, choose the failed over app as the source of the resync operation (preserving any data written post failover).
- 5. Type "resync" to confirm.
- 6. Select **Yes, resync** to finish.
- 7. After the resync is complete, in the Data Protection > Replication tab, from the Actions menu, select **Reverse replication**.
- 8. In the Reverse Replication page, review the information and select **Reverse replication**.

### **Result**

This combines the results from the "resync" and "reverse relationship" operations to bring the application online on the original source cluster with replication resumed to the original destination cluster.

### <span id="page-25-0"></span>**Delete an application replication relationship**

Deleting the relationship results in two separate apps with no relationship between them.

### **Steps**

- 1. From the Astra Control left navigation, select **Applications**.
- 2. Select the **Data Protection** > **Replication** tab.
- 3. From the Application Protection box or in the relationship diagram, select **Delete replication relationship**.

### **Result**

The following actions occur as a result of deleting a replication relationship:

- If the relationship is established but the app has not yet been brought online on the destination cluster (failed over), Astra Control retains PVCs created during initialization, leaves an "empty" managed app on the destination cluster, and retains the destination app to keep any backups that might have been created.
- If the app has been brought online on the destination cluster (failed over), Astra Control retains PVCs and destination apps. Source and destination apps are now treated as independent apps. The backup schedules remain on both apps but are not associated with each other.

### **Replication relationship health status and relationship life cycle states**

Astra Control displays the health of the relationship and the states of the life cycle of the replication relationship.

### **Replication relationship health statuses**

The following statuses indicate the health of the replication relationship:

- **Normal**: The relationship is either establishing or has established, and the most recent snapshot transferred successfully.
- **Warning**: The relationship is either failing over or has failed over (and therefore is no longer protecting the source app).
- **Critical**
	- The relationship is establishing or failed over, and the last reconcile attempt failed.
- The relationship is established, and the last attempt to reconcile the addition of a new PVC is failing.
- The relationship is established (so a successful snapshot has replicated, and failover is possible), but the most recent snapshot failed or failed to replicate.

### **Replication life cycle states**

The following states states reflect the different stages of the replication life cycle:

- **Establishing**: A new replication relationship is being created. Astra Control creates a namespace if needed, creates persistent volume claims (PVCs) on new volumes on the destination cluster, and creates SnapMirror relationships. This status can also indicate that the replication is resyncing or reversing replication.
- **Established**: A replication relationship exists. Astra Control periodically checks that the PVCs are available, checks the replication relationship, periodically creates snapshots of the app, and identifies any new source PVCs in the app. If so, Astra Control creates the resources to include them in the replication.
- **Failing over**: Astra Control breaks the SnapMirror relationships and restores the app's Kubernetes resources from the last successfully replicated app snapshot.
- **Failed over**: Astra Control stops replicating from the source cluster, uses the most recent (successful) replicated app snapshot on the destination, and restores the Kubernetes resources.
- **Resyncing**: Astra Control resyncs the new data on the resync source to the resync destination by using SnapMirror resync. This operation might overwrite some of the data on the destination based on the direction of the sync. Astra Control stops the app running on the destination namespace and removes the Kubernetes app. During the resyncing process, the status shows as "Establishing."
- **Reversing**: The is the planned operation to move the application to the destination cluster while continuing to replicate back to the original source cluster. Astra Control stops the application on the source cluster, replicates the data to the destination before failing over the app to the destination cluster. During the reverse replication, the status shows as "Establishing."
- **Deleting**:
	- If the replication relationship was established but not failed over yet, Astra Control removes PVCs that were created during replication and deletes the destination managed app.
	- If the replication failed over already, Astra Control retains the PVCs and destination app.

### **Clone and migrate apps**

You can clone an existing app to create a duplicate app on the same Kubernetes cluster or on another cluster. When Astra Control clones an app, it creates a clone of your application configuration and persistent storage.

Cloning can help if you need to move applications and storage from one Kubernetes cluster to another. For example, you might want to move workloads through a CI/CD pipeline and across Kubernetes namespaces. You can use the Astra Control Center UI or [Astra Control API](https://docs.netapp.com/us-en/astra-automation) to clone and migrate apps.

### **Before you begin**

• **Check destination volumes**: If you clone to a different storage class, ensure that the storage class uses the same persistent volume access mode (for example, ReadWriteMany). The clone operation will fail if the destination persistent volume access mode is different. For example, if your source persistent volume uses the RWX access mode, selecting a destination storage class that is not able to provide RWX, such as Azure Managed Disks, AWS EBS, Google Persistent Disk or ontap-san, will cause the clone operation to fail. For more information about persistent volume access modes, refer to the [Kubernetes](https://kubernetes.io/docs/concepts/storage/persistent-volumes/#access-modes) documentation.

- To clone apps to a different cluster, you need to make sure the cloud instances containing the source and destination clusters (if they are not the same) have a default bucket. You'll need to assign a default bucket for each cloud instance.
- During clone operations, apps that need an IngressClass resource or webhooks to function properly must not have those resources already defined on the destination cluster.

During app cloning in OpenShift environments, Astra Control Center needs to allow OpenShift to mount volumes and change the ownership of files. Because of this, you need to configure an ONTAP volume export policy to allow these operations. You can do so with the following commands:

- $\sf (i)$
- 1. export-policy rule modify -vserver <storage virtual machine name> -policyname <policy name> -ruleindex 1 -superuser sys
- 2. export-policy rule modify -vserver <storage virtual machine name> -policyname <policy name> -ruleindex 1 -anon 65534

### **Clone limitations**

- **Explicit storage classes**: If you deploy an app with a storage class explicitly set and you need to clone the app, the target cluster must have the originally specified storage class. Cloning an application with an explicitly set storage class to a cluster that does not have the same storage class will fail.
- **ontap-nas-economy-backed applications**: You can't use clone operations if your application's storage class is backed by the ontap-nas-economy driver. You can, however, [enable backup and restore for](#page-8-0) [ontap-nas-economy operations.](#page-8-0)
- **Clones and user constraints**: Any member user with namespace constraints by namespace name/ID or by namespace labels can clone or restore an app to a new namespace on the same cluster or to any other cluster in their organization's account. However, the same user cannot access the cloned or restored app in the new namespace. After a clone or restore operation creates a new namespace, the account admin/owner can edit the member user account and update role constraints for the affected user to grant access to the new namespace.
- **Clones use default buckets**: During an app backup or app restore, you can optionally specify a bucket ID. An app clone operation, however, always uses the default bucket that has been defined. There is no option to change buckets for a clone. If you want control over which bucket is used, you can either [change the](#page-58-0) [bucket default](#page-58-0) or do a [backup](#page-8-0) followed by a [restore](#page-15-0) separately.
- **With Jenkins CI**: If you clone an operator-deployed instance of Jenkins CI, you need to manually restore the persistent data. This is a limitation of the app's deployment model.
- **With S3 buckets**: S3 buckets in Astra Control Center do not report available capacity. Before backing up or cloning apps managed by Astra Control Center, check bucket information in the ONTAP or StorageGRID management system.
- **With a specific version of PostgreSQL**: App clones within the same cluster consistently fail with the Bitnami PostgreSQL 11.5.0 chart. To clone successfully, use an earlier or later version of the chart.

### **OpenShift considerations**

- **Clusters and OpenShift versions**: If you clone an app between clusters, the source and destination clusters must be the same distribution of OpenShift. For example, if you clone an app from an OpenShift 4.7 cluster, use a destination cluster that is also OpenShift 4.7.
- **Projects and UIDs**: When you create a project for hosting an app on an OpenShift cluster, the project (or Kubernetes namespace) is assigned a SecurityContext UID. To enable Astra Control Center to protect your app and move the app to another cluster or project in OpenShift, you need to add policies that enable the app to run as any UID. As an example, the following OpenShift CLI commands grant the appropriate

policies to a WordPress app.

```
oc new-project wordpress
oc adm policy add-scc-to-group anyuid system:serviceaccounts:wordpress
oc adm policy add-scc-to-user privileged -z default -n wordpress
```
### **Steps**

- 1. Select **Applications**.
- 2. Do one of the following:
	- Select the Options menu in the **Actions** column for the desired app.
	- Select the name of the desired app, and select the status drop-down list at the top right of the page.
- 3. Select **Clone**.
- 4. Specify details for the clone:
	- Enter a name.
	- Choose a destination cluster for the clone.
	- Enter destination namespaces for the clone. Each source namespace associated with the app maps to the destination namespace you define.

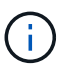

Astra Control creates new destination namespaces as part of the clone operation. Destination namespaces that you specify must not be already present on the destination cluster.

- Select **Next**.
- Choose to keep the original storage class associated with the app or select a different storage class.

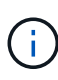

You can migrate an app's storage class to a native cloud provider storage class or other supported storage class, migrate an app from a storage class backed by ontap-naseconomy to a storage class backed by ontap-nas on the same cluster, or copy the app to another cluster with a storage class backed by the ontap-nas-economy driver.

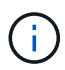

If you select a different storage class and this storage class doesn't exist at the moment of restore, an error will be returned.

- 5. Select **Next**.
- 6. Review the information about the clone and select **Clone**.

### **Result**

Astra Control clones the app based on the information that you provided. The clone operation is successful when the new app clone is in Healthy state on the **Applications** page.

After a clone or restore operation creates a new namespace, the account admin/owner can edit the member user account and update role constraints for the affected user to grant access to the new namespace.

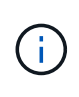

After a data protection operation (clone, backup, or restore) and subsequent persistent volume resize, there is up to a twenty-minute delay before the new volume size is shown in the UI. The data protection operation is successful within minutes, and you can use the management software for the storage backend to confirm the change in volume size.

### **Manage app execution hooks**

An execution hook is a custom action that you can configure to run in conjunction with a data protection operation of a managed app. For example, if you have a database app, you can use an execution hook to pause all database transactions before a snapshot, and resume transactions after the snapshot is complete. This ensures applicationconsistent snapshots.

### **Types of execution hooks**

Astra Control Center supports the following types of execution hooks, based on when they can be run:

- Pre-snapshot
- Post-snapshot
- Pre-backup
- Post-backup
- Post-restore
- Post-failover

### **Execution hook filters**

When you add or edit an execution hook to an application, you can add filters to an execution hook to manage which containers the hook will match. Filters are useful for applications that use the same container image on all containers, but might use each image for a different purpose (such as Elasticsearch). Filters allow you to create scenarios where execution hooks run on some but not necessarily all identical containers. If you create multiple filters for a single execution hook, they are combined with a logical AND operator. You can have up to 10 active filters per execution hook.

Each filter you add to an execution hook uses a regular expression to match containers in your cluster. When a hook matches a container, the hook will run its associated script on that container. Regular expressions for filters use the Regular Expression 2 (RE2) syntax, which does not support creating a filter that excludes containers from the list of matches. For information on the syntax that Astra Control supports for regular expressions in execution hook filters, see [Regular Expression 2 \(RE2\) syntax support](https://github.com/google/re2/wiki/Syntax).

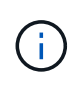

 $\mathbf{f}$ 

If you add a namespace filter to an execution hook that runs after a restore or clone operation and the restore or clone source and destination are in different namespaces, the namespace filter is only applied to the destination namespace.

### **Important notes about custom execution hooks**

Consider the following when planning execution hooks for your apps.

Because execution hooks often reduce or completely disable the functionality of the application they are running against, you should always try to minimize the time your custom execution hooks take to run.

If you start a backup or snapshot operation with associated execution hooks but then cancel it, the hooks are still allowed to run if the backup or snapshot operation has already begun. This means that the logic used in a post-backup execution hook cannot assume that the backup was completed.

- The execution hooks feature is disabled by default for new Astra Control deployments.
	- You need to enable the execution hooks feature before you can use execution hooks.
	- Owner or Admin users can enable or disable the execution hooks feature for all users defined in the current Astra Control account. Refer to [Enable the execution hooks feature](#page-32-0) and [Disable the execution](#page-33-0) [hooks feature](#page-33-0) for instructions.
	- The feature enablement status is preserved during Astra Control upgrades.
- An execution hook must use a script to perform actions. Many execution hooks can reference the same script.
- Astra Control requires the scripts that execution hooks use to be written in the format of executable shell scripts.
- Script size is limited to 96KB.
- Astra Control uses execution hook settings and any matching criteria to determine which hooks are applicable to a snapshot, backup, or restore operation.
- All execution hook failures are soft failures; other hooks and the data protection operation are still attempted even if a hook fails. However, when a hook fails, a warning event is recorded in the **Activity** page event log.
- To create, edit, or delete execution hooks, you must be a user with Owner, Admin, or Member permissions.
- If an execution hook takes longer than 25 minutes to run, the hook will fail, creating an event log entry with a return code of "N/A". Any affected snapshot will time out and be marked as failed, with a resulting event log entry noting the timeout.
- For ad hoc data protection operations, all hook events are generated and saved in the **Activity** page event log. However, for scheduled data protection operations, only hook failure events are recorded in the event log (events generated by the scheduled data protection operations themselves are still recorded).
- If Astra Control Center fails over a replicated source app to the destination app, any post-failover execution hooks that are enabled for the source app are run for the destination app after the failover is complete.

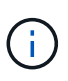

If you have been running post-restore hooks with Astra Control Center 23.04 and upgraded your Astra Control Center to 23.07 or later, post-restore execution hooks will no longer be executed after a failover replication. You need to create new post-failover execution hooks for your apps. Alternatively, you can change the operation type of existing post-restore hooks intended for failovers from "post-restore" to "post-failover".

### **Order of execution**

When a data protection operation is run, execution hook events take place in the following order:

- 1. Any applicable custom pre-operation execution hooks are run on the appropriate containers. You can create and run as many custom pre-operation hooks as you need, but the order of execution of these hooks before the operation is neither guaranteed nor configurable.
- 2. The data protection operation is performed.
- 3. Any applicable custom post-operation execution hooks are run on the appropriate containers. You can create and run as many custom post-operation hooks as you need, but the order of execution of these hooks after the operation is neither guaranteed nor configurable.

If you create multiple execution hooks of the same type (for example, pre-snapshot), the order of execution of those hooks is not guaranteed. However, the order of execution of hooks of different types is guaranteed. For example, the order of execution of a configuration that has all of the different types of hooks would look like

this:

- 1. Pre-backup hooks executed
- 2. Pre-snapshot hooks executed
- 3. Post-snapshot hooks executed
- 4. Post-backup hooks executed
- 5. Post-restore hooks executed

You can see an example of this configuration in scenario number 2 from the table in [Determine whether a hook](#page-31-0) [will run.](#page-31-0)

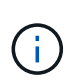

You should always test your execution hook scripts before enabling them in a production environment. You can use the 'kubectl exec' command to conveniently test the scripts. After you enable the execution hooks in a production environment, test the resulting snapshots and backups to ensure they are consistent. You can do this by cloning the app to a temporary namespace, restoring the snapshot or backup, and then testing the app.

#### <span id="page-31-0"></span>**Determine whether a hook will run**

Use the following table to help determine if a custom execution hook will run for your app.

Note that all high-level app operations consist of running one of the basic operations of snapshot, backup, or restore. Depending on the scenario, a clone operation can consists of various combinations of these operations, so what execution hooks a clone operation runs will vary.

In-place restore operations require an existing snapshot or backup, so these operations don't run snapshot or backup hooks.

> If you start but then cancel a backup that includes a snapshot and there are associated execution hooks, some hooks might run, and others might not. This means that a post-backup execution hook cannot assume that the backup was completed. Keep in mind the following points for cancelled backups with associated execution hooks:

- ĴΓ.
- The pre-backup and post-backup hooks are always run.
- If the backup includes a new snapshot and the snapshot has started, the pre-snapshot and post-snapshot hooks are run.
- If the backup is cancelled prior to the snapshot starting, the pre-snapshot and post-snapshot hooks are not run.

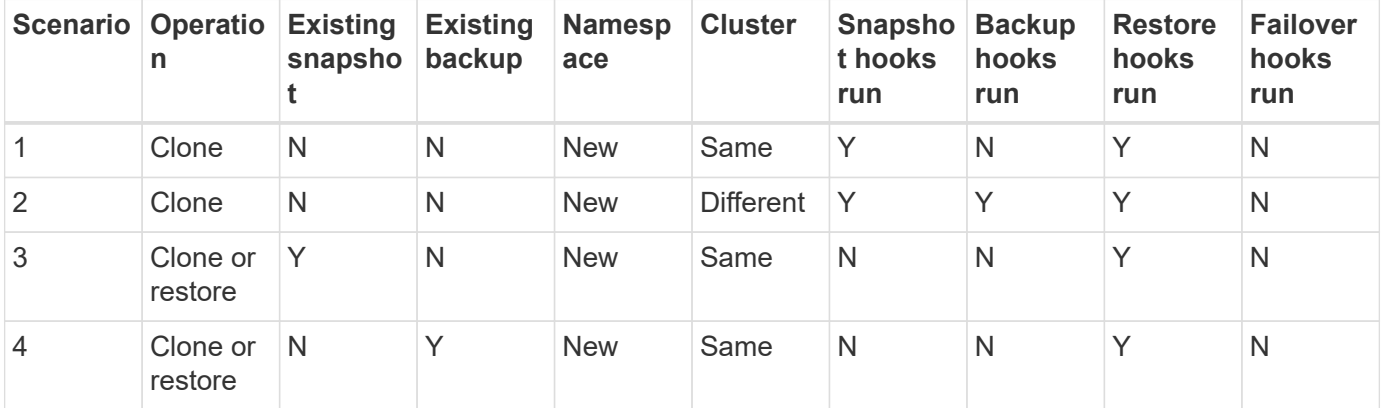

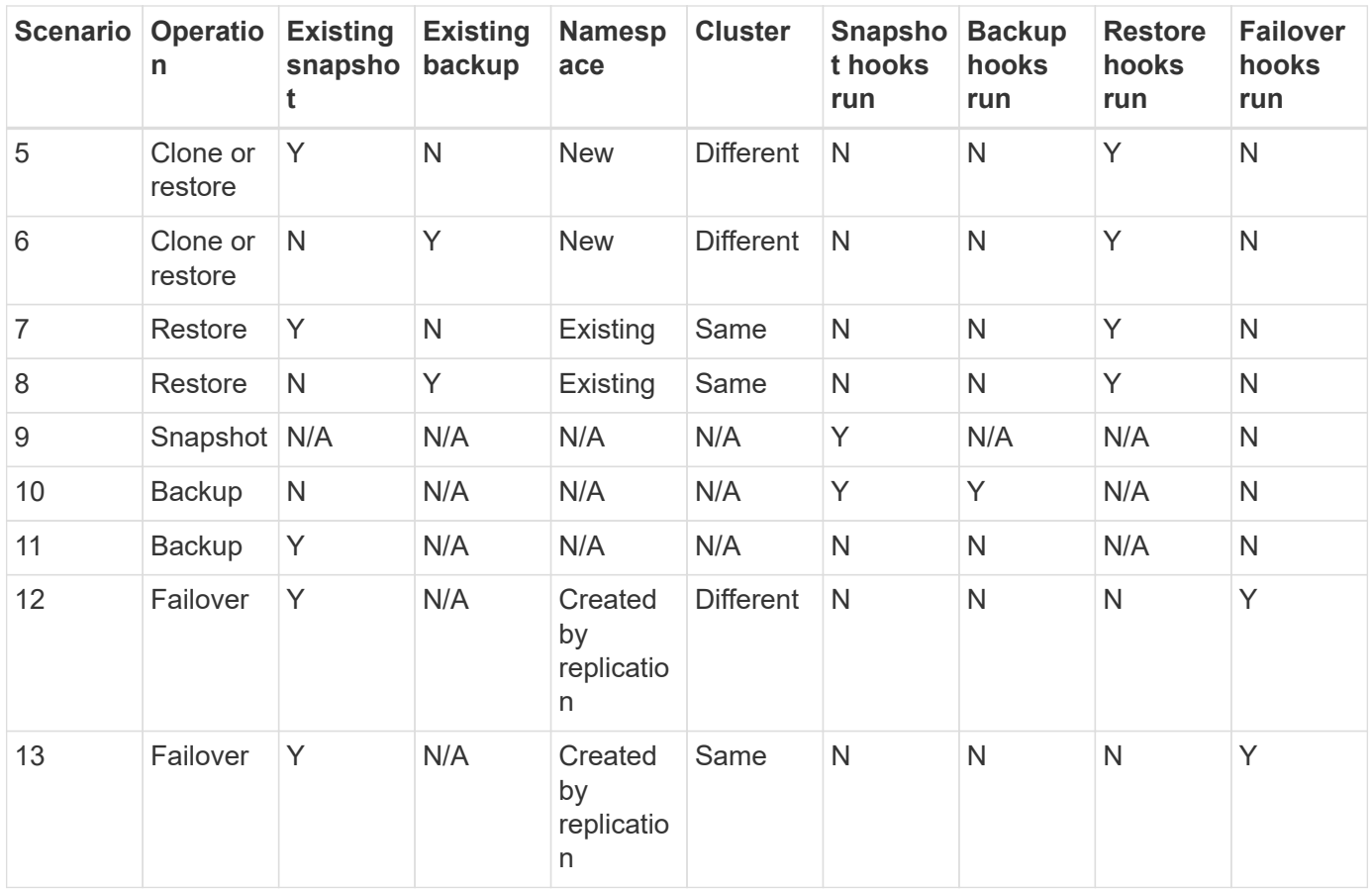

### <span id="page-32-1"></span>**Execution hook examples**

Visit the [NetApp Verda GitHub project](https://github.com/NetApp/Verda) to download real execution hooks for popular apps such as Apache Cassandra and Elasticsearch. You can also see examples and get ideas for structuring your own custom execution hooks.

### <span id="page-32-0"></span>**Enable the execution hooks feature**

If you are an Owner or Admin user, you can enable the execution hooks feature. When you enable the feature, all users defined in this Astra Control account can use execution hooks and view existing execution hooks and hook scripts.

### **Steps**

- 1. Go to **Applications** and then select the name of a managed app.
- 2. Select the **Execution hooks** tab.
- 3. Select **Enable execution hooks**.

The **Account** > **Feature settings** tab appears.

- 4. In the **Execution hooks** pane, select the settings menu.
- 5. Select **Enable**.
- 6. Note the security warning that appears.
- 7. Select **Yes, enable execution hooks**.

### <span id="page-33-0"></span>**Disable the execution hooks feature**

If you are an Owner or Admin user, you can disable the execution hooks feature for all users defined in this Astra Control account. You must delete all existing execution hooks before you can disable the execution hooks feature. Refer to [Delete an execution hook](#page-37-0) for instructions on deleting an existing execution hook.

### **Steps**

- 1. Go to **Account** and then select the **Feature settings** tab.
- 2. Select the **Execution hooks** tab.
- 3. In the **Execution hooks** pane, select the settings menu.
- 4. Select **Disable**.
- 5. Note the warning that appears.
- 6. Type disable to confirm that you want to disable the feature for all users.
- 7. Select **Yes, disable**.

### **View existing execution hooks**

You can view existing custom execution hooks for an app.

### **Steps**

- 1. Go to **Applications** and then select the name of a managed app.
- 2. Select the **Execution hooks** tab.

You can view all enabled or disabled execution hooks in the resulting list. You can see a hook's status, how many containers it matches, creation time, and when it runs (pre- or post-operation). You can select the  $+$ icon next to the hook name to expand the list of containers it will run on. To view event logs surrounding execution hooks for this application, go to the **Activity** tab.

### **View existing scripts**

You can view the existing uploaded scripts. You can also see which scripts are in use, and what hooks are using them, on this page.

### **Steps**

- 1. Go to **Account**.
- 2. Select the **Scripts** tab.

You can see a list of existing uploaded scripts on this page. The **Used by** column shows which execution hooks are using each script.

### **Add a script**

Each execution hook must use a script to perform actions. You can add one or more scripts that execution hooks can reference. Many execution hooks can reference the same script; this allows you to update many execution hooks by only changing one script.

### **Steps**

1. Ensure that the execution hooks feature is [enabled](#page-32-0).

- 2. Go to **Account**.
- 3. Select the **Scripts** tab.
- 4. Select **Add**.
- 5. Do one of the following:
	- Upload a custom script.
		- a. Select the **Upload file** option.
		- b. Browse to a file and upload it.
		- c. Give the script a unique name.
		- d. (Optional) Enter any notes other administrators should know about the script.
		- e. Select **Save script**.
	- Paste in a custom script from the clipboard.
		- a. Select the **Paste or type** option.
		- b. Select the text field and paste the script text into the field.
		- c. Give the script a unique name.
		- d. (Optional) Enter any notes other administrators should know about the script.

### 6. Select **Save script**.

### **Result**

The new script appears in the list on the **Scripts** tab.

### **Delete a script**

You can remove a script from the system if it is no longer needed and not used by any execution hooks.

### **Steps**

- 1. Go to **Account**.
- 2. Select the **Scripts** tab.
- 3. Choose a script you want to remove, and select the menu in the **Actions** column.
- 4. Select **Delete**.

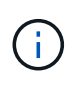

If the script is associated with one or more execution hooks, the **Delete** action is unavailable. To delete the script, first edit the associated execution hooks and associate them with a different script.

### **Create a custom execution hook**

You can create a custom execution hook for an app and add it to Astra Control. Refer to [Execution hook](#page-32-1) [examples](#page-32-1) for hook examples. You need to have Owner, Admin, or Member permissions to create execution hooks.

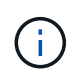

When you create a custom shell script to use as an execution hook, remember to specify the appropriate shell at the beginning of the file, unless you are running specific commands or providing the full path to an executable.

**Steps**

- 1. Ensure that the execution hooks feature is [enabled](#page-32-0).
- 2. Select **Applications** and then select the name of a managed app.
- 3. Select the **Execution hooks** tab.
- 4. Select **Add**.
- 5. In the **Hook Details** area:
	- a. Determine when the hook should run by selecting an operation type from the **Operation** drop-down menu.
	- b. Enter a unique name for the hook.
	- c. (Optional) Enter any arguments to pass to the hook during execution, pressing the Enter key after each argument you enter to record each one.
- 6. (Optional) In the **Hook Filter Details** area, you can add filters to control which containers the execution hook runs on:
	- a. Select **Add filter**.
	- b. In the **Hook filter type** column, choose an attribute on which to filter from the drop-down menu.
	- c. In the **Regex** column, enter a regular expression to use as the filter. Astra Control uses the [Regular](https://github.com/google/re2/wiki/Syntax) [Expression 2 \(RE2\) regex syntax.](https://github.com/google/re2/wiki/Syntax)

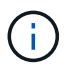

If you filter on the exact name of an attribute (such as a pod name) with no other text in the regular expression field, a substring match is performed. To match an exact name and only that name, use the exact string match syntax (for example, ^exact\_podname\$).

d. To add more filters, select **Add filter**.

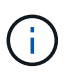

Multiple filters for an execution hook are combined with a logical AND operator. You can have up to 10 active filters per execution hook.

- 7. When done, select **Next**.
- 8. In the **Script** area, do one of the following:
	- Add a new script.

a. Select **Add**.

- b. Do one of the following:
	- Upload a custom script.
		- i. Select the **Upload file** option.
		- ii. Browse to a file and upload it.
		- iii. Give the script a unique name.
		- iv. (Optional) Enter any notes other administrators should know about the script.
		- v. Select **Save script**.
	- Paste in a custom script from the clipboard.
		- i. Select the **Paste or type** option.
		- ii. Select the text field and paste the script text into the field.
- iii. Give the script a unique name.
- iv. (Optional) Enter any notes other administrators should know about the script.
- Select an existing script from the list.

This instructs the execution hook to use this script.

- 9. Select **Next**.
- 10. Review the execution hook configuration.
- 11. Select **Add**.

## **Check the state of an execution hook**

After a snapshot, backup, or restore operation finishes running, you can check the state of execution hooks that ran as part of the operation. You can use this status information to determine if you want to keep the execution hook, modify it, or delete it.

## **Steps**

- 1. Select **Applications** and then select the name of a managed app.
- 2. Select the **Data protection** tab.
- 3. Select **Snapshots** to see running snapshots, or **Backups** to see running backups.

The **Hook state** shows the status of the execution hook run after the operation is complete. You can hover over the state for more details. For example, if there are execution hook failures during a snapshot, hovering over the hook state for that snapshot gives a list of failed execution hooks. To see reasons for each failure, you can check the **Activity** page in the left-side navigation area.

# **View script usage**

You can see which execution hooks use a particular script in the Astra Control web UI.

# **Steps**

- 1. Select **Account**.
- 2. Select the **Scripts** tab.

The **Used by** column in the list of scripts contains details on which hooks are using each script in the list.

3. Select the information in the **Used by** column for a script you are interested in.

A more detailed list appears, with the names of hooks that are using the script and the type of operation they are configured to run with.

# **Edit an execution hook**

You can edit an execution hook if you want to change its attributes, filters, or the script that it uses. You need to have Owner, Admin, or Member permissions to edit execution hooks.

- 1. Select **Applications** and then select the name of a managed app.
- 2. Select the **Execution hooks** tab.
- 3. Select the Options menu in the **Actions** column for a hook that you wish to edit.
- 4. Select **Edit**.
- 5. Make any needed changes, selecting **Next** after you complete each section.
- 6. Select **Save**.

## **Disable an execution hook**

You can disable an execution hook if you want to temporarily prevent it from running before or after a snapshot of an app. You need to have Owner, Admin, or Member permissions to disable execution hooks.

## **Steps**

- 1. Select **Applications** and then select the name of a managed app.
- 2. Select the **Execution hooks** tab.
- 3. Select the Options menu in the **Actions** column for a hook that you wish to disable.
- 4. Select **Disable**.

## **Delete an execution hook**

You can remove an execution hook entirely if you no longer need it. You need to have Owner, Admin, or Member permissions to delete execution hooks.

## **Steps**

- 1. Select **Applications** and then select the name of a managed app.
- 2. Select the **Execution hooks** tab.
- 3. Select the Options menu in the **Actions** column for a hook that you wish to delete.
- 4. Select **Delete**.
- 5. In the resulting dialog, type "delete" to confirm.
- 6. Select **Yes, delete execution hook**.

# **For more information**

• [NetApp Verda GitHub project](https://github.com/NetApp/Verda)

# **Protect Astra Control Center using Astra Control Center**

To better ensure resiliency against fatal errors on the Kubernetes cluster where Astra Control Center is running, protect the Astra Control Center application itself. You can backup and restore Astra Control Center using a secondary Astra Control Center instance or use Astra replication if the underlying storage is using ONTAP.

In these scenarios, a second instance of Astra Control Center is deployed and configured in a different fault domain and runs on a different second Kubernetes cluster than the primary Astra Control Center instance. The second Astra Control instance is used to back up and potentially restore the primary Astra Control Center instance. A restored or replicated Astra Control Center instance will continue to provide application data management for the application cluster applications and restore accessibility to backups and snapshots of those applications.

## **Before you begin**

Ensure that you have the following before setting up protection scenarios for Astra Control Center:

- **A Kubernetes cluster running the primary Astra Control Center instance**: This cluster hosts the primary Astra Control Center instance which manages application clusters.
- **A second Kubernetes cluster of the same Kubernetes distribution type as the primary that is running the secondary Astra Control Center instance**: This cluster hosts the Astra Control Center instance that manages the primary Astra Control Center instance.
- **A third Kubernetes cluster of the same Kubernetes distribution type as the primary**: This cluster will host the restored or replicated instance of Astra Control Center. It must have the same Astra Control Center namespace available that is currently deployed on the primary. For example, if Astra Control Center is deployed in namespace netapp-acc on the source cluster, the namespace netapp-acc must be available and not used by any applications on the destination Kubernetes cluster.
- **S3-compatible buckets**: Each Astra Control Center instance has an accessible S3-compatible object storage bucket.
- **A configured load balancer**: The load balancer provides an IP address for Astra and must have network connectivity to the application clusters and both S3 buckets.
- **Clusters meet Astra Control Center requirements**: Each cluster used in Astra Control Center protection meets [general Astra Control Center requirements.](https://docs.netapp.com/us-en/astra-control-center/get-started/requirements.html#kubernetes-cluster-general-requirement)

# **About this task**

These procedures describe the necessary steps to restore Astra Control Center to a new cluster using either [backup and restore](#page-39-0) or [replication](#page-42-0). Steps are based on the example configuration depicted here:

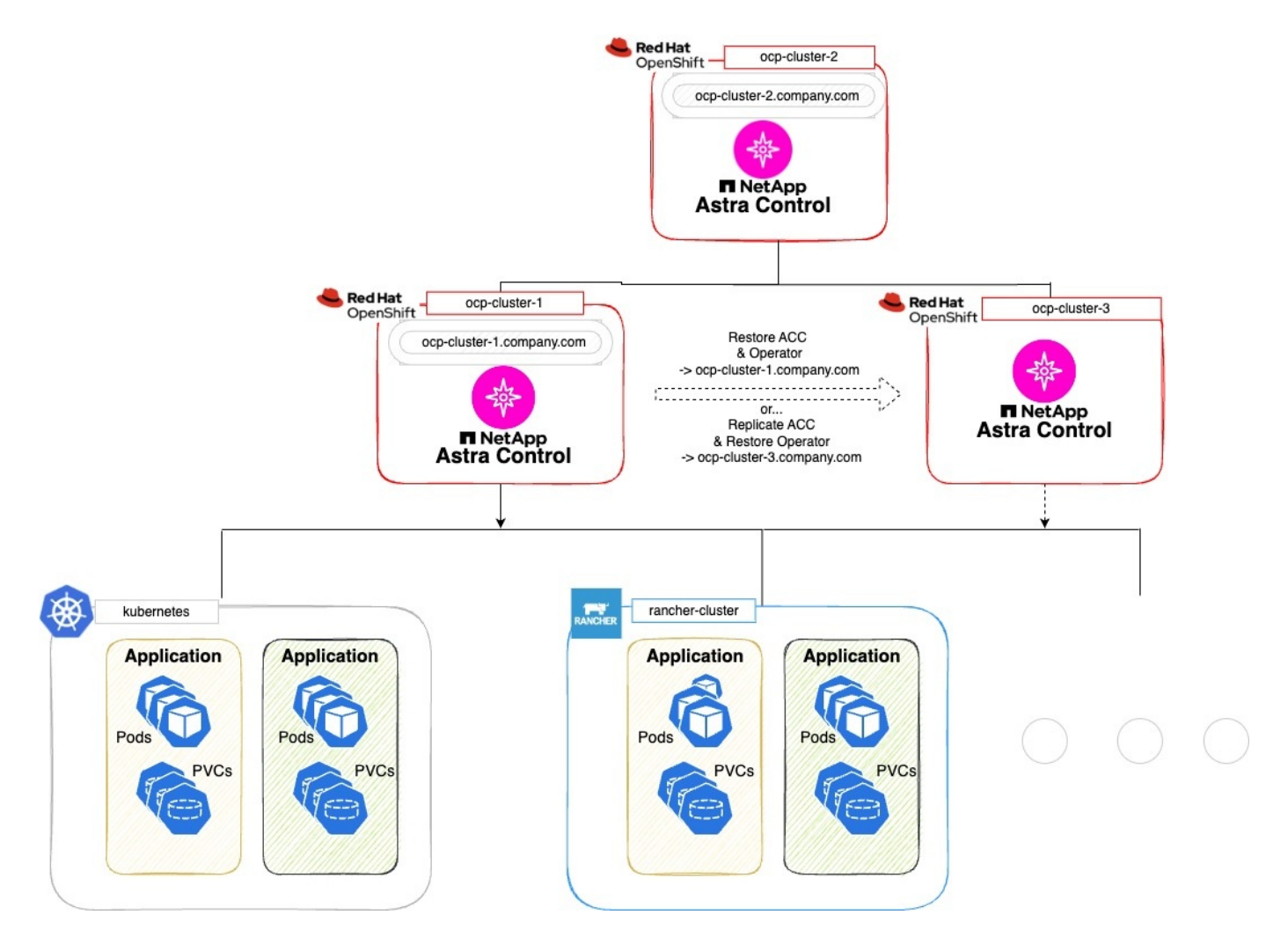

In this example configuration, the following is shown:

- **A Kubernetes cluster running the primary Astra Control Center instance**:
	- OpenShift cluster: ocp-cluster-1
	- Astra Control Center primary instance: ocp-cluster-1.company.com
	- This cluster manages the application clusters.
- **The second Kubernetes cluster of the same Kubernetes distribution type as the primary that is running the secondary Astra Control Center instance**:
	- OpenShift cluster: ocp-cluster-2
	- Astra Control Center secondary instance: ocp-cluster-2.company.com
	- This cluster will be used to back up the primary Astra Control Center instance or configure replication to a different cluster (in this example, the ocp-cluster-3 cluster).
- **A third Kubernetes cluster of the same Kubernetes distribution type as the primary that will be used for restore operations**:
	- OpenShift cluster: ocp-cluster-3
	- Astra Control Center third instance: ocp-cluster-3.company.com
	- This cluster will be used for Astra Control Center restore or replication failover.

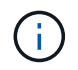

Ideally, the application cluster should be situated outside of the three Astra Control Center clusters as depicted by the kubernetes and rancher clusters in the image above.

Not depicted in the diagram:

- All the clusters have ONTAP backends with Trident installed.
- In this configuration, the OpenShift clusters are using MetalLB as the load balancer.
- The snapshot controller and VolumeSnapshotClass are also installed on all the clusters as outlined in the [prerequisites](https://docs.netapp.com/us-en/astra-control-center-2310/get-started/setup_overview.html#prepare-your-environment-for-cluster-management-using-astra-control).

## <span id="page-39-0"></span>**Step 1 option: Backup and restore Astra Control Center**

This procedure describes the necessary steps to restore Astra Control Center to a new cluster using backup and restore.

In this example, Astra Control Center is always installed under the netapp-acc namespace and the operator is installed under the netapp-acc-operator namespace.

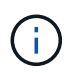

Although not described, Astra Control Center operator can also be deployed in the same namespace as the Astra CR.

#### **Before you begin**

- You have installed the primary Astra Control Center on a cluster.
- You have installed the secondary Astra Control Center on a different cluster.

#### **Steps**

1. Manage the primary Astra Control Center application and destination cluster from the secondary Astra

Control Center instance (running on ocp-cluster-2 cluster):

- a. Log into the secondary Astra Control Center instance.
- b. [Add the primary Astra Control Center cluster](https://docs.netapp.com/us-en/astra-control-center-2310/get-started/setup_overview.html#add-cluster) (ocp-cluster-1).
- c. [Add the destination third cluster](https://docs.netapp.com/us-en/astra-control-center-2310/get-started/setup_overview.html#add-cluster)  $(opp-cluster-3)$  that will be used for the restore.
- 2. Manage Astra Control Center and the Astra Control Center operator on the secondary Astra Control Center:
	- a. From the Applications page, select **Define**.
	- b. In the **Define application** window, enter the new application name (netapp-acc).
	- c. Choose the cluster that is running the primary Astra Control Center ( $ocp-cluster-1$ ) from the **Cluster** drop-down list.
	- d. Choose the netapp-acc namespace for Astra Control Center from the **Namespace** drop-down list.
	- e. On the Cluster Resources page, check **Include additional cluster-scoped resources**.
	- f. Select **Add include rule**.
	- g. Select these entries, and select **Add**:
		- Label selector: <label name>
		- Group: apiextensions.k8s.io
		- Version: v1
		- Kind: CustomResourceDefinition
	- h. Confirm the application information.
	- i. Select **Define**.

After you select **Define**, repeat the Define Application process for the operator (netapp-accoperator) and select the netapp-acc-operator namespace in the Define Application wizard.

- 3. Back up Astra Control Center and the operator:
	- a. On the secondary Astra Control Center, navigate to the Applications page by selecting the Applications tab.
	- b. [Back up](#page-8-0) the Astra Control Center application (netapp-acc).
	- c. [Back up](#page-8-0) the operator (netapp-acc-operator).
- 4. After you have backed up Astra Control Center and the operator, simulate a disaster recovery (DR) scenario by [uninstalling Astra Control Center](#page-96-0) from the primary cluster.

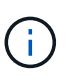

You will restore Astra Control Center to a new cluster (the third Kubernetes cluster described in this procedure) and use the same DNS as the primary cluster for the newly installed Astra Control Center.

- 5. Using the secondary Astra Control Center, [restore](#page-15-0) the primary instance of the Astra Control Center application from its backup:
	- a. Select **Applications** and then select the name of the Astra Control Center application.
	- b. From the Options menu in the Actions column, select **Restore**.
	- c. Choose the **Restore to new namespaces** as the restore type.
- d. Enter the restore name (netapp-acc).
- e. Choose the destination third cluster (ocp-cluster-3).
- f. Update the destination namespace so that it is the same namespace as the original.
- g. On the Restore Source page, select the application backup that will be used as the restore source.
- h. Select **Restore using original storage classes**.
- i. Select **Restore all resources**.
- j. Review restore information, and then select **Restore** to start the restore process that restores Astra Control Center to the destination cluster (ocp-cluster-3). The restore is complete when the application enters available state.
- 6. Configure Astra Control Center on the destination cluster:
	- a. Open a terminal and connect using kubeconfig to the destination cluster ( $ocp-cluster-3$ ) that contains the restored Astra Control Center.
	- b. Confirm that the ADDRESS column in the Astra Control Center configuration references the primary system's DNS name:

kubectl get acc -n netapp-acc

Response:

```
NAME UUID VERSION ADDRESS
READY
astra 89f4fd47-0cf0-4c7a-a44e-43353dc96ba8 23.10.0-68 ocp-cluster-
1.company.com True
```
c. If the ADDRESS field in the above response does not have the FQDN of the primary Astra Control Center instance, update the configuration to reference the Astra Control Center DNS:

kubectl edit acc -n netapp-acc

- i. Change the astraAddress under spec: to the FQDN (ocp-cluster-1.company.com in this example) of the primary Astra Control Center instance.
- ii. Save the configuration.
- iii. Confirm that the address has been updated:

kubectl get acc -n netapp-acc

d. Go to the [Restore the Astra Control Center Operator](#page-44-0) section of this document to complete the restore process.

# <span id="page-42-0"></span>**Step 1 option: Protect Astra Control Center using Replication**

This procedure describes the necessary steps to configure [Astra Control Center replication](#page-19-0) to protect the primary Astra Control Center instance.

In this example, Astra Control Center is always installed under the netapp-acc namespace and the operator is installed under the netapp-acc-operator namespace.

## **Before you begin**

- You have installed the primary Astra Control Center on a cluster.
- You have installed the secondary Astra Control Center on a different cluster.

## **Steps**

- 1. Manage the primary Astra Control Center application and destination cluster from the secondary Astra Control Center instance:
	- a. Log into the secondary Astra Control Center instance.
	- b. [Add the primary Astra Control Center cluster](https://docs.netapp.com/us-en/astra-control-center-2310/get-started/setup_overview.html#add-cluster) (ocp-cluster-1).
	- c. [Add the destination third cluster](https://docs.netapp.com/us-en/astra-control-center-2310/get-started/setup_overview.html#add-cluster) (ocp-cluster-3) that will be used for the replication.
- 2. Manage Astra Control Center and the Astra Control Center operator on the secondary Astra Control Center:
	- a. Select **Clusters** and select the cluster that contains the primary Astra Control Center (ocp-cluster-1).
	- b. Select the **Namespaces** tab.
	- c. Select netapp-acc and netapp-acc-operator namespaces.
	- d. Select the Actions menu and select **Define as applications**.
	- e. Select **View in applications** to see the defined applications.
- 3. Configure Backends for Replication:

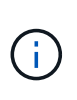

Replication requires that the primary Astra Control Center cluster and the destination cluster (ocp-cluster-3) use different peered ONTAP storage backends. After each backend is peered and added to Astra Control, the backend appears in the **Discovered** tab of the Backends page.

- a. [Add a peered backend](https://docs.netapp.com/us-en/astra-control-center-2310/get-started/setup_overview.html#add-a-storage-backend) to Astra Control Center on the primary cluster.
- b. [Add a peered backend](https://docs.netapp.com/us-en/astra-control-center-2310/get-started/setup_overview.html#add-a-storage-backend) to Astra Control Center on the destination cluster.
- 4. Configure replication:
	- a. On the Applications screen, select the netapp-acc application.
	- b. Select **Configure replication policy**.
	- c. Select ocp-cluster-3 as the destination cluster.
	- d. Select the storage class.
	- e. Enter netapp-acc as the destination namespace.
	- f. Change the replication frequency if desired.
	- g. Select **Next**.

h. Confirm the configuration is correct, and select **Save**.

The replication relationship transitions from Establishing to Established. When active, this replication will occur every five minutes until the replication configuration is deleted.

5. Failover the replication to the other cluster if the primary system is corrupted or no longer accessible:

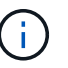

Make sure the destination cluster does not have Astra Control Center installed to ensure a successful failover.

a. Select the vertical ellipses icon and select **Fail over**.

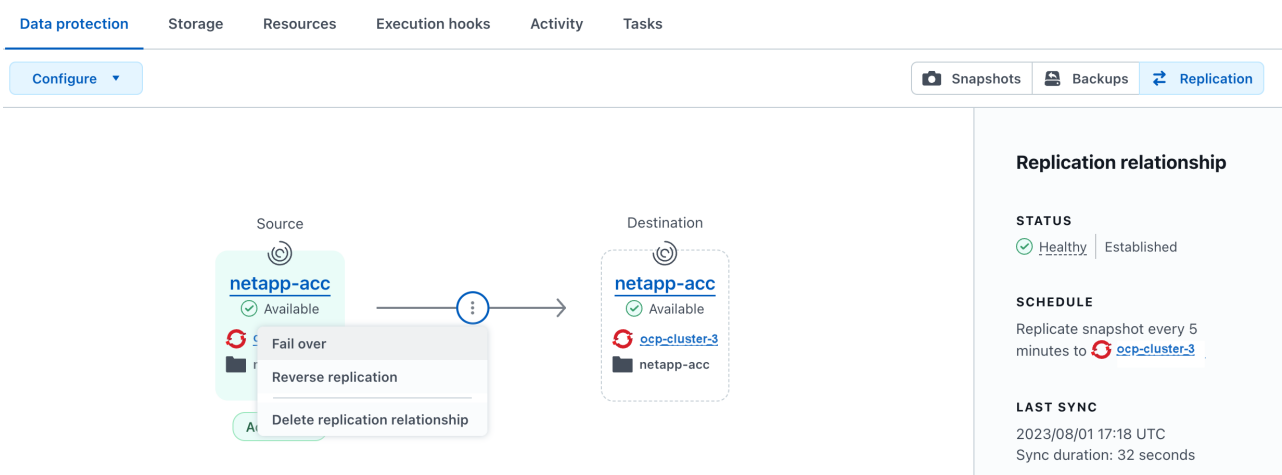

b. Confirm the details and select **Fail over** to begin the failover process.

The replication relationship status changes to Failing over and then Failed over when complete.

- 6. Complete the failover configuration:
	- a. Open a terminal and connect using the third cluster's kubeconfig (ocp-cluster-3). This cluster now has Astra Control Center installed.
	- b. Determine the Astra Control Center FQDN on the third cluster (ocp-cluster-3).
	- c. Update the configuration to reference the Astra Control Center DNS:

kubectl edit acc -n netapp-acc

- i. Change the astraAddress under spec: with the FQDN (ocp-cluster-3.company.com) of the destination third cluster.
- ii. Save the configuration.
- iii. Confirm that the address has been updated:

kubectl get acc -n netapp-acc

<span id="page-43-0"></span>d. Confirm that all required traefik CRDs are present:

kubectl get crds | grep traefik

Required traefik CRDS:

```
ingressroutes.traefik.containo.us
ingressroutes.traefik.io
ingressroutetcps.traefik.containo.us
ingressroutetcps.traefik.io
ingressrouteudps.traefik.containo.us
ingressrouteudps.traefik.io
middlewares.traefik.containo.us
middlewares.traefik.io
middlewaretcps.traefik.containo.us
middlewaretcps.traefik.io
serverstransports.traefik.containo.us
serverstransports.traefik.io
tlsoptions.traefik.containo.us
tlsoptions.traefik.io
tIsstores.traefik.containo.us
tIsstores.traefik.io
traefikservices.traefik.containo.us
traefikservices.traefik.io
```
- e. If some of the above CRDs are missing:
	- i. Go to [traefik documentation](https://doc.traefik.io/traefik/reference/dynamic-configuration/kubernetes-crd/).
	- ii. Copy the "Definitions" area into a file.
	- iii. Apply changes:

kubectl apply -f <file name>

iv. Restart traefik:

```
kubectl get pods -n netapp-acc | grep -e "traefik" | awk '{print
$1}' | xargs kubectl delete pod -n netapp-acc
```
f. Go to the [Restore the Astra Control Center Operator](#page-44-0) section of this document to complete the restore process.

#### <span id="page-44-0"></span>**Step 2: Restore the Astra Control Center Operator**

Using the secondary Astra Control Center, restore the primary Astra Control Center operator from backup. The destination namespace must be the same as the source namespace. In the case where Astra Control Center was deleted from the primary source cluster, backups will still exist to perform the same restore steps.

## **Steps**

- 1. Select **Applications** and then select the name of the operator app (netapp-acc-operator).
- 2. From the Options menu in the Actions column, select **Restore**
- 3. Choose the **Restore to new namespaces** as the restore type.
- 4. Choose the destination third cluster (ocp-cluster-3).
- 5. Change the namespace to be the same as the namespace associated with the primary source cluster (netapp-acc-operator).
- 6. Select the backup that was taken earlier as the restore source.
- 7. Select **Restore using original storage classes**.
- 8. Select **Restore all resources**.
- 9. Review the details then click **Restore** to start the restore process.

The Applications page shows the Astra Control Center operator being restored to the destination third cluster (ocp-cluster-3). When the process is complete, the state shows as Available. Within ten minutes, the DNS address should resolve on the page.

#### **Result**

Astra Control Center, its registered clusters, and managed applications with their snapshots and backups are now available on the destination third cluster (ocp-cluster-3). Any protection policies you had on the original are also there on the new instance. You can continue to take scheduled or on-demand backups and snapshots.

#### **Troubleshooting**

Determine system health and if protection processes were successful.

• **Pods are not running**: Confirm that all pods are up and running:

```
kubectl get pods -n netapp-acc
```
If some pods are in the CrashLookBackOff state, restart them and they should transition to Running state.

• **Confirm system status**: Confirm that the Astra Control Center system is in ready state:

```
kubectl get acc -n netapp-acc
```
Response:

```
NAME UUID VERSION ADDRESS
READY
astra 89f4fd47-0cf0-4c7a-a44e-43353dc96ba8 23.10.0-68 ocp-cluster-
1.company.com True
```
• **Confirm deployment status**: Show Astra Control Center deployment information to confirm that Deployment State is Deployed.

kubectl describe acc astra -n netapp-acc

• **Restored Astra Control Center UI returns a 404 error**: If this happens when you have selected AccTraefik as an ingress option, check the [traefik CRDs](#page-43-0) to ensure they're all installed.

# **Monitor app and cluster health**

# **View a summary of app and cluster health**

Select the **Dashboard** to see a high-level view of your apps, clusters, storage backends, and their health.

These aren't just static numbers or statuses—you can drill down from each. For example, if apps aren't fully protected, you can hover over the icon to identify which apps aren't fully protected, which includes a reason why.

# **Applications tile**

The **Applications** tile helps you identify the following:

- How many apps you're currently managing with Astra.
- Whether those managed apps are healthy.
- Whether the apps are fully protected (they're protected if recent backups are available).
- The number of apps that were discovered, but are not yet managed.

Ideally, this number would be zero because you would either manage or ignore apps after they're discovered. And then you would monitor the number of discovered apps on the Dashboard to identify when developers add new apps to a cluster.

## **Clusters tile**

The **Clusters** tile provides similar details about the health of the clusters that you are managing by using Astra Control Center, and you can drill down to get more details just like you can with an app.

# **Storage backends tile**

The **Storage backends** tile provides information to help you identify the health of storage backends including:

- How many storage backends are managed
- Whether these managed backends are healthy
- Whether the backends are fully protected
- The number of backends that are discovered, but are not yet managed.

# **View cluster health and manage storage classes**

After you add clusters to be managed by Astra Control Center, you can view details about the cluster, such as its location, the worker nodes, persistent volumes, and storage classes. You can also change the default storage class for managed clusters.

# **View cluster health and details**

You can view details about the cluster, such as its location, the worker nodes, persistent volumes, and storage classes.

# **Steps**

- 1. In the Astra Control Center UI, select **Clusters**.
- 2. On the **Clusters** page, select the cluster whose details you want to view.

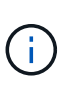

If a cluster is in removed state yet cluster and network connectivity appears healthy (external attempts to access the cluster using Kubernetes APIs are successful), the kubeconfig you provided to Astra Control might no longer be valid. This can be due to certificate rotation or expiration on the cluster. To correct this issue, update the credentials associated with the cluster in Astra Control using the [Astra Control API.](https://docs.netapp.com/us-en/astra-automation)

- 3. View the information on the **Overview**, **Storage**, and **Activity** tabs to find the information that you're looking for.
	- **Overview**: Details about the worker nodes, including their state.
	- **Storage**: The persistent volumes associated with the compute, including the storage class and state.
	- **Activity**: Shows the activities related to the cluster.

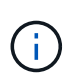

You can also view cluster information starting from the Astra Control Center **Dashboard**. On the **Clusters** tab under **Resource summary**, you can select the managed clusters, which takes you to the **Clusters** page. After you get to the **Clusters** page, follow the steps outlined above.

# **Change the default storage class**

You can change the default storage class for a cluster. When Astra Control manages a cluster, it keeps track of the cluster's default storage class.

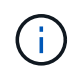

Do not change the storage class using kubectl commands. Use this procedure instead. Astra Control will revert the changes if made using kubectl.

- 1. In the Astra Control Center web UI, select **Clusters**.
- 2. On the **Clusters** page, select the cluster that you want to change.
- 3. Select the **Storage** tab.
- 4. Select the **Storage classes** category.
- 5. Select the **Actions** menu for the storage class that you want to set as default.
- 6. Select **Set as default**.

# **View the health and details of an app**

After you start managing an app, Astra Control provides details about the app that enables you to identify its communication status (whether Astra Control can communicate with the app), its protection status (whether it's fully protected in case of failure), the pods, persistent storage, and more.

# **Steps**

- 1. In the Astra Control Center UI, select **Applications** and then select the name of an app.
- 2. Review the information.

# **App Status**

Provides a status that reflects whether Astra Control can communicate with the application.

- **App Protection Status**: Provides a status of how well the app is protected:
	- **Fully protected**: The app has an active backup schedule and a successful backup that's less than a week old
	- **Partially protected**: The app has an active backup schedule, an active snapshot schedule, or a successful backup or snapshot
	- **Unprotected**: Apps that are neither fully protected or partially protected.

*You can't be fully protected until you have a recent backup*. This is important because backups are stored in an object store away from the persistent volumes. If a failure or accident wipes out the cluster and it's persistent storage, then you need a backup to recover. A snapshot wouldn't enable you to recover.

- **Overview**: Information about the state of the pods that are associated with the app.
- **Data protection**: Enables you to configure a data protection policy and to view the existing snapshots and backups.
- **Storage**: Shows you the app-level persistent volumes. The state of a persistent volume is from the perspective of the Kubernetes cluster.
- **Resources**: Enables you to verify which resources are being backed up and managed.
- **Activity**: Shows the activities related to the app.

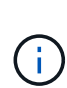

You can also view app information starting from the Astra Control Center **Dashboard**. On the **Applications** tab under **Resource summary**, you can select the managed apps, which takes you to the **Applications** page. After you get to the **Applications** page, follow the steps outlined above.

# **Manage your account**

# <span id="page-48-0"></span>**Manage local users and roles**

You can add, remove, and edit users of your Astra Control Center installation using the Astra Control UI. You can use the Astra Control UI or [Astra Control API](https://docs.netapp.com/us-en/astra-automation) to manage users.

You can also use LDAP to perform authentication for selected users.

## **Use LDAP**

LDAP is an industry standard protocol for accessing distributed directory information and a popular choice for enterprise authentication. You can connect Astra Control Center to an LDAP server to perform authentication for selected Astra Control users. At a high level, the configuration involves integrating Astra with LDAP and defining the Astra Control users and groups corresponding to the LDAP definitions. You can use the Astra Control API or web UI to configure LDAP authentication and LDAP users and groups. See the following documentation for more information:

- [Use the Astra Control API to manage remote authentication and users](https://docs.netapp.com/us-en/astra-automation/workflows_infra/ldap_prepare.html)
- [Use the Astra Control UI to manage remote users and groups](#page-54-0)
- [Use the Astra Control UI to manage remote authentication](#page-52-0)

#### **Add users**

Account Owners and Admins can add more users to the Astra Control Center installation.

#### **Steps**

- 1. In the **Manage Your Account** navigation area, select **Account**.
- 2. Select the **Users** tab.
- 3. Select **Add User**.
- 4. Enter the user's name, email address, and a temporary password.

The user will need to change the password upon first login.

5. Select a user role with the appropriate system permissions.

Each role provides the following permissions:

- A **Viewer** can view resources.
- A **Member** has Viewer role permissions and can manage apps and clusters, unmanage apps, and delete snapshots and backups.
- An **Admin** has Member role permissions and can add and remove any other users except the Owner.
- An **Owner** has Admin role permissions and can add and remove any user accounts.
- 6. To add constraints to a user with a Member or Viewer role, enable the **Restrict role to constraints** check box.

For more information on adding constraints, refer to [Manage local users and roles](#page-48-0).

7. Select **Add**.

#### **Manage passwords**

You can manage passwords for user accounts in Astra Control Center.

#### **Change your password**

You can change the password of your user account at any time.

- 1. Select the User icon at the top right of the screen.
- 2. Select **Profile**.
- 3. From the Options menu in the **Actions** column, and select **Change Password**.
- 4. Enter a password that conforms to the password requirements.
- 5. Enter the password again to confirm.
- 6. Select **Change password**.

#### **Reset another user's password**

If your account has Admin or Owner role permissions, you can reset passwords for other user accounts as well as your own. When you reset a password, you assign a temporary password that the user will have to change upon logging in.

## **Steps**

- 1. In the **Manage Your Account** navigation area, select **Account**.
- 2. Select the **Actions** drop-down list.
- 3. Select **Reset Password**.
- 4. Enter a temporary password that conforms to the password requirements.
- 5. Enter the password again to confirm.

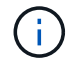

The next time the user logs in, the user will be prompted to change the password.

#### 6. Select **Reset password**.

#### **Remove users**

Users with the Owner or Admin role can remove other users from the account at any time.

#### **Steps**

- 1. In the **Manage Your Account** navigation area, select **Account**.
- 2. In the **Users** tab, select the check box in the row of each user that you want to remove.
- 3. From the Options menu in the **Actions** column, select **Remove user/s**.
- 4. When you're prompted, confirm deletion by typing the word "remove" and then select **Yes, Remove User**.

#### **Result**

Astra Control Center removes the user from the account.

## **Manage roles**

You can manage roles by adding namespace constraints and restricting user roles to those constraints. This enables you to control access to resources within your organization. You can use the Astra Control UI or [Astra](https://docs.netapp.com/us-en/astra-automation) [Control API](https://docs.netapp.com/us-en/astra-automation) to manage roles.

#### **Add a namespace constraint to a role**

An Admin or Owner user can add namespace constraints to Member or Viewer roles.

- 1. In the **Manage Your Account** navigation area, select **Account**.
- 2. Select the **Users** tab.
- 3. In the **Actions** column, select the menu button for a user with the Member or Viewer role.
- 4. Select **Edit role**.
- 5. Enable the **Restrict role to constraints** check box.

The check box is only available for Member or Viewer roles. You can select a different role from the **Role** drop-down list.

6. Select **Add constraint**.

You can view the list of available constraints by namespace or by namespace label.

- 7. In the **Constraint type** drop-down list, select either **Kubernetes namespace** or **Kubernetes namespace label** depending on how your namespaces are configured.
- 8. Select one or more namespaces or labels from the list to compose a constraint that restricts roles to those namespaces.
- 9. Select **Confirm**.

The **Edit role** page displays the list of constraints you've chosen for this role.

10. Select **Confirm**.

On the **Account** page, you can view the constraints for any Member or Viewer role in the **Role** column.

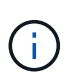

If you enable constraints for a role and select **Confirm** without adding any constraints, the role is considered to have full restrictions (the role is denied access to any resources that are assigned to namespaces).

#### **Remove a namespace constraint from a role**

An Admin or Owner user can remove a namespace constraint from a role.

#### **Steps**

- 1. In the **Manage Your Account** navigation area, select **Account**.
- 2. Select the **Users** tab.
- 3. In the **Actions** column, select the menu button for a user with the Member or Viewer role that has active constraints.
- 4. Select **Edit role**.

The **Edit role** dialog displays the active constraints for the role.

- 5. Select the **X** to the right of the constraint you need to remove.
- 6. Select **Confirm**.

## **For more information**

• [User roles and namespaces](https://docs.netapp.com/us-en/astra-control-center-2310/concepts/user-roles-namespaces.html)

# <span id="page-52-0"></span>**Manage remote authentication**

LDAP is an industry standard protocol for accessing distributed directory information and a popular choice for enterprise authentication. You can connect Astra Control Center to an LDAP server to perform authentication for selected Astra Control users.

At a high level, the configuration involves integrating Astra with LDAP and defining the Astra Control users and groups corresponding to the LDAP definitions. You can use the Astra Control API or web UI to configure LDAP authentication and LDAP users and groups.

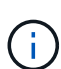

Astra Control Center uses the user login attribute, configured when remote authentication is enabled, to search for and keep track of remote users. An attribute of an email address ("mail") or user principal name ("userPrincipalName") must exist in this field for any remote user you wish to appear in Astra Control Center. This attribute is used as the username in Astra Control Center for authentication and in searches for remote users.

# <span id="page-52-1"></span>**Add a certificate for LDAPS authentication**

Add the private TLS certificate for the LDAP server so that Astra Control Center can authenticate with the LDAP server when you use an LDAPS connection. You only need to do this once, or when the certificate you have installed expires.

# **Steps**

- 1. Go to **Account**.
- 2. Select the **Certificates** tab.
- 3. Select **Add**.
- 4. Either upload the . pem file or paste the contents of the file from your clipboard.
- 5. Select the **Trusted** check box.
- 6. Select **Add certificate**.

# **Enable remote authentication**

You can enable LDAP authentication and configure the connection between Astra Control and the remote LDAP server.

# **Before you begin**

If you plan to use LDAPS, ensure that the private TLS certificate for the LDAP server is installed in Astra Control Center so that Astra Control Center can authenticate with the LDAP server. See [Add a certificate for](#page-52-1) [LDAPS authentication](#page-52-1) for instructions.

- 1. Go to **Account > Connections**.
- 2. In the **Remote Authentication** pane, select the configuration menu.
- 3. Select **Connect**.
- 4. Enter the server IP address, port, and preferred connection protocol (LDAP or LDAPS).

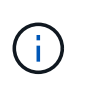

As a best practice, use LDAPS when connecting with the LDAP server. You need to install the LDAP server's private TLS certificate in Astra Control Center before you connect with LDAPS.

- 5. Enter the service account credentials in email format [\(administrator@example.com](mailto:administrator@example.com)). Astra Control will use these credentials when connecting with the LDAP server.
- 6. In the **User Match** section, do the following:
	- a. Enter the base DN and an appropriate user search filter to use when retrieving user information from the LDAP server.
	- b. (Optional) If your directory uses the user login attribute userPrincipalName instead of mail, enter userPrincipalName in the correct attribute in the **User login attribute** field.
- 7. In the **Group Match** section, enter the group search base DN and an appropriate custom group search filter.

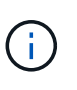

Be sure to use the correct base Distinguished Name (DN) and an appropriate search filter for **User Match** and **Group Match**. The base DN tells Astra Control at what level of the directory tree to start the search, and the search filter limits the parts of the directory tree Astra Control searches from.

## 8. Select **Submit**.

## **Result**

The **Remote Authentication** pane status moves to **Pending**, and then to **Connected** when the connection to the LDAP server is established.

## **Disable remote authentication**

You can temporarily disable an active connection to the LDAP server.

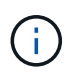

When you disable a connection to an LDAP server, all settings are saved, and all remote users and groups that were added to Astra Control from that LDAP server are retained. You can reconnect to this LDAP server at any time.

## **Steps**

- 1. Go to **Account > Connections**.
- 2. In the **Remote Authentication** pane, select the configuration menu.
- 3. Select **Disable**.

#### **Result**

The **Remote Authentication** pane status moves to **Disabled**. All remote authentication settings, remote users, and remote groups are preserved, and you can re-enable the connection at any time.

## **Edit remote authentication settings**

If you have disabled the connection to the LDAP server or the **Remote Authentication** pane is in a "Connection error" state, you can edit the configuration settings.

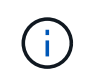

You cannot edit the LDAP server URL or IP address when the **Remote Authentication** pane is in a "Disabled" state. You need to [Disconnect remote authentication](#page-54-1) first.

# **Steps**

- 1. Go to **Account > Connections**.
- 2. In the **Remote Authentication** pane, select the configuration menu.
- 3. Select **Edit**.
- 4. Make the necessary changes, and select **Edit**.

# <span id="page-54-1"></span>**Disconnect remote authentication**

You can disconnect from an LDAP server and remove the configuration settings from Astra Control.

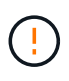

If you are an LDAP user and you disconnect, your session will immediately end. When you disconnect from the LDAP server, all configuration settings for that LDAP server are removed from Astra Control, as well as any remote users and groups that were added from that LDAP server.

# **Steps**

- 1. Go to **Account > Connections**.
- 2. In the **Remote Authentication** pane, select the configuration menu.
- 3. Select **Disconnect**.

# **Result**

The **Remote Authentication** pane status moves to **Disconnected**. Remote authentication settings, remote users, and remote groups are removed from Astra Control.

# <span id="page-54-0"></span>**Manage remote users and groups**

If you have enabled LDAP authentication on your Astra Control system, you can search for LDAP users and groups, and include them in the approved users of the system.

# **Add a remote user**

Account Owners and Admins can add remote users to Astra Control. Astra Control Center supports up to 10,000 LDAP remote users.

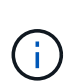

Astra Control Center uses the user login attribute, configured when remote authentication is enabled, to search for and keep track of remote users. An attribute of an email address ("mail") or user principal name ("userPrincipalName") must exist in this field for any remote user you wish to appear in Astra Control Center. This attribute is used as the username in Astra Control Center for authentication and in searches for remote users.

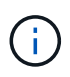

You cannot add a remote user if a local user with the same email address (based on the "mail" or "user principal name" attribute) already exists on the system. To add the user as a remote user, delete the local user from the system first.

- 1. Go to the **Account** area.
- 2. Select the **Users & groups** tab.
- 3. At the far right of the page, select **Remote users**.
- 4. Select **Add**.
- 5. Optionally, search for an LDAP user by entering the user's email address in the **Filter by email** field.
- 6. Select one or more users from the list.
- 7. Assign a role to the user.

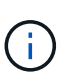

If you assign different roles to a user and the user's group, the more permissive role takes precedence.

8. Optionally, assign one or more namespace constraints to this user, and select **Restrict role to constraints** to enforce them. You can add a new namespace constraint by selecting **Add constraint**.

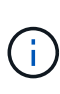

When a user is assigned multiple roles through LDAP group membership, the constraints in the most permissive role are the only ones that take effect. For example, if a user with a local Viewer role joins three groups that are bound to the Member role, the sum of the constraints from the Member roles take effect, and any constraints from the Viewer role are ignored.

## 9. Select **Add**.

#### **Result**

The new user appears in the list of remote users. In this list, you can see active constraints on the user as well as manage the user from the **Actions** menu.

## **Add a remote group**

To add many remote users at once, account Owners and Admins can add remote groups to Astra Control. When you add a remote group, all remote users in that group are available to log in to Astra Control and will inherit the same role as the group.

Astra Control Center supports up to 5,000 LDAP remote groups.

## **Steps**

- 1. Go to the **Account** area.
- 2. Select the **Users & groups** tab.
- 3. At the far right of the page, select **Remote groups**.
- 4. Select **Add**.

In this window, you can see a list of the common names and distinguished names of LDAP groups that Astra Control retrieved from the directory.

- 5. Optionally, search for an LDAP group by entering the group's common name in the **Filter by common name** field.
- 6. Select one or more groups from the list.
- 7. Assign a role to the groups.

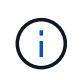

The role you select is assigned to all users in this group. If you assign different roles to a user and the user's group, the more permissive role takes precedence.

8. Optionally, assign one or more namespace constraints to this group, and select **Restrict role to**

**constraints** to enforce them. You can add a new namespace constraint by selecting **Add constraint**.

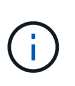

When a user is assigned multiple roles through LDAP group membership, the constraints in the most permissive role are the only ones that take effect. For example, if a user with a local Viewer role joins three groups that are bound to the Member role, the sum of the constraints from the Member roles take effect, and any constraints from the Viewer role are ignored.

9. Select **Add**.

# **Result**

The new group appears in the list of remote groups. Remote users in this group don't appear in the list of remote users until each remote user logs in. In this list, you can see details about the group as well as manage the group from the **Actions** menu.

# **View and manage notifications**

Astra notifies you when actions have completed or failed. For example, you'll see a notification if a backup of an app completed successfully.

You can manage these notifications from the top right of the interface:

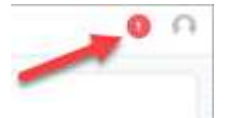

# **Steps**

- 1. Select the number of unread notifications in the top right.
- 2. Review the notifications and then select **Mark as read** or **Show all notifications**.

If you selected **Show all notifications**, the Notifications page loads.

3. On the **Notifications** page, view the notifications, select the ones that you want to mark as read, select **Action** and select **Mark as read**.

# **Add and remove credentials**

Add and remove credentials for local private cloud providers such as ONTAP S3, Kubernetes clusters managed with OpenShift, or unmanaged Kubernetes clusters from your account at any time. Astra Control Center uses these credentials to discover Kubernetes clusters and the apps on the clusters, and to provision resources on your behalf.

Note that all users in Astra Control Center share the same sets of credentials.

# **Add credentials**

You can add credentials to Astra Control Center when you manage clusters. To add credentials by adding a new cluster, refer to [Add a Kubernetes cluster.](https://docs.netapp.com/us-en/astra-control-center-2310/get-started/setup_overview.html#add-cluster)

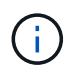

If you create your own kubeconfig file, you should define only **one** context element in it. Refer to [Kubernetes documentation](https://kubernetes.io/docs/concepts/configuration/organize-cluster-access-kubeconfig/) for information about creating kubeconfig files.

## **Remove credentials**

Remove credentials from an account at any time. You should only remove credentials after [unmanaging all](#page-75-0) [associated clusters](#page-75-0).

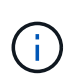

The first set of credentials that you add to Astra Control Center is always in use because Astra Control Center uses the credentials to authenticate to the backup bucket. It's best not to remove these credentials.

## **Steps**

- 1. Select **Account**.
- 2. Select the **Credentials** tab.
- 3. Select the Options menu in the **State** column for the credentials that you want to remove.
- 4. Select **Remove**.
- 5. Type the word "remove" to confirm deletion and then select **Yes, Remove Credential**.

## **Result**

Astra Control Center removes the credentials from the account.

# <span id="page-57-0"></span>**Monitor account activity**

You can view details about the activities in your Astra Control account. For example, when new users were invited, when a cluster was added, or when a snapshot was taken. You also have the ability to export your account activity to a CSV file.

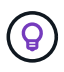

If you manage Kubernetes clusters from Astra Control and Astra Control is connected to Cloud Insights, Astra Control sends event logs to Cloud Insights. The log information, including information about pod deployment and PVC attachments, appears in the Astra Control Activity log. Use this information to identify any issues on the Kubernetes clusters you are managing.

## **View all account activity in Astra Control**

- 1. Select **Activity**.
- 2. Use the filters to narrow down the list of activities or use the search box to find exactly what you're looking for.
- 3. Select **Export to CSV** to download your account activity to a CSV file.

## **View account activity for a specific app**

- 1. Select **Applications** and then select the name of an app.
- 2. Select **Activity**.

## **View account activity for clusters**

- 1. Select **Clusters** and then select the name of the cluster.
- 2. Select **Activity**.

## **Take action to resolve events that require attention**

- 1. Select **Activity**.
- 2. Select an event that requires attention.
- 3. Select the **Take action** drop-down option.

From this list, you can view possible corrective actions that you can take, view documentation related to the issue, and get support to help resolve the issue.

# **Update an existing license**

You can convert an evaluation license to a full license, or you can update an existing evaluation or full license with a new license. If you don't have a full license, work with your NetApp sales contact to obtain a full license and serial number. You can use the Astra Control Center UI or [Astra Control API](https://docs.netapp.com/us-en/astra-automation) to update an existing license.

# **Steps**

- 1. Log in to the [NetApp Support Site.](https://mysupport.netapp.com/site/)
- 2. Access the Astra Control Center Download page, enter the serial number, and download the full NetApp license file (NLF).
- 3. Log in to the Astra Control Center UI.
- 4. From the left navigation, select **Account** > **License**.
- 5. In the **Account** > **License** page, select the status drop-down menu for the existing license and select **Replace**.
- 6. Browse to the license file that you downloaded.
- 7. Select **Add**.

The **Account** > **Licenses** page displays the license information, expiration date, license serial number, account ID, and CPU units used.

# **For more information**

• [Astra Control Center licensing](https://docs.netapp.com/us-en/astra-control-center-2310/concepts/licensing.html)

# **Manage buckets**

An object store bucket provider is essential if you want to back up your applications and persistent storage or if you want to clone applications across clusters. Using Astra Control Center, add an object store provider as your off-cluster, backup destination for your apps.

You don't need a bucket if you are cloning your application configuration and persistent storage to the same cluster.

Use one of the following Amazon Simple Storage Service (S3) bucket providers:

- NetApp ONTAP S3
- NetApp StorageGRID S3
- Microsoft Azure
- Generic S3

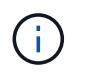

Amazon Web Services (AWS) and Google Cloud Platform (GCP) use the Generic S3 bucket type.

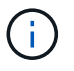

Although Astra Control Center supports Amazon S3 as a Generic S3 bucket provider, Astra Control Center might not support all object store vendors that claim Amazon's S3 support.

A bucket can be in one of these states:

- pending: The bucket is scheduled for discovery.
- available: The bucket is available for use.
- removed: The bucket is not currently accessible.

For instructions on how to manage buckets using the Astra Control API, see the [Astra Automation and API](https://docs.netapp.com/us-en/astra-automation/) [information](https://docs.netapp.com/us-en/astra-automation/).

You can do these tasks related to managing buckets:

- [Add a bucket](https://docs.netapp.com/us-en/astra-control-center-2310/get-started/setup_overview.html#add-a-bucket)
- [Edit a bucket](#page-59-0)
- [Set the default bucket](#page-60-0)
- [Rotate or remove bucket credentials](#page-60-1)
- [Remove a bucket](#page-60-2)

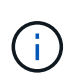

S3 buckets in Astra Control Center do not report available capacity. Before backing up or cloning apps managed by Astra Control Center, check bucket information in the ONTAP or StorageGRID management system.

# <span id="page-59-0"></span>**Edit a bucket**

You can change the access credential information for a bucket and change whether a selected bucket is the default bucket.

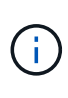

When you add a bucket, select the correct bucket provider and provide the right credentials for that provider. For example, the UI accepts NetApp ONTAP S3 as the type and accepts StorageGRID credentials; however, this will cause all future app backups and restores using this bucket to fail. See the [Release Notes.](https://docs.netapp.com/us-en/astra-control-center-2310/release-notes/known-issues.html#selecting-a-bucket-provider-type-with-credentials-for-another-type-causes-data-protection-failures)

# **Steps**

- 1. From the left navigation, select **Buckets**.
- 2. From the menu in the **Actions** column, select **Edit**.
- 3. Change any information other than the bucket type.

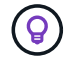

You can't modify the bucket type.

4. Select **Update**.

# <span id="page-60-0"></span>**Set the default bucket**

When you perform a clone across clusters, Astra Control requires a default bucket. Follow these steps to set a default bucket for all clusters.

# **Steps**

- 1. Go to **Cloud instances**.
- 2. Select the menu in the **Actions** column for the cloud instance in the list.
- 3. Select **Edit**.
- 4. In the **Bucket** list, select the bucket you want to be the default.
- 5. Select **Save**.

# <span id="page-60-1"></span>**Rotate or remove bucket credentials**

Astra Control uses bucket credentials to gain access and provide secret keys for an S3 bucket so that Astra Control Center can communicate with the bucket.

# **Rotate bucket credentials**

If you rotate credentials, rotate them during a maintenance window when no backups are in progress (scheduled or on-demand).

# **Steps to edit and rotate credentials**

- 1. From the left navigation, select **Buckets**.
- 2. From the Options menu in the **Actions** column, select **Edit**.
- 3. Create the new credential.
- 4. Select **Update**.

# **Remove bucket credentials**

You should remove bucket credentials only if new credentials have been applied to a bucket, or if the bucket is no longer actively used.

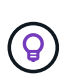

The first set of credentials that you add to Astra Control is always in use because Astra Control uses the credentials to authenticate the backup bucket. Do not remove these credentials if the bucket is in active use as this will lead to backup failures and backup unavailability.

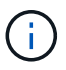

If you do remove active bucket credentials, see [troubleshooting bucket credential removal](https://kb.netapp.com/Cloud/Astra/Control/Deleting_active_S3_bucket_credentials_leads_to_spurious_500_errors_reported_in_the_UI).

For instructions on how to remove S3 credentials using the Astra Control API, see the [Astra Automation and](https://docs.netapp.com/us-en/astra-automation/) [API information.](https://docs.netapp.com/us-en/astra-automation/)

# <span id="page-60-2"></span>**Remove a bucket**

You can remove a bucket that is no longer in use or is not healthy. You might want to do this to keep your object store configuration simple and up-to-date.

- You cannot remove a default bucket. If you want to remove that bucket, first select another bucket as the default.
- $\left(\begin{array}{c} 1 \end{array}\right)$
- You cannot remove a write once read many (WORM) bucket before the bucket's cloud provider retention period has expired. WORM buckets are denoted with "Locked" next to the bucket name.
- You cannot remove a default bucket. If you want to remove that bucket, first select another bucket as the default.

## **Before you begin**

- You should check to ensure that there are no running or completed backups for this bucket before you begin.
- You should check to ensure that the bucket is not being used in any active protection policy.

If there are, you will not be able to continue.

## **Steps**

- 1. From left navigation, select **Buckets**.
- 2. From the **Actions** menu, select **Remove**.

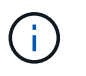

Astra Control ensures first that there are no schedule policies using the bucket for backups and that there are no active backups in the bucket you are about to remove.

- 3. Type "remove" to confirm the action.
- 4. Select **Yes, remove bucket**.

# **Find more information**

• [Use the Astra Control API](https://docs.netapp.com/us-en/astra-automation)

# **Manage the storage backend**

Managing storage clusters in Astra Control as a storage backend enables you to get linkages between persistent volumes (PVs) and the storage backend as well as additional storage metrics. You can monitor storage capacity and health details, including performance if Astra Control Center is connected to Cloud Insights.

For instructions on how to manage storage backends using the Astra Control API, see the [Astra Automation](https://docs.netapp.com/us-en/astra-automation/) [and API information.](https://docs.netapp.com/us-en/astra-automation/)

You can complete the following tasks related to managing a storage backend:

- [Add a storage backend](https://docs.netapp.com/us-en/astra-control-center-2310/get-started/setup_overview.html#add-a-storage-backend)
- [View storage backend details](#page-62-0)
- [Edit storage backend authentication details](#page-63-0)
- [Manage a discovered storage backend](#page-64-0)
- [Unmanage a storage backend](#page-64-1)

• [Remove a storage backend](#page-64-2)

# <span id="page-62-0"></span>**View storage backend details**

You can view storage backend information from the Dashboard or from the Backends option.

# **View storage backend details from the Dashboard**

# **Steps**

- 1. From the left navigation, select **Dashboard**.
- 2. Review the Storage backend panel of the Dashboard that shows the state:
	- **Unhealthy**: The storage is not in an optimal state. This could be due to a latency issue or an app is degraded due to a container issue, for example.
	- **All healthy**: The storage has been managed and is in an optimal state.
	- **Discovered**: The storage has been discovered, but not managed by Astra Control.

# **View storage backend details from the Backends option**

View information about the backend health, capacity, and performance (IOPS throughput and/or latency).

You can see the volumes that the Kubernetes apps are using, which are stored on a selected storage backend. With Cloud Insights, you can see additional information. See [Cloud Insights documentation](https://docs.netapp.com/us-en/cloudinsights/).

## **Steps**

- 1. In the left navigation area, select **Backends**.
- 2. Select the storage backend.

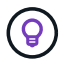

If you connected to NetApp Cloud Insights, excerpts of data from Cloud Insights appear on the Backends page.

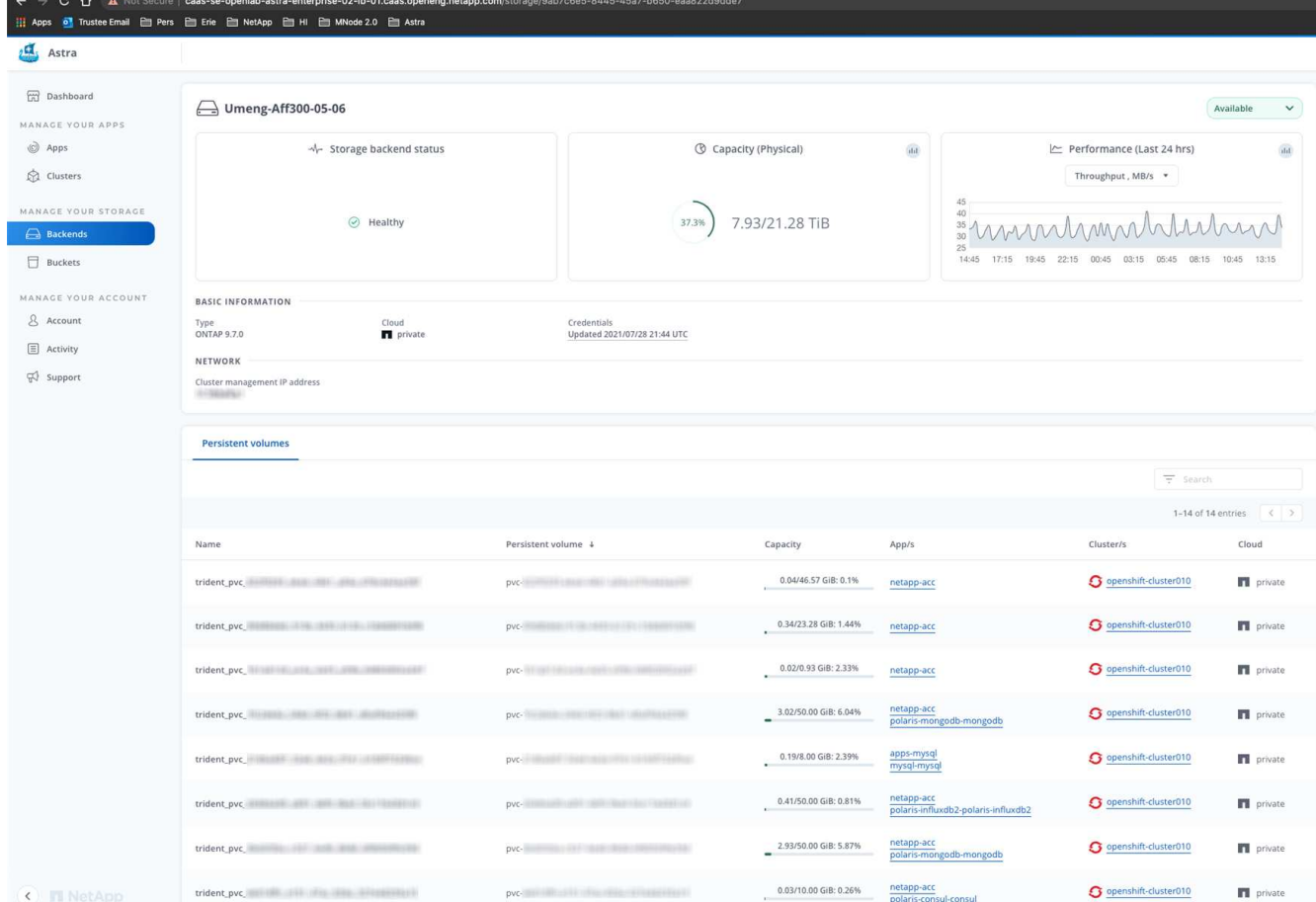

3. To go directly to Cloud Insights, select the **Cloud Insights** icon next to the metrics image.

# <span id="page-63-0"></span>**Edit storage backend authentication details**

Astra Control Center offers two modes of authenticating an ONTAP backend.

- **Credential-based authentication**: The username and password to an ONTAP user with the required permissions. You should use a pre-defined security login role, such as admin to ensure maximum compatibility with ONTAP versions.
- **Certificate-based authentication**: Astra Control Center can also communicate with an ONTAP cluster using a certificate installed on the backend. You should use the client certificate, key, and the trusted CA certificate if used (recommended).

You can update existing backends to move from one type of authentication to another method. Only one authentication method is supported at a time.

For details on enabling certificate-based authentication, refer to [Enable authentication on the ONTAP storage](https://docs.netapp.com/us-en/astra-control-center-2310/get-started/setup_overview.html#enable-authentication-on-the-ontap-storage-backend) [backend.](https://docs.netapp.com/us-en/astra-control-center-2310/get-started/setup_overview.html#enable-authentication-on-the-ontap-storage-backend)

- 1. From the left navigation, select **Backends**.
- 2. Select the storage backend.
- 3. At the Credentials field, select the **Edit** icon.
- 4. In the Edit page, select one of the following.

◦ **Use administrator credentials**: Enter the ONTAP cluster management IP address and admin credentials. The credentials must be cluster-wide credentials.

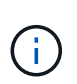

The user whose credentials you enter here must have the ontapi user login access method enabled within ONTAP System Manager on the ONTAP cluster. If you plan to use SnapMirror replication, apply user credentials with the "admin" role, which has the access methods ontapi and http, on both source and destination ONTAP clusters. Refer to [Manage User Accounts in ONTAP documentation](https://docs.netapp.com/us-en/ontap-sm-classic/online-help-96-97/concept_cluster_user_accounts.html#users-list) for more information.

- **Use a certificate**: Upload the certificate .pem file, the certificate key .key file, and optionally the certificate authority file.
- 5. Select **Save**.

# <span id="page-64-0"></span>**Manage a discovered storage backend**

You can select to manage an unmanaged, yet discovered storage backend. When you manage a storage backend, Astra Control indicates if a certificate for authentication has expired.

# **Steps**

- 1. From the left navigation, select **Backends**.
- 2. Select the **Discovered** option.
- 3. Select the storage backend.
- 4. From the Options menu in the **Actions** column, select **Manage**.
- 5. Make the changes.
- 6. Select **Save**.

# <span id="page-64-1"></span>**Unmanage a storage backend**

You can unmanage the backend.

## **Steps**

- 1. From the left navigation, select **Backends**.
- 2. Select the storage backend.
- 3. From the Options menu in the **Actions** column, select **Unmanage**.
- 4. Type "unmanage" to confirm the action.
- 5. Select **Yes, unmanage storage backend**.

# <span id="page-64-2"></span>**Remove a storage backend**

You can remove a storage backend that is no longer in use. You might want to do this to keep your configuration simple and up-to-date.

# **Before you begin**

- Ensure that the storage backend is unmanaged.
- Ensure that the storage backend does not have any volumes associated with the cluster.

- 1. From left navigation, select **Backends**.
- 2. If the backend is managed, unmanage it.
	- a. Select **Managed**.
	- b. Select the storage backend.
	- c. From the **Actions** option, select **Unmanage**.
	- d. Type "unmanage" to confirm the action.
	- e. Select **Yes, unmanage storage backend**.
- 3. Select **Discovered**.
	- a. Select the storage backend.
	- b. From the **Actions** option, select **Remove**.
	- c. Type "remove" to confirm the action.
	- d. Select **Yes, remove storage backend**.

# **Find more information**

• [Use the Astra Control API](https://docs.netapp.com/us-en/astra-automation)

# **Monitor running tasks**

You can view details about running tasks and tasks that have completed, failed, or been cancelled in the last 24 hours in Astra Control. For example, you can view the status of a running backup, restore, or clone operation, and see details like percentage completed and estimated time remaining. You can view the status of a scheduled operation that has run or an operation that you started manually.

While viewing a running or completed task, you can expand the task details to see the status of each of the subtasks. The task progress bar is green for ongoing or completed tasks, blue for cancelled tasks, and red for tasks that failed because of an error.

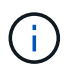

For clone operations, the task subtasks consist of a snapshot and a snapshot restore operation.

To see more information about failed tasks, refer to [Monitor account activity.](#page-57-0)

## **Steps**

- 1. While a task is running, go to **Applications**.
- 2. Select the name of an application from the list.
- 3. In the details of the application, select the **Tasks** tab.

You can view details of current or past tasks, and filter by task state.

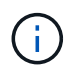

Tasks are retained in the **Tasks** list for up to 24 hours. You can configure this limit and other task monitor settings using the [Astra Control API](https://docs.netapp.com/us-en/astra-automation/).

# **Monitor infrastructure with Cloud Insights, Prometheus, or Fluentd connections**

You can configure several optional settings to enhance your Astra Control Center experience. To monitor and gain insight into your complete infrastructure, create a connection to NetApp Cloud Insights, configure Prometheus, or add a Fluentd connection.

If the network where you're running Astra Control Center requires a proxy for connecting to the Internet (to upload support bundles to NetApp Support Site or establish a connection to Cloud Insights), you should configure a proxy server in Astra Control Center.

- [Connect to Cloud Insights](#page-67-0)
- [Connect to Prometheus](#page-71-0)
- [Connect to Fluentd](#page-73-0)

# **Add a proxy server for connections to Cloud Insights or to NetApp Support Site**

If the network where you're running Astra Control Center requires a proxy for connecting to the Internet (to upload support bundles to NetApp Support Site or establish a connection to Cloud Insights), you should configure a proxy server in Astra Control Center.

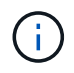

Astra Control Center does not validate the details you enter for your proxy server. Ensure that you enter correct values.

## **Steps**

- 1. Log in to Astra Control Center using an account with **admin**/**owner** privilege.
- 2. Select **Account** > **Connections**.
- 3. Select **Connect** from the drop-down list to add a proxy server.

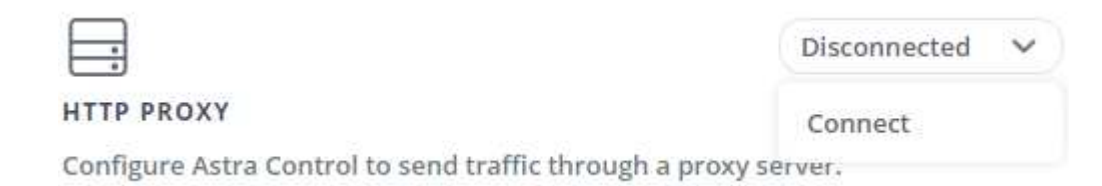

- 4. Enter the proxy server name or IP address and the proxy port number.
- 5. If your proxy server requires authentication, select the check box, and enter the username and password.
- 6. Select **Connect**.

#### **Result**

If the proxy information you entered was saved, the **HTTP Proxy** section of the **Account** > **Connections** page indicates that it is connected, and displays the server name.

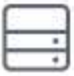

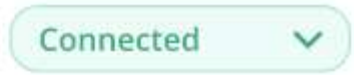

# HTTP PROXY ?

Server: proxy.example.com:8888

Authentication: Enabled

## **Edit proxy server settings**

You can edit the proxy server settings.

## **Steps**

- 1. Log in to Astra Control Center using an account with **admin**/**owner** privilege.
- 2. Select **Account** > **Connections**.
- 3. Select **Edit** from the drop-down list to edit the connection.
- 4. Edit the server details and authentication information.
- 5. Select **Save**.

## **Disable proxy server connection**

You can disable the proxy server connection. You will be warned before you disable that potential disruption to other connections might occur.

## **Steps**

- 1. Log in to Astra Control Center using an account with **admin**/**owner** privilege.
- 2. Select **Account** > **Connections**.
- 3. Select **Disconnect** from the drop-down list to disable the connection.
- 4. In the dialog box that opens, confirm the operation.

# <span id="page-67-0"></span>**Connect to Cloud Insights**

To monitor and gain insight into your complete infrastructure, connect NetApp Cloud Insights with your Astra Control Center instance. Cloud Insights is included in your Astra Control Center license.

Cloud Insights should be accessible from the network that Astra Control Center uses, or indirectly via a proxy server.

When Astra Control Center is connected to Cloud Insights, an Acquisition Unit pod gets created. This pod collects data from the storage backends that are managed by Astra Control Center and pushes it to Cloud Insights. This pod requires 8 GB RAM and 2 CPU cores.

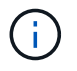

When Astra Control Center is paired with Cloud Insights, you should not use the **Modify Deployment** option in Cloud Insights.

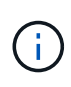

After you enable the Cloud Insights connection, you can view throughput information on the **Backends** page as well as connect to Cloud Insights after selecting a storage backend. You can also find the information on the **Dashboard** in the Cluster section and connect to Cloud Insights from there.

## **Before you begin**

- An Astra Control Center account with **admin**/**owner** privileges.
- A valid Astra Control Center license.
- A proxy server if the network where you're running Astra Control Center requires a proxy for connecting to the Internet.

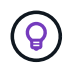

If you are new to Cloud Insights, familiarize yourself with the features and capabilities. Refer to [Cloud Insights documentation](https://docs.netapp.com/us-en/cloudinsights/index.html).

## **Steps**

- 1. Log in to Astra Control Center using an account with **admin**/**owner** privilege.
- 2. Select **Account** > **Connections**.
- 3. Select **Connect** where it shows **Disconnected** in the drop-down list to add the connection.

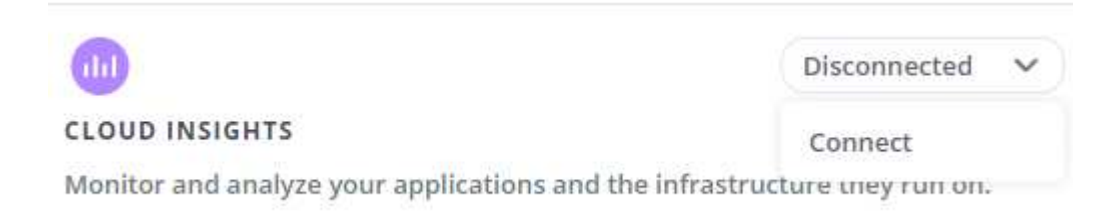

4. Enter the Cloud Insights API tokens and the tenant URL. The tenant URL has the following format, as an example:

```
https://<environment-name>.c01.cloudinsights.netapp.com/
```
You get the tenant URL when you get the Cloud Insights license. If you do not have the tenant URL, see the [Cloud Insights documentation.](https://docs.netapp.com/us-en/cloudinsights/task_cloud_insights_onboarding_1.html)

- a. To get the [API token,](https://docs.netapp.com/us-en/cloudinsights/API_Overview.html#api-access-tokens) log in to your Cloud Insights tenant URL.
- b. In Cloud Insights, generate both a **Read/Write** and a **Read only** API Access token by clicking **Admin** > **API Access**.

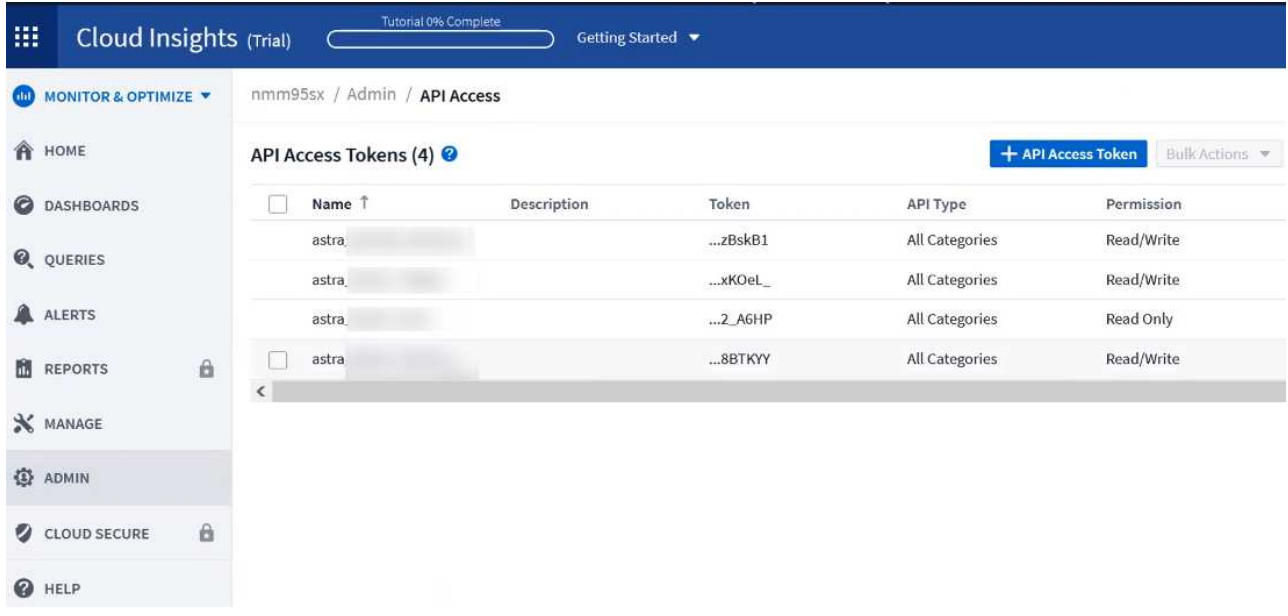

- c. Copy the **Read only** key. You will need to paste it into the Astra Control Center window for enabling the Cloud Insights connection. For the Read API Access Token key permissions, select: Assets, Alerts, Acquisition Unit, and Data Collection.
- d. Copy the **Read/Write** key. You will need to paste it into the Astra Control Center **Connect Cloud Insights** window. For the Read/Write API Access Token key permissions, select: Data Ingestion, Log Ingestion, Acquisition Unit, and Data Collection.

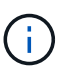

We recommend that you generate a **Read only** key and a **Read/Write** key, and not use the same key for both purposes. By default, the token expiry period is set to one year. We recommend that you keep the default selection to give the token the maximum duration before it expires. If your token expires, the telemetry will stop.

- e. Paste the keys that you copied from Cloud Insights into Astra Control Center.
- 5. Select **Connect**.

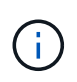

After you select **Connect,** the status of the connection changes to **Pending** in the **Cloud Insights** section of the **Account** > **Connections** page. It can a few minutes for the connection to be enabled and the status to change to **Connected**.

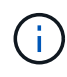

To go back and forth easily between the Astra Control Center and Cloud Insights UIs, ensure that you are logged into both.

## **View data in Cloud Insights**

If the connection was successful, the **Cloud Insights** section of the **Account** > **Connections** page indicates that it is connected, and displays the tenant URL. You can visit Cloud Insights to see data being successfully received and displayed.

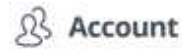

Backends

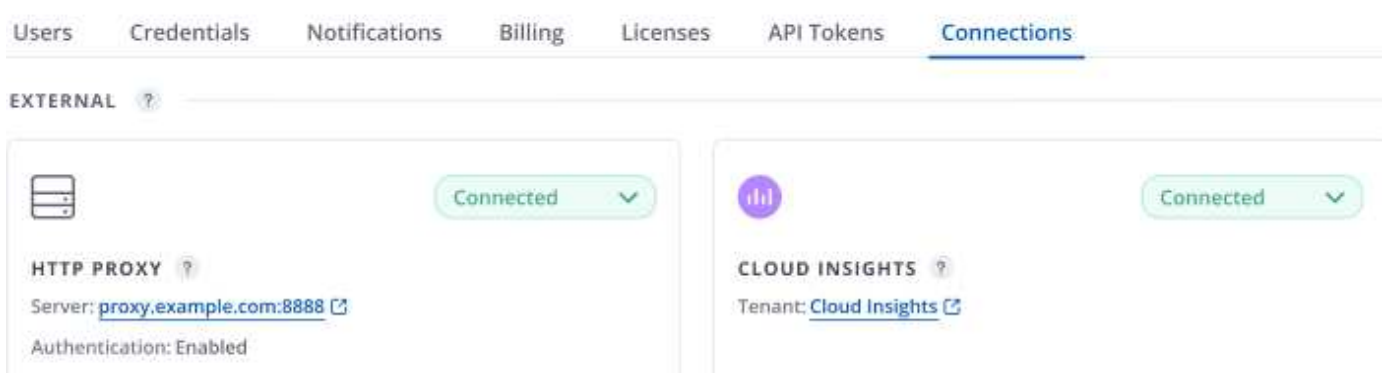

If the connection failed for some reason, the status shows **Failed**. You can find the reason for failure under **Notifications** at the top-right side of the UI.

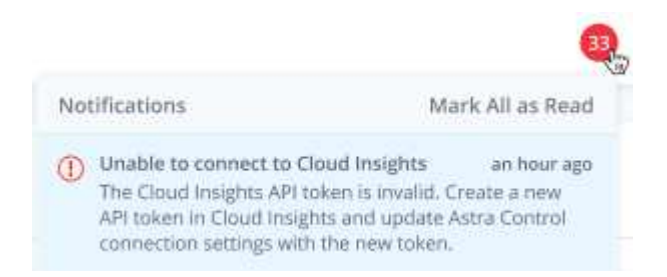

You can also find the same information under **Account** > **Notifications**.

From Astra Control Center, you can view throughput information on the **Backends** page as well as connect to Cloud Insights from here after selecting a storage backend.

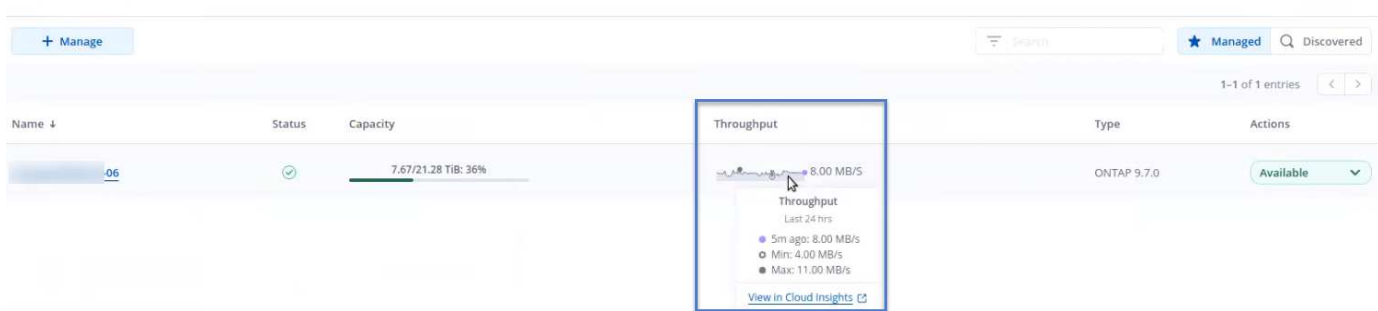

To go directly to Cloud Insights, select the **Cloud Insights** icon next to the metrics image.

You can also find the information on the **Dashboard**.

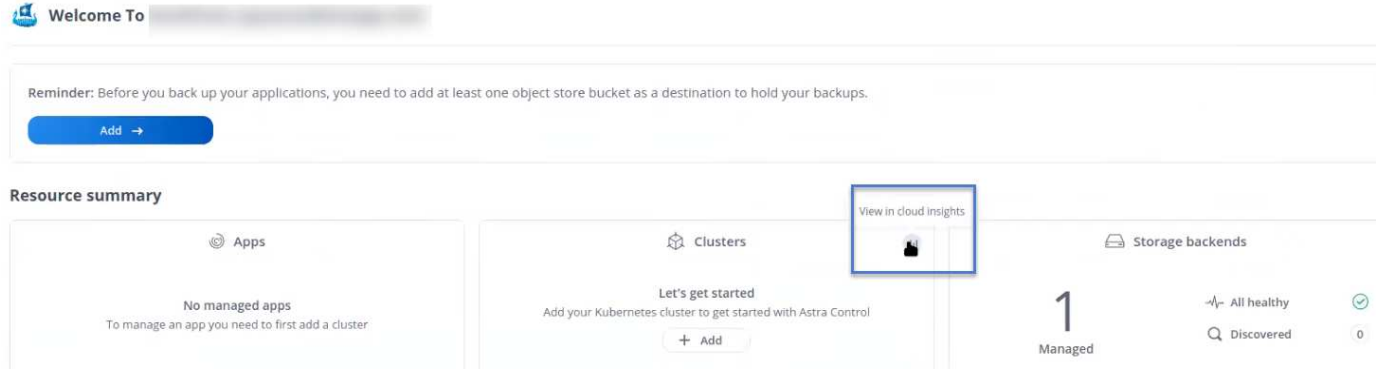

After enabling the Cloud Insights connection, if you remove the backends that you added in Astra Control Center, the backends stop reporting to Cloud Insights.

## **Edit Cloud Insights connection**

You can edit the Cloud Insights connection.

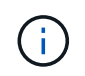

 $\left(\begin{smallmatrix} 1\\1\end{smallmatrix}\right)$ 

You can only edit the API keys. To change the Cloud Insights tenant URL, we recommended that you disconnect the Cloud Insights connection, and connect with the new URL.

## **Steps**

- 1. Log in to Astra Control Center using an account with **admin**/**owner** privilege.
- 2. Select **Account** > **Connections**.
- 3. Select **Edit** from the drop-down list to edit the connection.
- 4. Edit the Cloud Insights connection settings.
- 5. Select **Save**.

## **Disable Cloud Insights connection**

You can disable the Cloud Insights connection for a Kubernetes cluster managed by Astra Control Center. Disabling the Cloud Insights connection does not delete the telemetry data already uploaded to Cloud Insights.

## **Steps**

- 1. Log in to Astra Control Center using an account with **admin**/**owner** privilege.
- 2. Select **Account** > **Connections**.
- 3. Select **Disconnect** from the drop-down list to disable the connection.
- 4. In the dialog box that opens, confirm the operation. After you confirm the operation, on the **Account** > **Connections** page, the Cloud Insights status changes to **Pending**. It take a few minutes for the status to change to **Disconnected**.

# <span id="page-71-0"></span>**Connect to Prometheus**

You can monitor Astra Control Center data with Prometheus. You can configure Prometheus to gather metrics from the Kubernetes cluster metrics endpoint, and you can use Prometheus also to visualize the metrics data.

For details about using Prometheus, refer to their documentation at [Getting started with Prometheus](https://prometheus.io/docs/prometheus/latest/getting_started/).

## **What you'll need**
Make sure that you have downloaded and installed the Prometheus package on the Astra Control Center cluster or a different cluster that can communicate with the Astra Control Center cluster.

Follow the instructions in the official documentation to [Install Prometheus](https://prometheus.io/docs/prometheus/latest/installation/).

Prometheus needs to be able to communicate with the Astra Control Center Kubernetes cluster. If Prometheus is not installed on the Astra Control Center cluster, you need to make sure they can communicate with the metrics service running on the Astra Control Center cluster.

### **Configure Prometheus**

Astra Control Center exposes a metrics service on TCP port 9090 in the Kubernetes cluster. You need to configure Prometheus to collect metrics from this service.

### **Steps**

- 1. Log into the Prometheus server.
- 2. Add your cluster entry into the prometheus.  $yml$  file. In the  $yml$  file, add an entry similar to the following for your cluster in the scrape configs section:

```
job name: '<Add your cluster name here. You can abbreviate. It just
needs to be a unique name>'
 metrics path: /accounts/<replace with your account ID>/metrics
    authorization:
     credentials: <replace with your API token>
 tls_config:
       insecure_skip_verify: true
 static configs:
    - targets: ['<replace with your astraAddress. If using FQDN, the
prometheus server has to be able to resolve it>']
```
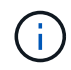

If you set the tls config insecure skip verify to true, the TLS encryption protocol is not required.

3. Restart the Prometheus service:

```
sudo systemctl restart prometheus
```
### **Access Prometheus**

Access the Prometheus URL.

### **Steps**

- 1. In a browser, enter the Prometheus URL with port 9090.
- 2. Verify your connection by selecting **Status** > **Targets**.

## **View data in Prometheus**

You can use Prometheus to view Astra Control Center data.

### **Steps**

- 1. In a browser, enter the Prometheus URL.
- 2. From the Prometheus menu, select **Graph**.
- 3. To use the Metrics Explorer, select the icon next to **Execute**.
- 4. Select scrape samples scraped and select **Execute**.
- 5. To see sample scraping over time, select **Graph**.

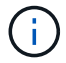

If multiple cluster data was collected, each cluster's metrics appear in a different color.

# **Connect to Fluentd**

You can send logs (Kubernetes events) from a system monitored by Astra Control Center to your Fluentd endpoint. The Fluentd connection is disabled by default.

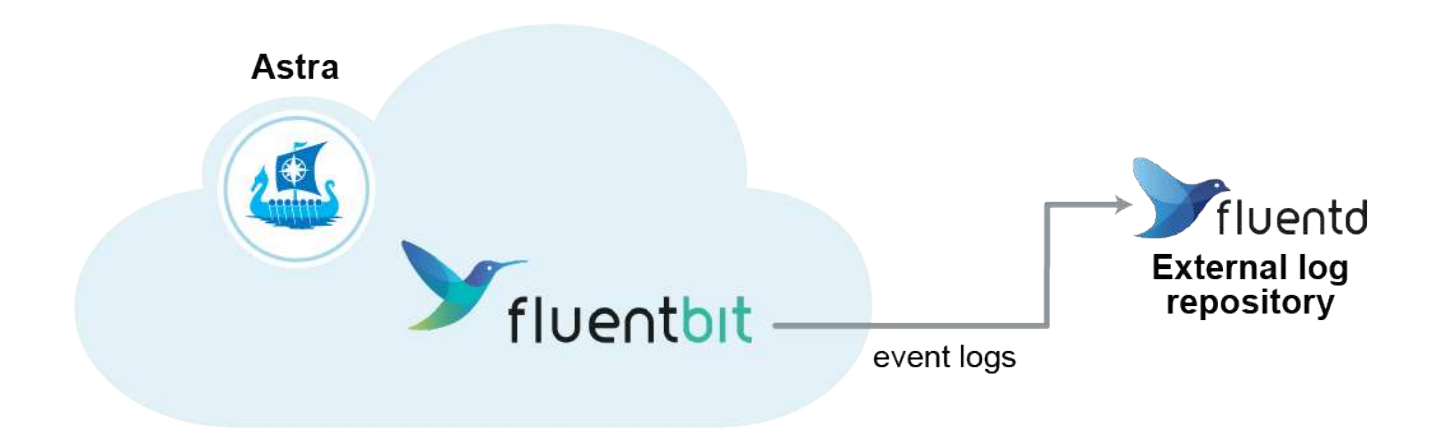

 $\mathbf{H}$ 

Only the event logs from managed clusters are forwarded to Fluentd.

### **Before you begin**

- An Astra Control Center account with **admin**/**owner** privileges.
- Astra Control Center installed and running on a Kubernetes cluster.

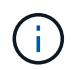

Astra Control Center does not validate the details you enter for your Fluentd server. Ensure that you enter the correct values.

### **Steps**

- 1. Log in to Astra Control Center using an account with **admin**/**owner** privilege.
- 2. Select **Account** > **Connections**.
- 3. Select **Connect** from the drop-down list where it shows **Disconnected** to add the connection.

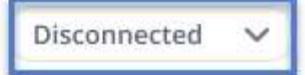

### **FLUENTD**

 $\mathbf{v}$ 

Connect Astra Control logs to Fluentd for use by your log analysis software.

- 4. Enter the host IP address, the port number, and shared key for your Fluentd server.
- 5. Select **Connect**.

### **Result**

If the details you entered for your Fluentd server were saved, the **Fluentd** section of the **Account** > **Connections** page indicates that it is connected. Now you can visit the Fluentd server that you connected and view the event logs.

If the connection failed for some reason, the status shows **Failed**. You can find the reason for failure under **Notifications** at the top-right side of the UI.

You can also find the same information under **Account** > **Notifications**.

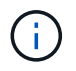

If you are having trouble with log collection, you should log in to your worker node and ensure that your logs are available in /var/log/containers/.

### **Edit the Fluentd connection**

You can edit the Fluentd connection to your Astra Control Center instance.

### **Steps**

- 1. Log in to Astra Control Center using an account with **admin**/**owner** privilege.
- 2. Select **Account** > **Connections**.
- 3. Select **Edit** from the drop-down list to edit the connection.
- 4. Change the Fluentd endpoint settings.
- 5. Select **Save**.

## **Disable the Fluentd connection**

You can disable the Fluentd connection to your Astra Control Center instance.

### **Steps**

- 1. Log in to Astra Control Center using an account with **admin**/**owner** privilege.
- 2. Select **Account** > **Connections**.
- 3. Select **Disconnect** from the drop-down list to disable the connection.
- 4. In the dialog box that opens, confirm the operation.

# <span id="page-75-0"></span>**Unmanage apps and clusters**

Remove any apps or clusters that you no longer want to manage from Astra Control **Center** 

# **Unmanage an app**

Stop managing apps that you no longer want to back up, snapshot, or clone from Astra Control Center.

When you unmanage an app:

- Any existing backups and snapshots will be deleted.
- Applications and data remain available.

# **Steps**

- 1. From the left navigation bar, select **Applications**.
- 2. Select the app.
- 3. From the Options menu in the Actions column, select **Unmanage**.
- 4. Review the information.
- 5. Type "unmanage" to confirm.
- 6. Select **Yes, unmanage application**.

# **Result**

Astra Control Center stops managing the app.

# **Unmanage a cluster**

Stop managing the cluster that you no longer want to manage from Astra Control Center.

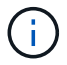

Before you unmanage the cluster, you should unmanage the apps associated with the cluster.

When you unmanage a cluster:

- This action stops your cluster from being managed by Astra Control Center. It doesn't make any changes to the cluster's configuration and it doesn't delete the cluster.
- Astra Trident won't be uninstalled from the cluster. [Learn how to uninstall Astra Trident](https://docs.netapp.com/us-en/trident/trident-managing-k8s/uninstall-trident.html).

# **Steps**

- 1. From the left navigation bar, select **Clusters**.
- 2. Select the check box for the cluster that you no longer want to manage.
- 3. From the Options menu in the **Actions** column, select **Unmanage**.
- 4. Confirm that you want to unmanage the cluster and then select **Yes, unmanage cluster**.

## **Result**

The status of the cluster changes to **Removing**. After that, the cluster will be removed from the **Clusters** page and it is no longer managed by Astra Control Center.

ĴΓ.

**If Astra Control Center and Cloud Insights are not connected**, unmanaging the cluster removes all the resources that were installed for sending telemetry data. **If Astra Control Center and Cloud Insights are connected**, unmanaging the cluster deletes only the fluentbit and event-exporter pods.

# <span id="page-76-0"></span>**Upgrade Astra Control Center**

To upgrade Astra Control Center, download the installation bundle from the NetApp Support Site and complete these instructions. You can use this procedure to upgrade Astra Control Center in internet-connected or air-gapped environments.

These instructions describe the upgrade process for Astra Control Center from the second-most recent release to this current release. You cannot upgrade directly from a version that is two or more releases behind the current release. If your installed Astra Control Center version is many versions behind the latest release, you might need to perform chain upgrades to more recent versions until your installed Astra Control Center is only one version behind the latest release. For a complete list of released versions, see the [release notes](https://docs.netapp.com/us-en/astra-control-center-2310/release-notes/whats-new.html).

## **Before you begin**

Before you upgrade, ensure your environment still meets the [minimum requirements for Astra Control Center](https://docs.netapp.com/us-en/astra-control-center-2310/get-started/requirements.html) [deployment.](https://docs.netapp.com/us-en/astra-control-center-2310/get-started/requirements.html) Your environment should have the following:

### • **A [supported](https://docs.netapp.com/us-en/astra-control-center-2310/get-started/requirements.html#astra-trident-requirements) Astra Trident version**

### **Expand for steps**

Determine the Trident version you are running:

kubectl get tridentversion -n trident

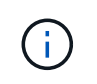

Ð

Upgrade Astra Trident, if required, using these [instructions](https://docs.netapp.com/us-en/trident/trident-managing-k8s/upgrade-trident.html).

The 23.10 release is the last release of Astra Control Center that will support Astra Trident. It is strongly recommended that you [enable Astra Control Provisioner](#page-88-0) to access advanced management and storage provisioning features beyond those that Astra Trident provides. You must both upgrade to Astra Control Center 23.10 and enable Astra Control Provisioner to use this extended functionality. Astra Control Provisioner will not work with earlier releases of Astra Control Center.

### • **A supported Kubernetes distribution**

### **Expand for steps**

Determine the Kubernetes version you are running:

```
kubectl get nodes -o wide
```
### • **Sufficient cluster resources**

### **Expand for steps**

Determine available cluster resources:

kubectl describe node <node name>

• **A registry you can use to push and upload Astra Control Center images**

### • **A default storage class**

## **Expand for steps**

Determine your default storage class:

kubectl get storageclass

• **Healthy and available API services**

#### **Expand for steps**

Ensure all API services are in a healthy state and available:

kubectl get apiservices

### • **(OpenShift only) Healthy and available cluster operators**

#### **Expand for steps**

Ensure all cluster operators are in a healthy state and available.

kubectl get clusteroperators

## • **Access the NetApp Astra Control image registry**:

You have the option to obtain installation images and functionality enhancements for Astra Control, such as Astra Control Provisioner, from the NetApp image registry.

1. Record your Astra Control account ID that you'll need to log in to the registry.

You can see your account ID in the Astra Control Service web UI. Select the figure icon at the top right of the page, select **API access**, and write down your account ID.

- 2. From the same page, select **Generate API token** and copy the API token string to the clipboard and save it in your editor.
- 3. Log into the Astra Control registry:

```
docker login cr.astra.netapp.io -u <account-id> -p <api-token>
```
### **About this task**

The Astra Control Center upgrade process guides you through the following high-level steps:

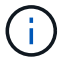

Log out of your Astra Control Center UI before you begin the upgrade.

- [Download and extract Astra Control Center](#page-78-0)
- [Remove the NetApp Astra kubectl plugin and install it again](#page-79-0)
- [Add the images to your local registry](#page-80-0)
- [Install the updated Astra Control Center operator](#page-82-0)
- [Upgrade Astra Control Center](#page-76-0)
- [Verify system status](#page-88-1)

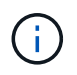

Do not delete the Astra Control Center operator (for example, kubectl delete  $-f$ astra control center operator deploy. yaml) at any time during the Astra Control Center upgrade or operation to avoid deleting pods.

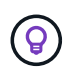

Perform upgrades in a maintenance window when schedules, backups, and snapshots are not running.

# <span id="page-78-0"></span>**Download and extract Astra Control Center**

You can choose to download the Astra Control Center bundle from the NetApp Support Site or use Docker to pull the bundle from the Astra Control Service image registry.

### **NetApp Support Site**

- 1. Download the bundle containing Astra Control Center (astra-control-center- [version].tar.gz) from the [Astra Control Center downloads page.](https://mysupport.netapp.com/site/products/all/details/astra-control-center/downloads-tab)
- 2. (Recommended but optional) Download the certificates and signatures bundle for Astra Control Center (astra-control-center-certs-[version].tar.gz) to verify the signature of the bundle.

### **Expand for details**

```
tar -vxzf astra-control-center-certs-[version].tar.gz
```

```
openssl dgst -sha256 -verify certs/AstraControlCenter-public.pub
-signature certs/astra-control-center-[version].tar.gz.sig
astra-control-center-[version].tar.gz
```
The output will show Verified OK after successful verification.

3. Extract the images from the Astra Control Center bundle:

tar -vxzf astra-control-center-[version].tar.gz

#### **Astra Control image registry**

- 1. Log in to Astra Control Service.
- 2. On the Dashboard, select **Deploy a self-managed instance of Astra Control**.
- 3. Follow the instructions to log in to the Astra Control image registry, pull the Astra Control Center installation image, and extract the image.

# <span id="page-79-0"></span>**Remove the NetApp Astra kubectl plugin and install it again**

You can use the NetApp Astra kubectl command line plugin to push images to a local Docker repository.

1. Determine if you have the plug-in installed:

```
kubectl astra
```
- 2. Take one of these actions:
	- If the plugin is installed, the command should return the kubectl plugin help and you can remove the existing version of kubectl-astra: delete /usr/local/bin/kubectl-astra.
	- If the command returns an error, the plugin is not installed and you can proceed to the next step to install it.
- 3. Install the plugin:
	- a. List the available NetApp Astra kubectl plugin binaries, and note the name of the file you need for your operating system and CPU architecture:

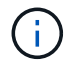

The kubectl plugin library is part of the tar bundle and is extracted into the folder kubectl-astra.

```
ls kubectl-astra/
```
b. Move the correct binary into the current path and rename it to kubectl-astra:

```
cp kubectl-astra/<binary-name> /usr/local/bin/kubectl-astra
```
# <span id="page-80-0"></span>**Add the images to your local registry**

1. Complete the appropriate step sequence for your container engine:

### **Docker**

a. Change to the root directory of the tarball. You should see the acc.manifest.bundle.yaml file and these directories:

```
acc/
kubectl-astra/
acc.manifest.bundle.yaml
```
- b. Push the package images in the Astra Control Center image directory to your local registry. Make the following substitutions before running the push-images command:
	- Replace <BUNDLE\_FILE> with the name of the Astra Control bundle file (acc.manifest.bundle.yaml).
	- Replace <MY\_FULL\_REGISTRY\_PATH> with the URL of the Docker repository; for example, "https://<docker-registry>".
	- Replace <MY\_REGISTRY\_USER> with the user name.
	- Replace <MY\_REGISTRY\_TOKEN> with an authorized token for the registry.

```
kubectl astra packages push-images -m <BUNDLE_FILE> -r
<MY_FULL_REGISTRY_PATH> -u <MY_REGISTRY_USER> -p
<MY_REGISTRY_TOKEN>
```
### **Podman**

a. Change to the root directory of the tarball. You should see this file and directory:

```
acc/
kubectl-astra/
acc.manifest.bundle.yaml
```
b. Log in to your registry:

podman login <YOUR\_REGISTRY>

c. Prepare and run one of the following scripts that is customized for the version of Podman you use. Substitute <MY\_FULL\_REGISTRY\_PATH> with the URL of your repository that includes any subdirectories.

<strong>Podman 4</strong>

```
export REGISTRY=<MY_FULL_REGISTRY_PATH>
export PACKAGENAME=acc
export PACKAGEVERSION=23.10.0-68
export DIRECTORYNAME=acc
for astraImageFile in $(ls ${DIRECTORYNAME}/images/*.tar) ; do
astraImage=$(podman load --input ${astraImageFile} | sed 's/Loaded
image: //')astraImageNoPath=$(echo ${astraImage} | sed 's:.*/::')
podman tag ${astraImageNoPath} ${REGISTRY}/netapp/astra/
${PACKAGENAME}/${PACKAGEVERSION}/${astraImageNoPath}
podman push ${REGISTRY}/netapp/astra/${PACKAGENAME}/${
PACKAGEVERSION}/${astraImageNoPath}
done
```
<strong>Podman 3</strong>

```
export REGISTRY=<MY_FULL_REGISTRY_PATH>
export PACKAGENAME=acc
export PACKAGEVERSION=23.10.0-68
export DIRECTORYNAME=acc
for astraImageFile in $(ls ${DIRECTORYNAME}/images/*.tar) ; do
astraImage=$(podman load --input ${astraImageFile} | sed 's/Loaded
image: //')astraImageNoPath=$(echo ${astraImage} | sed 's:.*/::')
podman tag ${astraImageNoPath} ${REGISTRY}/netapp/astra/
${PACKAGENAME}/${PACKAGEVERSION}/${astraImageNoPath}
podman push ${REGISTRY}/netapp/astra/${PACKAGENAME}/${
PACKAGEVERSION}/${astraImageNoPath}
done
```
 $\mathbf{f}$ 

The image path the script creates should resemble the following, depending on your registry configuration:

https://downloads.example.io/docker-astra-controlprod/netapp/astra/acc/23.10.0-68/image:version

# <span id="page-82-0"></span>**Install the updated Astra Control Center operator**

1. Change the directory:

```
cd manifests
```
2. Edit the Astra Control Center operator deployment yaml

(astra control center operator deploy.yaml) to refer to your local registry and secret.

vim astra\_control\_center\_operator\_deploy.yaml

a. If you use a registry that requires authentication, replace or edit the default line of imagePullSecrets: [] with the following:

```
imagePullSecrets: [{name: astra-registry-cred}]
```
- b. Change ASTRA IMAGE REGISTRY for the kube-rbac-proxy image to the registry path where you pushed the images in a [previous step](#page-80-0).
- c. Change ASTRA\_IMAGE\_REGISTRY for the acc-operator image to the registry path where you pushed the images in a [previous step](#page-80-0).
- d. Add the following values to the env section:

```
- name: ACCOP HELM UPGRADETIMEOUT
   value: 300m
```
**Sample astra\_control\_center\_operator\_deploy.yaml:**

```
apiVersion: apps/v1
kind: Deployment
metadata:
    labels:
      control-plane: controller-manager
    name: acc-operator-controller-manager
    namespace: netapp-acc-operator
spec:
    replicas: 1
    selector:
      matchLabels:
        control-plane: controller-manager
    strategy:
      type: Recreate
    template:
      metadata:
        labels:
          control-plane: controller-manager
      spec:
        containers:
        - args:
           - --secure-listen-address=0.0.0.0:8443
           - --upstream=http://127.0.0.1:8080/
           - --logtostderr=true
         - -v=10  image: ASTRA_IMAGE_REGISTRY/kube-rbac-proxy:v4.8.0
          name: kube-rbac-proxy
          ports:
           - containerPort: 8443
            name: https
        - args:
           - --health-probe-bind-address=:8081
           - --metrics-bind-address=127.0.0.1:8080
           - --leader-elect
           env:
         - name: ACCOP LOG LEVEL
             value: "2"
         - name: ACCOP HELM UPGRADETIMEOUT
             value: 300m
           image: ASTRA_IMAGE_REGISTRY/acc-operator:23.10.72
           imagePullPolicy: IfNotPresent
           livenessProbe:
             httpGet:
               path: /healthz
```
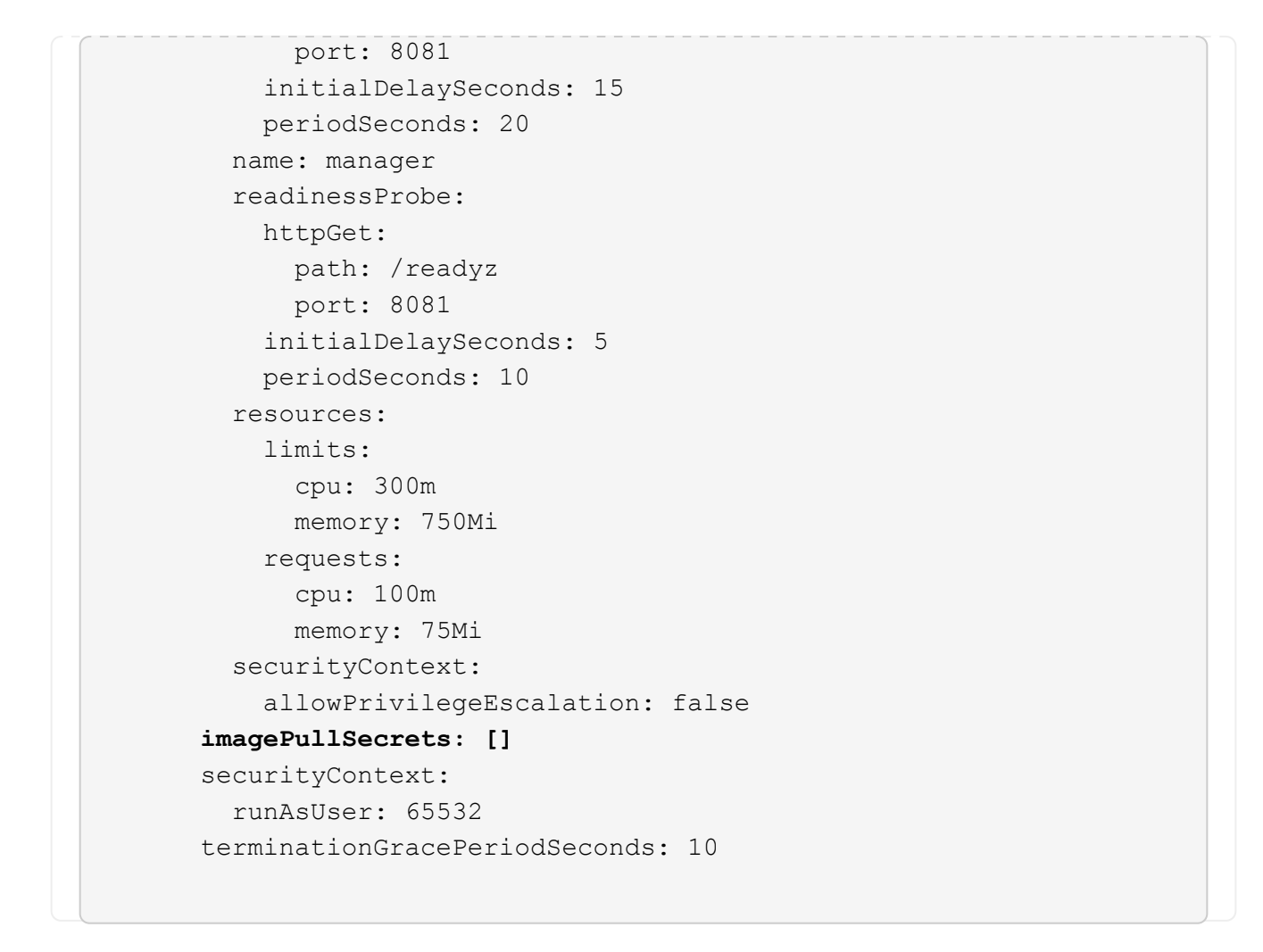

3. Install the updated Astra Control Center operator:

kubectl apply -f astra control center operator deploy.yaml

namespace/netapp-acc-operator unchanged customresourcedefinition.apiextensions.k8s.io/astracontrolcenters.as tra.netapp.io configured role.rbac.authorization.k8s.io/acc-operator-leader-election-role unchanged clusterrole.rbac.authorization.k8s.io/acc-operator-manager-role configured clusterrole.rbac.authorization.k8s.io/acc-operator-metrics-reader unchanged clusterrole.rbac.authorization.k8s.io/acc-operator-proxy-role unchanged rolebinding.rbac.authorization.k8s.io/acc-operator-leader-electionrolebinding unchanged clusterrolebinding.rbac.authorization.k8s.io/acc-operator-managerrolebinding configured clusterrolebinding.rbac.authorization.k8s.io/acc-operator-proxyrolebinding unchanged configmap/acc-operator-manager-config unchanged service/acc-operator-controller-manager-metrics-service unchanged deployment.apps/acc-operator-controller-manager configured

4. Verify pods are running:

kubectl get pods -n netapp-acc-operator

# **Upgrade Astra Control Center**

1. Edit the Astra Control Center custom resource (CR):

kubectl edit AstraControlCenter -n [netapp-acc or custom namespace]

2. Change the Astra version number (astraVersion inside of spec) from 23.07.0 to 23.10.0:

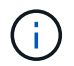

You cannot upgrade directly from a version that is two or more releases behind the current release. For a complete list of released versions, see the [release notes](https://docs.netapp.com/us-en/astra-control-center-2310/release-notes/whats-new.html).

```
spec:
    accountName: "Example"
    astraVersion: "[Version number]"
```
3. Verify that your image registry path matches the registry path you pushed the images to in a [previous step](#page-80-0). Update imageRegistry inside of spec if the registry has changed since your last installation.

```
  imageRegistry:
    name: "[your_registry_path]"
```
4. Add the following to your crds configuration inside of spec:

```
crds:
    shouldUpgrade: true
```
5. Add the following lines within additionalValues inside of spec in the Astra Control Center CR:

```
additionalValues:
      nautilus:
        startupProbe:
          periodSeconds: 30
          failureThreshold: 600
      keycloak-operator:
        livenessProbe:
          initialDelaySeconds: 180
        readinessProbe:
          initialDelaySeconds: 180
```
- 6. Save and exit the file editor. The changes will be applied and the upgrade will begin.
- 7. (Optional) Verify that the pods terminate and become available again:

watch kubectl get pods -n [netapp-acc or custom namespace]

8. Wait for the Astra Control status conditions to indicate that the upgrade is complete and ready ( $True$ ):

kubectl get AstraControlCenter -n [netapp-acc or custom namespace]

Response:

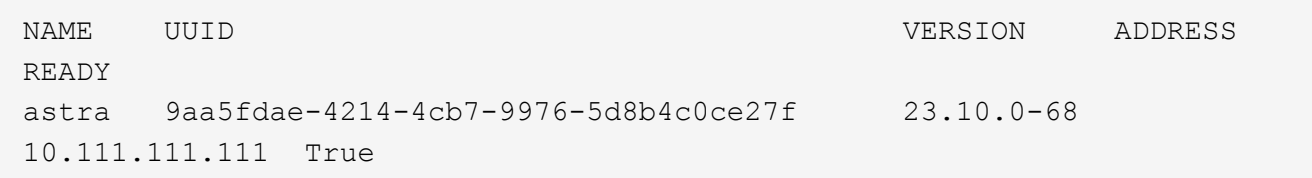

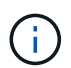

To monitor upgrade status during the operation, run the following command: kubectl get AstraControlCenter -o yaml -n [netapp-acc or custom namespace]

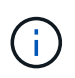

To inspect the Astra Control Center operator logs, run the following command: kubectl logs deploy/acc-operator-controller-manager -n netapp-accoperator -c manager -f

# <span id="page-88-1"></span>**Verify system status**

- 1. Log in to Astra Control Center.
- 2. Verify that the version has been upgraded. See the **Support** page in the UI.
- 3. Verify that all your managed clusters and apps are still present and protected.

# <span id="page-88-0"></span>**Enable Astra Control Provisioner**

Astra Trident versions 23.10 and later include the option to use Astra Control Provisioner, which enables licensed Astra Control users to access advanced storage provisioning functionality. Astra Control Provisioner provides this extended functionality in addition to standard Astra Trident CSI-based functionality.

In coming Astra Control updates, Astra Control Provisioner will replace Astra Trident as storage provisioner and orchestrator in the Astra Control architecture. Because of this, it's highly recommended that Astra Control users enable Astra Control Provisioner. Astra Trident will continue to remain open source and be released, maintained, supported, and updated with new CSI and other features from NetApp.

## **About this task**

You should follow this procedure if you are a licensed Astra Control Center user and you are looking to use Astra Control Provisioner functionality. You should also follow this procedure if you are an Astra Trident user and want to use the additional functionality that Astra Control Provisioner provides without also using Astra Control.

For each case, the provisioner functionality is not enabled by default in Astra Trident 23.10 but can be enabled using this process.

# **Before you begin**

If you are enabling Astra Control Provisioner, do the following first:

### **Astra Control Provisioners users with Astra Control Center**

- **Obtain an Astra Control Center license**: You'll need an [Astra Control Center license](https://docs.netapp.com/us-en/astra-control-center-2310/concepts/licensing.html) to enable Astra Control Provisioner and access the functionality it provides.
- **Install or upgrade to Astra Control Center 23.10**: You'll need this version if you are planning to use Astra Control Provisioner with Astra Control.
- **Confirm that your cluster has an AMD64 system architecture**: The Astra Control Provisioner image is provided in both AMD64 and ARM64 CPU architectures, but only AMD64 is supported by Astra Control Center.
- **Get an Astra Control Service account for registry access**: If you intend to use the Astra Control registry rather than the NetApp Support Site to download the Astra Control Provisioner image, complete the registration for an [Astra Control Service account.](https://bluexp.netapp.com/astra-register) After you complete and submit the form and create a BlueXP account, you'll receive an Astra Control Service welcome email.
- **If you have Astra Trident installed, confirm that its version is within a four-release window**: You can perform a direct upgrade to Astra Trident 23.10 with Astra Control Provisioner if your Astra Trident is within a four-release window of version 23.10. For example, you can directly upgrade from Astra Trident 22.10 to 23.10.

# **Astra Control Provisioner only users**

- **Obtain an Astra Control Center license**: You'll need an [Astra Control Center license](https://docs.netapp.com/us-en/astra-control-center-2310/concepts/licensing.html) to enable Astra Control Provisioner and access the functionality it provides.
- **If you have Astra Trident installed, confirm that its version is within a four-release window**: You can perform a direct upgrade to Astra Trident 23.10 with Astra Control Provisioner if your Astra Trident is within a four-release window of version 23.10. For example, you can directly upgrade from Astra Trident 22.10 to 23.10.
- **Get an Astra Control Service account for registry access**: You'll need access to the registry to download Astra Control Provisioner images. To get started, complete the registration for an [Astra](https://bluexp.netapp.com/astra-register) [Control Service account.](https://bluexp.netapp.com/astra-register) After you complete and submit the form and create a BlueXP account, you'll receive an Astra Control Service welcome email.

# **(Step 1) Download and extract Astra Control Provisioner**

Astra Control Center users can download the image using either the NetApp Support Site or Astra Control registry method. Astra Trident users wanting to use Astra Control Provisioner without Astra Control should use the registry method.

# **(Option) NetApp Support Site**

- 1. Download the Astra Control Provisioner bundle (trident-acp-[version].tar) from the [Astra Control](https://mysupport.netapp.com/site/products/all/details/astra-control-center/downloads-tab) [Center downloads page](https://mysupport.netapp.com/site/products/all/details/astra-control-center/downloads-tab).
- 2. (Recommended but optional) Download the certificates and signatures bundle for Astra Control Center (astra-control-center-certs-[version].tar.gz) to verify the signature of the trident-acp-[version] tar bundle.

tar -vxzf astra-control-center-certs-[version].tar.gz

```
openssl dgst -sha256 -verify certs/AstraControlCenterDockerImages-
public.pub -signature certs/trident-acp-[version].tar.sig trident-
acp-[version].tar
```
3. Load the Astra Control Provisioner image:

docker load < trident-acp-23.10.0.tar

Response:

Loaded image: trident-acp:23.10.0-linux-amd64

4. Tag the image:

```
docker tag trident-acp:23.10.0-linux-amd64 <my_custom_registry>/trident-
acp:23.10.0
```
5. Push the image to your custom registry:

docker push <my custom registry>/trident-acp:23.10.0

#### **(Option) Astra Control image registry**

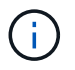

You can use Podman instead of Docker for the commands in this procedure. If you are using a Windows environment, PowerShell is recommended.

- 1. Access the NetApp Astra Control image registry:
	- a. Log on to the Astra Control Service web UI and select the figure icon at the top right of the page.
	- b. Select **API access**.
	- c. Write down your account ID.
	- d. From the same page, select **Generate API token** and copy the API token string to the clipboard and save it in your editor.
	- e. Log into the Astra Control registry using your preferred method:

```
docker login cr.astra.netapp.io -u <account-id> -p <api-token>
```
crane auth login cr.astra.netapp.io -u <account-id> -p <api-token>

2. If you have a custom registry, follow these steps for your preferred method to move the image to your custom registry. If you aren't using a registry, follow the Trident operator steps in the [next section](#page-88-0).

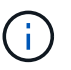

You can use Podman instead of Docker for the following commands. If you are using a Windows environment, PowerShell is recommended.

### **Docker**

1. Pull the Astra Control Provisioner image from the registry:

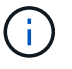

The image pulled will not support multiple platforms and will only support the same platform as the host that pulled the image, such as Linux AMD64.

```
docker pull cr.astra.netapp.io/astra/trident-acp:23.10.0
--platform <cluster platform>
```
### Example:

```
docker pull cr.astra.netapp.io/astra/trident-acp:23.10.0
--platform linux/amd64
```
2. Tag the image:

```
docker tag cr.astra.netapp.io/astra/trident-acp:23.10.0
<my_custom_registry>/trident-acp:23.10.0
```
3. Push the image to your custom registry:

docker push <my custom registry>/trident-acp:23.10.0

### **Crane**

1. Copy the Astra Control Provisioner manifest to your custom registry:

```
crane copy cr.astra.netapp.io/astra/trident-acp:23.10.0
<my_custom_registry>/trident-acp:23.10.0
```
# **(Step 2) Enable Astra Control Provisioner in Astra Trident**

Determine if the original installation method used an [operator \(either manually or with Helm\) or](https://docs.netapp.com/us-en/trident/trident-managing-k8s/uninstall-trident.html#determine-the-original-installation-method)  $trident$ and complete the appropriate steps according to your original method.

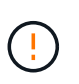

Do not use Helm to enable Astra Control Provisioner. If you used Helm for the original installation and you are upgrading to 23.10, you'll need to use either the Trident operator or tridentctl to perform Astra Control Provisioner enablement.

#### **Astra Trident operator**

- 1. [Download the Astra Trident installer and extract it](https://docs.netapp.com/us-en/trident/trident-get-started/kubernetes-deploy-operator.html#step-1-download-the-trident-installer-package).
- 2. Complete these steps if you have not yet installed Astra Trident or if you removed the operator from your original Astra Trident deployment:
	- a. Create the CRD:

```
kubectl create -f
deploy/crds/trident.netapp.io_tridentorchestrators_crd_post1.16.y
aml
```
- b. Create the trident namespace (kubectl create namespace trident) or confirm that the trident namespace still exists (kubectl get all -n trident). If the namespace has been removed, create it again.
- 3. Update Astra Trident to 23.10.0:

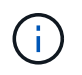

For clusters running Kubernetes 1.24 or earlier, use bundle pre 1 25.yaml. For clusters running Kubernetes 1.25 or later, use bundle post 1 25.yaml.

```
kubectl -n trident apply -f trident-installer-
23.10.0/deploy/<bundle-name.yaml>
```
### 4. Verify Astra Trident is running:

```
kubectl get torc -n trident
```
Response:

NAME AGE trident 21m

<span id="page-93-0"></span>5. If you have a registry that uses secrets, create a secret to use to pull the Astra Control Provisioner image:

```
kubectl create secret docker-registry <secret_name> -n trident
--docker-server=<my_custom_registry> --docker-username=<username>
--docker-password=<token>
```
6. Edit the TridentOrchestrator CR and make the following edits:

kubectl edit torc trident -n trident

- a. Set a custom registry location for the Astra Trident image or pull it from the Astra Control registry (tridentImage: <my\_custom\_registry>/trident:23.10.0 or tridentImage: netapp/trident:23.10.0).
- b. Enable Astra Control Provisioner (enableACP: true).
- c. Set the custom registry location for the Astra Control Provisioner image or pull it from the Astra Control registry (acpImage: <my\_custom\_registry>/trident-acp:23.10.0 or acpImage: cr.astra.netapp.io/astra/trident-acp:23.10.0).
- d. If you established [image pull secrets](#page-93-0) earlier in this procedure, you can set them here (imagePullSecrets: - <secret\_name>). Use the same name secret name you established in the previous steps.

```
apiVersion: trident.netapp.io/v1
kind: TridentOrchestrator
metadata:
    name: trident
spec:
    debug: true
    namespace: trident
    tridentImage: <registry>/trident:23.10.0
    enableACP: true
    acpImage: <registry>/trident-acp:23.10.0
    imagePullSecrets:
    - <secret_name>
```
- 7. Save and exit the file. The deployment process will begin automatically.
- 8. Verify the operator, deployment, and replicasets are created.

kubectl get all -n trident

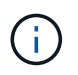

There should only be **one instance** of the operator in a Kubernetes cluster. Do not create multiple deployments of the Astra Trident operator.

9. Verify the trident-acp container is running and that acpVersion is 23.10.0 with a status of Installed:

kubectl get torc -o yaml

Response:

```
status:
    acpVersion: 23.10.0
    currentInstallationParams:
      ...
    acpImage: <registry>/trident-acp:23.10.0
      enableACP: "true"
      ...
    ...
    status: Installed
```
### **tridentctl**

- 1. [Download the Astra Trident installer and extract it](https://docs.netapp.com/us-en/trident/trident-get-started/kubernetes-deploy-tridentctl.html#step-1-download-the-trident-installer-package).
- 2. [If you have an existing Astra Trident, uninstall it from the cluster that hosts it.](https://docs.netapp.com/us-en/trident/trident-managing-k8s/upgrade-tridentctl.html)
- 3. Install Astra Trident with Astra Control Provisioner enabled (--enable-acp=true):

```
./tridentctl -n trident install --enable-acp=true --acp
-image=mycustomregistry/trident-acp:23.10
```
4. Confirm that Astra Control Provisioner has been enabled:

./tridentctl -n trident version

Response:

```
+----------------+----------------+-------------+ | SERVER VERSION |
CLIENT VERSION | ACP VERSION | +----------------+----------------
+-------------+ | 23.10.0 | 23.10.0 | 23.10.0. | +----------------
+----------------+-------------+
```
# **Result**

Astra Control Provisioner functionality is enabled and you can use any features available for the version you are running.

(For Astra Control Center users only) After Astra Control Provisioner is installed, the cluster hosting the provisioner in the Astra Control Center UI will show an ACP version rather than Trident version field and current installed version number.

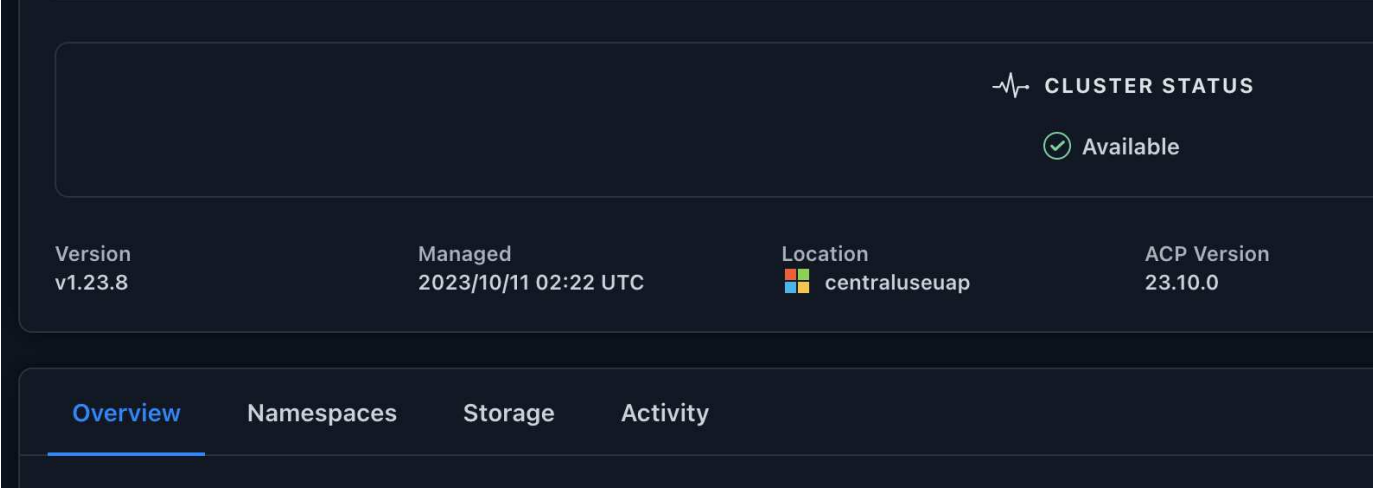

### **For more information**

• [Astra Trident upgrades documentation](https://docs.netapp.com/us-en/trident/trident-managing-k8s/upgrade-operator-overview.html)

# **Uninstall Astra Control Center**

You might need to remove Astra Control Center components if you are upgrading from a trial to a full version of the product. To remove Astra Control Center and the Astra Control Center Operator, run the commands described in this procedure in sequence.

If you have any issues with the uninstall, see [Troubleshooting uninstall issues](#page-97-0).

### **Before you begin**

- 1. [Unmanage all apps](#page-75-0) on the clusters.
- 2. [Unmanage all clusters](#page-75-0).

### **Steps**

1. Delete Astra Control Center. The following sample command is based upon a default installation. Modify the command if you made custom configurations.

kubectl delete -f astra\_control\_center.yaml -n netapp-acc

Result:

astracontrolcenter.astra.netapp.io "astra" deleted

2. Use the following command to delete the netapp-acc (or custom-named) namespace:

kubectl delete ns [netapp-acc or custom namespace]

Example result:

```
namespace "netapp-acc" deleted
```
3. Use the following command to delete Astra Control Center operator system components:

kubectl delete -f astra control center operator deploy.yaml

Result:

```
namespace/netapp-acc-operator deleted
customresourcedefinition.apiextensions.k8s.io/astracontrolcenters.astra.
netapp.io deleted
role.rbac.authorization.k8s.io/acc-operator-leader-election-role deleted
clusterrole.rbac.authorization.k8s.io/acc-operator-manager-role deleted
clusterrole.rbac.authorization.k8s.io/acc-operator-metrics-reader
deleted
clusterrole.rbac.authorization.k8s.io/acc-operator-proxy-role deleted
rolebinding.rbac.authorization.k8s.io/acc-operator-leader-election-
rolebinding deleted
clusterrolebinding.rbac.authorization.k8s.io/acc-operator-manager-
rolebinding deleted
clusterrolebinding.rbac.authorization.k8s.io/acc-operator-proxy-
rolebinding deleted
configmap/acc-operator-manager-config deleted
service/acc-operator-controller-manager-metrics-service deleted
deployment.apps/acc-operator-controller-manager deleted
```
# <span id="page-97-0"></span>**Troubleshooting uninstall issues**

Use the following workarounds to address any problems you have with uninstalling Astra Control Center.

#### **Uninstall of Astra Control Center fails to clean up the monitoring-operator pod on the managed cluster**

If you did not unmanage your clusters before you uninstalled Astra Control Center, you can manually delete the pods in the netapp-monitoring namespace and the namespace with the following commands:

#### **Steps**

1. Delete acc-monitoring agent:

```
kubectl delete agents acc-monitoring -n netapp-monitoring
```
Result:

agent.monitoring.netapp.com "acc-monitoring" deleted

2. Delete the namespace:

```
kubectl delete ns netapp-monitoring
```
Result:

```
namespace "netapp-monitoring" deleted
```
3. Confirm resources removed:

```
kubectl get pods -n netapp-monitoring
```
Result:

```
No resources found in netapp-monitoring namespace.
```
4. Confirm monitoring agent removed:

```
kubectl get crd|grep agent
```
Sample result:

agents.monitoring.netapp.com 2021-07-21T06:08:13Z

5. Delete custom resource definition (CRD) information:

kubectl delete crds agents.monitoring.netapp.com

Result:

```
customresourcedefinition.apiextensions.k8s.io
"agents.monitoring.netapp.com" deleted
```
### **Uninstall of Astra Control Center fails to clean up Traefik CRDs**

You can manually delete the Traefik CRDs. CRDs are global resources, and deleting them might impact other applications on the cluster.

#### **Steps**

1. List Traefik CRDs installed on the cluster:

kubectl get crds |grep -E 'traefik'

#### Response

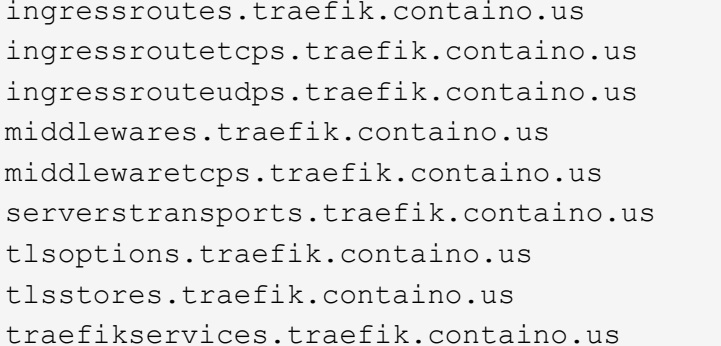

ingressroutes.traefik.containo.us 2021-06-23T23:29:11Z  $2021 - 06 - 23T23:29:11Z$ ingressrouteudps.traefik.containo.us 2021-06-23T23:29:12Z middlewares.traefik.containo.us 2021-06-23T23:29:12Z middlewaretcps.traefik.containo.us 2021-06-23T23:29:12Z serverstransports.traefik.containo.us 2021-06-23T23:29:13Z tlsoptions.traefik.containo.us 2021-06-23T23:29:13Z tlsstores.traefik.containo.us 2021-06-23T23:29:14Z  $2021 - 06 - 23T23:29:15Z$ 

### 2. Delete the CRDs:

kubectl delete crd ingressroutes.traefik.containo.us ingressroutetcps.traefik.containo.us ingressrouteudps.traefik.containo.us middlewares.traefik.containo.us serverstransports.traefik.containo.us tlsoptions.traefik.containo.us tlsstores.traefik.containo.us traefikservices.traefik.containo.us middlewaretcps.traefik.containo.us

# **Find more information**

• [Known issues for uninstall](https://docs.netapp.com/us-en/astra-control-center-2310/release-notes/known-issues.html)

# **Copyright information**

Copyright © 2024 NetApp, Inc. All Rights Reserved. Printed in the U.S. No part of this document covered by copyright may be reproduced in any form or by any means—graphic, electronic, or mechanical, including photocopying, recording, taping, or storage in an electronic retrieval system—without prior written permission of the copyright owner.

Software derived from copyrighted NetApp material is subject to the following license and disclaimer:

THIS SOFTWARE IS PROVIDED BY NETAPP "AS IS" AND WITHOUT ANY EXPRESS OR IMPLIED WARRANTIES, INCLUDING, BUT NOT LIMITED TO, THE IMPLIED WARRANTIES OF MERCHANTABILITY AND FITNESS FOR A PARTICULAR PURPOSE, WHICH ARE HEREBY DISCLAIMED. IN NO EVENT SHALL NETAPP BE LIABLE FOR ANY DIRECT, INDIRECT, INCIDENTAL, SPECIAL, EXEMPLARY, OR CONSEQUENTIAL DAMAGES (INCLUDING, BUT NOT LIMITED TO, PROCUREMENT OF SUBSTITUTE GOODS OR SERVICES; LOSS OF USE, DATA, OR PROFITS; OR BUSINESS INTERRUPTION) HOWEVER CAUSED AND ON ANY THEORY OF LIABILITY, WHETHER IN CONTRACT, STRICT LIABILITY, OR TORT (INCLUDING NEGLIGENCE OR OTHERWISE) ARISING IN ANY WAY OUT OF THE USE OF THIS SOFTWARE, EVEN IF ADVISED OF THE POSSIBILITY OF SUCH DAMAGE.

NetApp reserves the right to change any products described herein at any time, and without notice. NetApp assumes no responsibility or liability arising from the use of products described herein, except as expressly agreed to in writing by NetApp. The use or purchase of this product does not convey a license under any patent rights, trademark rights, or any other intellectual property rights of NetApp.

The product described in this manual may be protected by one or more U.S. patents, foreign patents, or pending applications.

LIMITED RIGHTS LEGEND: Use, duplication, or disclosure by the government is subject to restrictions as set forth in subparagraph (b)(3) of the Rights in Technical Data -Noncommercial Items at DFARS 252.227-7013 (FEB 2014) and FAR 52.227-19 (DEC 2007).

Data contained herein pertains to a commercial product and/or commercial service (as defined in FAR 2.101) and is proprietary to NetApp, Inc. All NetApp technical data and computer software provided under this Agreement is commercial in nature and developed solely at private expense. The U.S. Government has a nonexclusive, non-transferrable, nonsublicensable, worldwide, limited irrevocable license to use the Data only in connection with and in support of the U.S. Government contract under which the Data was delivered. Except as provided herein, the Data may not be used, disclosed, reproduced, modified, performed, or displayed without the prior written approval of NetApp, Inc. United States Government license rights for the Department of Defense are limited to those rights identified in DFARS clause 252.227-7015(b) (FEB 2014).

## **Trademark information**

NETAPP, the NETAPP logo, and the marks listed at<http://www.netapp.com/TM>are trademarks of NetApp, Inc. Other company and product names may be trademarks of their respective owners.